*Министерство образования и науки Российской Федерации Федеральное государственное бюджетное образовательное учреждение высшего образования «Елецкий государственный университет им. И.А. Бунина»* 

*Тарова Е.Д., Таров Д.А.* 

# **Проектирование баз данных в СУБД LibreOffice Base**

*учебное пособие* 

**Елец - 2018** 

# **УДК 002 ББК 32.97я73 Т 19**

Печатается по решению редакционно-издательского совета Елецкого государственного университета им. И.А. Бунина

Рецензент: к.пед.н., доцент, главный инженер отдела по работе с партнерами ООО «Базальт СПО» Губина Т.Н.

## **Е.Д. Тарова, Д.А. Таров**

**Т 19**: учебное пособие.- Елец: ЕГУ им. И.А. Бунина, 2018. – 66 с.

Пособие представляет собой сборник лабораторных работ и предназначено для студентов, изучающих дисциплину «Технология разработки и защиты баз данных». Кроме того, задания сборника могут использоваться для углубленного изучения курса информатики в колледжах и в средней школе.

Лабораторные работы демонстрируют возможности применения баз данных LibreOffice Base.

> **УДК 002 ББК 32.97я73**

Тарова Е.Д., Таров Д.А., 2018 Елецкий государственный университет им. И.А. Бунина, 2018

# **Содержание**

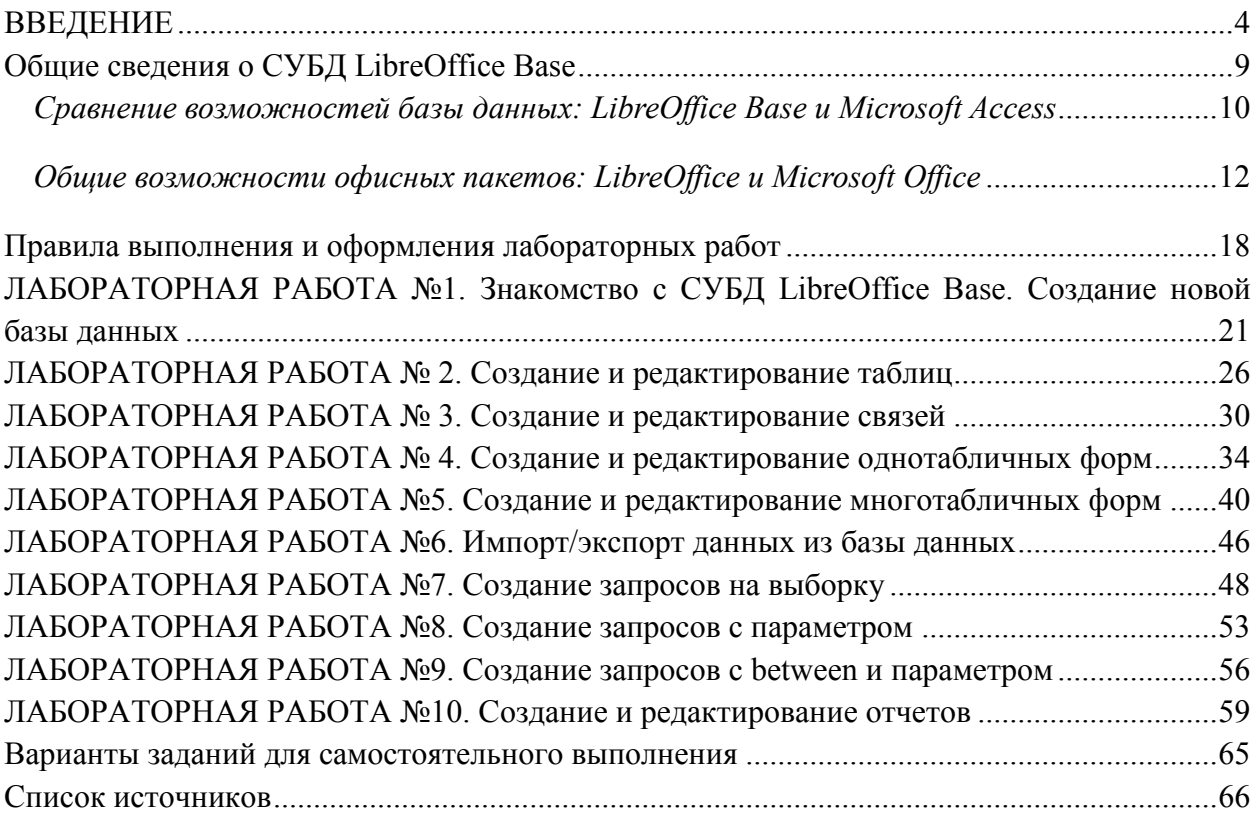

## **ВВЕДЕНИЕ**

<span id="page-3-0"></span>Компьютеры были созданы для решения вычислительных задач, однако со временем они все чаще стали использоваться для построения систем обработки документов, а точнее, содержащейся в них информации. Такие системы обычно и называют информационными. В качестве примера можно привести систему учета отработанного времени работниками предприятия и расчета заработной платы, систему учета продукции на складе, систему учета книг в библиотеке и т.д. Все вышеперечисленные системы имеют следующие особенности:

для обеспечения их работы нужны сравнительно низкие вычислительные мошности

данные, которые они используют, имеют сложную структуру

необходимы средства сохранения данных между последовательными запусками системы

Другими словами, информационная система требует создания в памяти ЭВМ динамически обновляемой модели внешнего мира с использованием единого хранилища - базы данных.

Словосочетание "динамически обновляемая" означает, что соответствие базы данных текущему состоянию предметной области обеспечивается не периодически, а в режиме реального времени. При этом одни и те же данные могут быть по-разному представлены в соответствии с потребностями различных групп пользователей.

Отличительной чертой баз данных следует считать то, что данные хранятся совместно с их описанием, а в прикладных программах описание данных не содержится. Независимые от программ пользователя данные обычно называются метаданными. В ряде современных систем метаданные, содержащие также информацию о пользователях, форматы отображения, статистику обращения к данным и др. сведения, хранятся в словаре базы данных.

Таким образом, система управления базой данных (СУБД) - важнейший компонент информационной системы. Для создания и управления информационной системой СУБД необходима в той же степени, как для разработки программы на алгоритмическом языке необходим транслятор.

Основные функции СУБД:

управление данными во внешней памяти (на дисках);

управление данными в оперативной памяти;

журнализация изменений и восстановление базы данных после сбоев;

поддержание языков БД (язык определения данных, язык манипулирования данными).

Обычно современная СУБД содержит следующие компоненты:

ядро, которое отвечает за управление данными во внешней и оперативной памяти и журнализацию,

процессор языка базы данных, обеспечивающий оптимизацию запросов на извлечение и изменение данных и создание, как правило, машинно-независимого исполняемого внутреннего кода,

подсистему поддержки времени исполнения, которая интерпретирует программы манипуляции данными, создающие пользовательский интерфейс с СУБД,

а также сервисные программы (внешние утилиты), обеспечивающие ряд дополнительных возможностей по обслуживанию информационной системы.

Создание первых баз данных и СУБД стало возможно лишь с появлением достаточно дешевых и производительных устройств внешней памяти, какими стали жесткие диски (винчестеры), появившиеся во второй половине 60-х годов. В 70-е годы шла интенсивная разработка теоретических вопросов построения баз данных. В результате в начале 80-х годов на рынке появились мощные инструментальные средства проектирования и построения информационных систем. Однако развитие информационных технологий в 90-х привело к появлению новых, более широких требований к обработке и представлению данных. Таким образом, теория баз данных, хотя и располагает впечатляющими достижениями, еще далека от завершения.

Алгоритм - последовательность правил перехода от исходных данных к результату. Правила могут выполняться компьютером или человеком.

Атрибут – это информационное отображение свойств объекта. При реализации информационной модели на каком-либо носителе информации, атрибут часто называют элементом данных, полем данных или просто полем.

База данных - это представленная в объективной форме совокупность самостоятельных материалов (статей, расчётов, нормативных актов, судебных решений и иных подобных материалов), систематизированных таким образом, чтобы эти материалы могли быть найдены и обработаны с помощью электронной вычислительной машины (ЭВМ).

База знаний представляет собой совокупность БД и используемых правил, полученных от лиц, принимающих решения.

**Банк данных** – база данных и система управления ею (СУБД).

Внешний ключ - может представлять собой комбинацию столбцов. На практике внешний ключ всегда будет составным (состоящим из нескольких столбцов), если он ссылается на составной первичный ключ в другой таблице. Очевидно, что количество столбцов и их типы данных в первичном и внешнем ключах совпадают.

Данные - совокупность объективных сведений.

Запись – полный набор данных об определенном объекте. В режиме таблицы запись изображается как строка.

Запрос - это объект, позволяющий получить нужные данные из одной или нескольких таблиц.

Знания - совокупность фактов, закономерностей и эвристических правил, с помощью которых решается поставленная задача.

Значение по умолчанию - значение, которое вводится в ячейки поля автоматически.

Имя поля - определяет, как следует обращаться к данным этого поля при автоматических операциях с базой.

Индексированное поле – если поле обладает этим свойством, все операции, связанные с поиском или сортировкой записей по значению, хранящемуся в данном поле, существенно ускоряются.

Информационная система – это система, построенная на базе компьютерной техники, предназначенная для хранения, поиска, обработки и передачи значительных объёмов информации, имеющая определенную практическую сферу применения.

Информация - сведения, неизвестные ранее получателю информации, пополняющие его знания, подтверждающие или опровергающие положения и соответствующие убеждения. Информация носит субъективный характер и определяется уровнем знаний субъекта и степенью его восприятия. Информация извлекается субъектом из соответствующих данных.

Ключ - уникальное поле, которое используется для идентификации записи, это столбец (может быть несколько столбцов), добавляемый к таблице и позволяющий установить связь с записями в другой таблице. Существуют ключи двух типов: первичные и вторичные (внешние).

Конкатенация – операция склеивания объектов линейной структуры, обычно строк.

Кортеж - совокупность полей или запись.

**Маска ввода** – определяет форму, в которой вводятся данные в поле.

Мастер подстановок - объект, настройкой которого можно автоматизировать ввод данных в поле так, чтобы не вводить их вручную, а выбирать из раскрывающегося списка.

Модель данных включает описания объектов и их взаимосвязей, представляющих интерес в рассматриваемой предметной области и выявляемых в результате анализа данных.

Нормализация - термин, обозначающий процесс тестирования структуры таблицы (таблиц) по правилам, обеспечивающим максимально эффективную работу приложения.

Объект – термин, обозначающий факт, лицо, событие, предмет, о котором могут быть собраны данные.

Обязательное поле - свойство, определяющее обязательность заполнения данного поля при наполнении базы.

Отчет - это объект базы данных, предназначенный для вывода данных на печать.

Первичный ключ - для каждой строки таблицы является уникальным, поэтому в таблице с первичным ключом нет двух совершенно одинаковых строк.

 $\mathbf{\Pi}$ одпись – Определяет заголовок столбца таблицы для данного поля.

Поле - это элемент таблицы, который содержит данные определенного рода, например, фамилию сотрудника. В режиме таблицы для представления поля используется столбец или ячейка, в этом случае имя поля является заголовком столбна таблины.

Предметная область - часть реального мира, подлежащая изучению с целью организации управления и, в конечном счете, автоматизации. Предметная область представляется множеством фрагментов. Каждый фрагмент предметной области характеризуется множеством объектов и процессов, использующих объекты, а также множеством пользователей, характеризуемых различными взглядами на предметную область.

**Пустые строки** – свойство, разрешающее ввод пустых строковых данных.

Размер поля - определяет предельную длину данных, которые могут размещаться в данном поле.

Свойства полей - поля базы данных определяют структуру базы и групповые свойства данных, записываемых в ячейки, принадлежащие каждому из полей.

Связь - это графически изображаемая ассоциация, устанавливаемая между двумя разными сущностями. Эта ассоциация всегда является бинарной и может существовать между двумя разными сущностями или между сущно-

стью и ею же самой (рекурсивная связь). В любой связи выделяются два конца (в соответствии с существующей парой связываемых сущностей), на каждом из которых указывается имя конца связи, степень конца связи (сколько экземпляров данной сущности связывается), обязательность связи (т.е. любой ли экземпляр данной сущности должен участвовать в данной связи)

Сообщение об ошибке - текстовое сообщение, которое выдается автоматически при попытке ввода в поле ошибочных данных.

Система управления базами данных (СУБД) представляет собой приложение для создания баз данных как совокупности двумерных таблиц.

Сущность - примитивный объект данных, отображающий элемент предметной области.

Схема базы данных – её структура, описанная на формальном языке, поддерживаемом СУБД. В реляционных базах данных схема определяет таблицы, поля в каждой таблице (обычно с указанием их названия, типа, обязательности), и ограничения целостности (первичный, потенциальные и внешние ключи и другие ограничения). Схемы в общем случае хранятся в словаре данных. Хотя схема определена на языке базы данных в виде текста, термин часто используется для обозначения графического представления структуры базы данных. Основными объектами графического представления схемы являются таблицы и связи, определяемые внешними ключами.

Таблица - это объект, предназначенный для хранения данных в виде записей (строк) и полей (столбцов). Обычно каждая таблица используется для хранения сведений по одному конкретному вопросу.

Тип поля определяет тип данных, которые могут содержаться в данном поле.

Условие на значение - ограничение, используемое для проверки правильности ввода данных.

Форма - это объект базы данных, предназначенный, в основном, для ввода данных. В форме можно разместить элементы управления, применяемые для ввода, изображения и изменения данных в полях таблиц.

Формат поля определяет способ форматирования данных в ячейках, принадлежащих полю.

### Общие сведения о СУБД LibreOffice Base

<span id="page-8-0"></span>Для выполнения лабораторных работ авторами выбрана СУБД LibreOffice Base. Она является мало функциональным инструментом, уступающим своему коммерческому аналогу MS Access. С другой стороны, работа с базами данных сама по себе достаточно сложна и требует определенных знаний тех или иных баз данных (MySQL, Firebird, Oracle RDBMS и др.). И, несмотря на большую функциональность, сам по себе MS Access ещё не гарантирует грамотного создания баз данных. Он лишь дает ложную иллюзию простоты процесса, что порой приводит к значительному усложнению. Поэтому многие опытные пользователи используют MS Access и Base только для подключения к базам данных, а сами базы создают с помощью иных инструментов. Пакет LibreOffice выбран авторами потому, что является открытым программным продуктом, распространяемым по лицензии JPL, такое лицензирование значительно упрощает вопросы, связанные с правомерным приобретением и использование программных продуктов в учебном процессе.

Base - это компонент LibreOffice, предназначенный для создания баз данных. Источники данных или база данных - это массив информации, организованный особым образом для обеспечения более легкого доступа, управления и обновления. Если у вас есть информация, которую вы хотели бы упорядочить, Base поможет вам это сделать. Конечно, для организации информации можно использовать и электронную таблицу, но поддержание в актуальном состоянии таблицы Calc часто может быть более сложным и трудоемким, чем использование базы данных Base.

Чтобы использовать Base, необходимо установить Java Runtime Environment (JRE). Используйте меню Сервис  $\rightarrow$  Параметры  $\rightarrow$  LibreOffice → Расширенные возможности, чтобы выбрать нужный JRE из уже установленных на компьютере версий.

Если JRE не установлен, то необходимо скачать и установить его.

Для Windows посетите сайт www.java.com.

Для Linux, скачайте JRE с указанного сайта, либо используйте openjdk-7-јге, доступный в репозитории вашего дистрибутива Linux.

Пользователи Mac OS X могут установить JRE от Apple Inc.

При работе в Ваѕе создается файл базы данных. Этот файл содержит данные и все структуры для получения информации из данных, созданные вами. Поскольку всё включено в один файл, то он называется встроенная база данных. СУБД Base также может быть использована для подключения к другим базам данных. В этом случае Base создает отдельный файл для создания соединения. Он не является частью базы данных, так как существует вне файла базы. Для получения дополнительной информации обратитесь к Base Handbook или Руководству по Base.

У LibreOffice имеется русскоязычное сообщество, найти его можно по следующим ссылкам:

Сообщество в Google Plus:

https://plus.google.com/communities/114023476906934509704

Группа ВКонтакте: http://vk.com/libreoffice

Твиттер: http://twitter.com/LibreOffice ru

Facebook: https://www.facebook.com/ru.libreoffice.org

Форум поддержки пользователей LibreOffice и Apache OpenOffice: http://forumooo.ru

Форум ведет свою историю со времен OpenOffice.org и накопил огромную базу с решениями многих проблем. На форуме можно задать интересующие вас вопросы, а также принять участие в деятельности русскоязычного сообщества LibreOffice.

Также доступен IRC-канал #libreoffice-ru в сети FreeNode: https://webchat.freenode.net/?channels=#libreoffice-ru

Обучение, документация и часто задаваемые вопросы по LibreOffice: https://wiki.documentfoundation.org/Documentation/ru\

Блог про LibreOffice: Советы, трюки, хитрости, инструкции, руководства: http://librerussia.blogspot.ru

Подписаться на официальную почтовую рассылку можно на странице официальной «Вики» LibreOffice:

https://wiki.documentfoundation.org/Local Mailing Lists/ru

<span id="page-9-0"></span>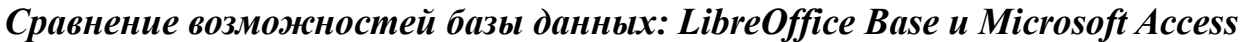

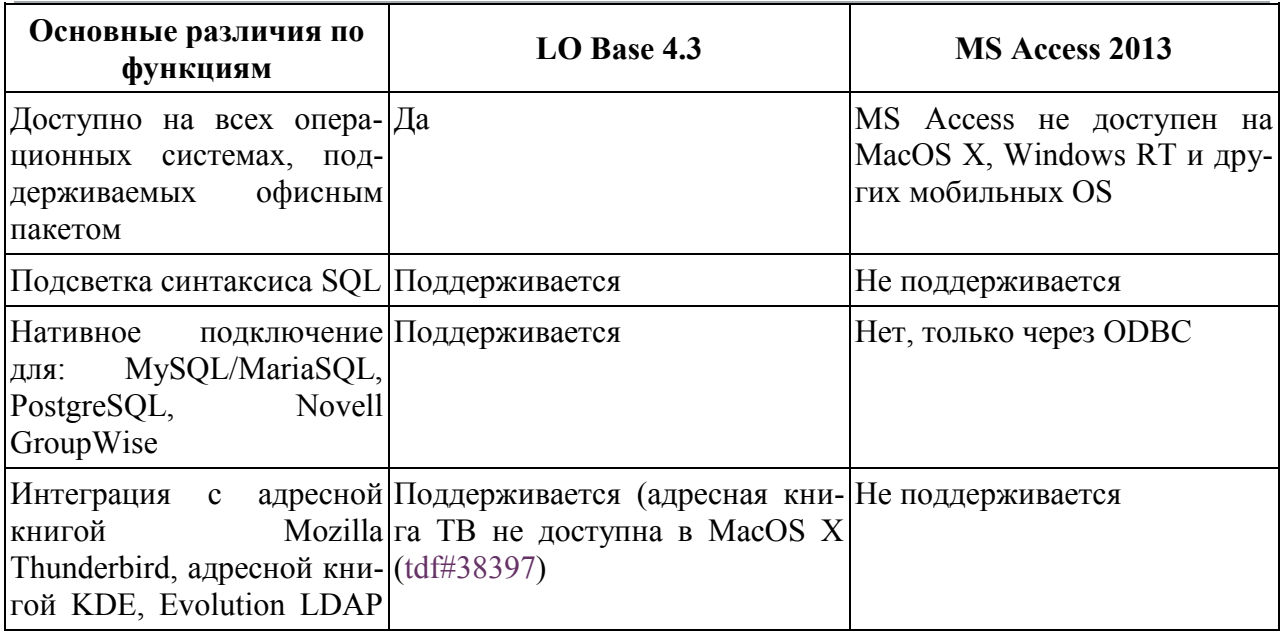

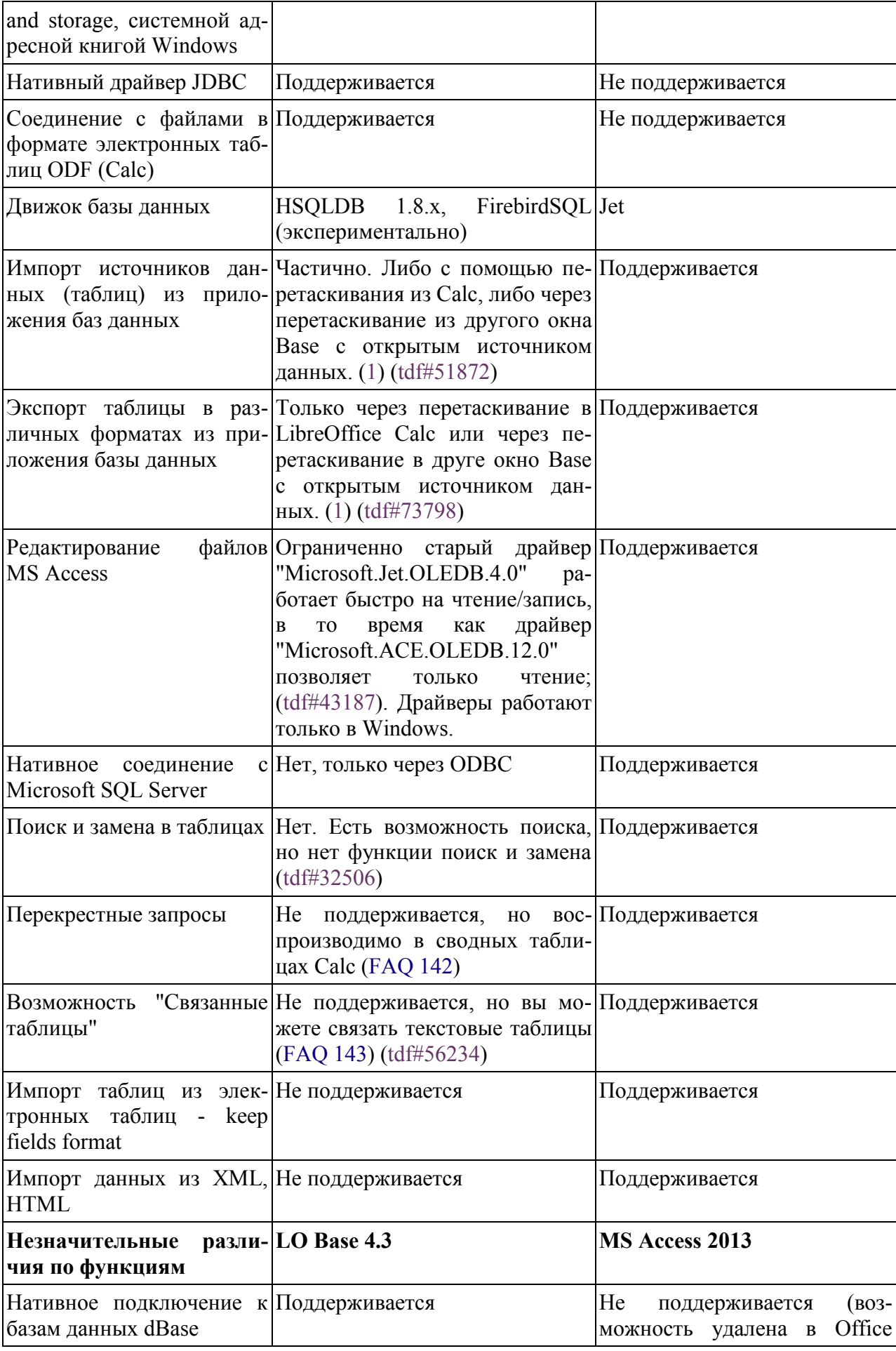

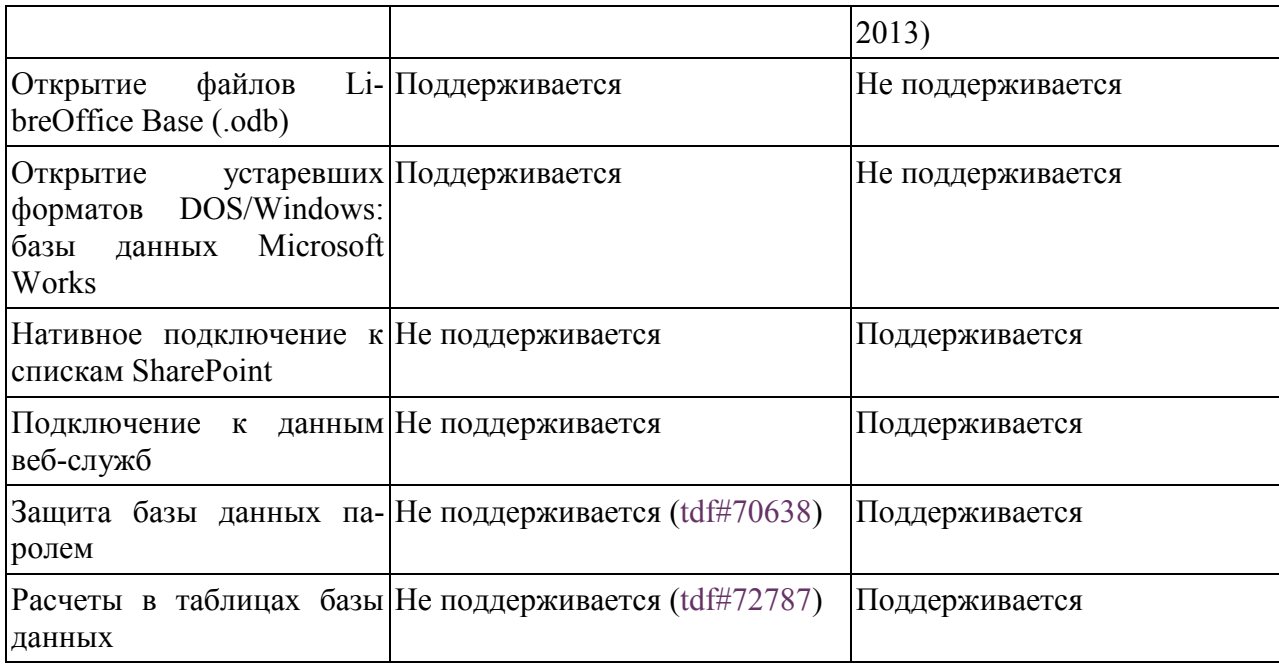

# <span id="page-11-0"></span>Общие возможности офисных пакетов: LibreOffice и Microsoft Office

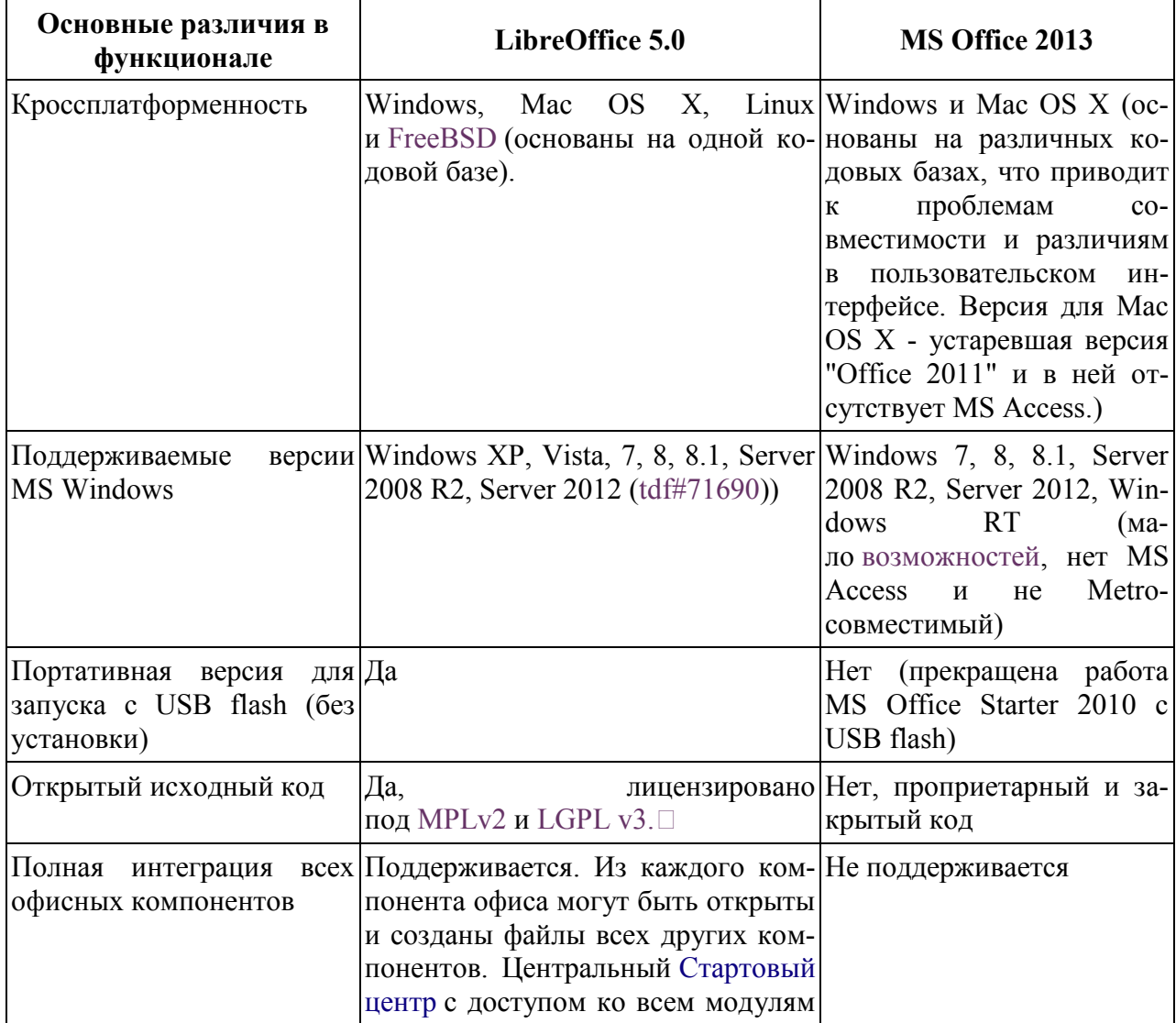

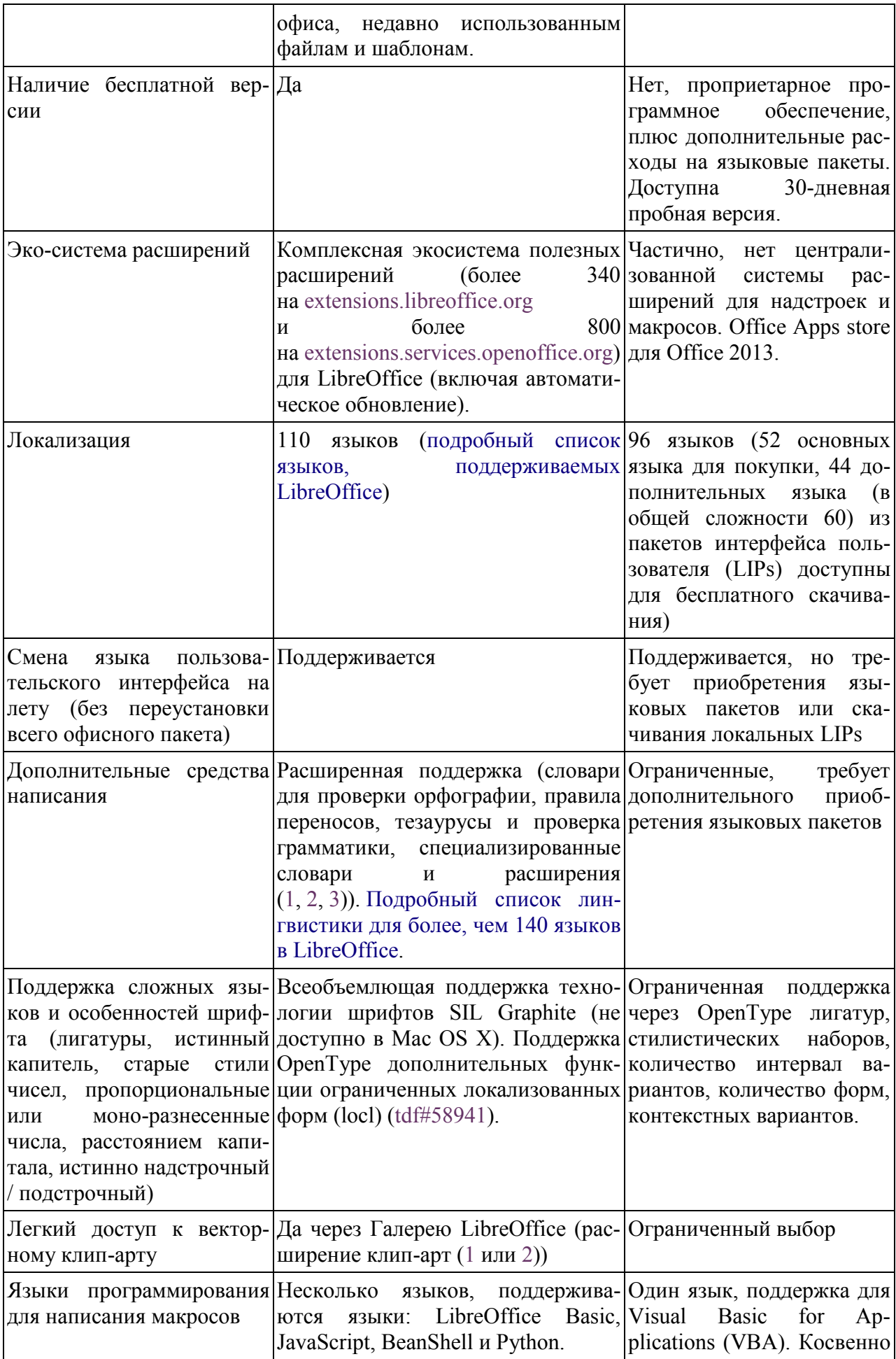

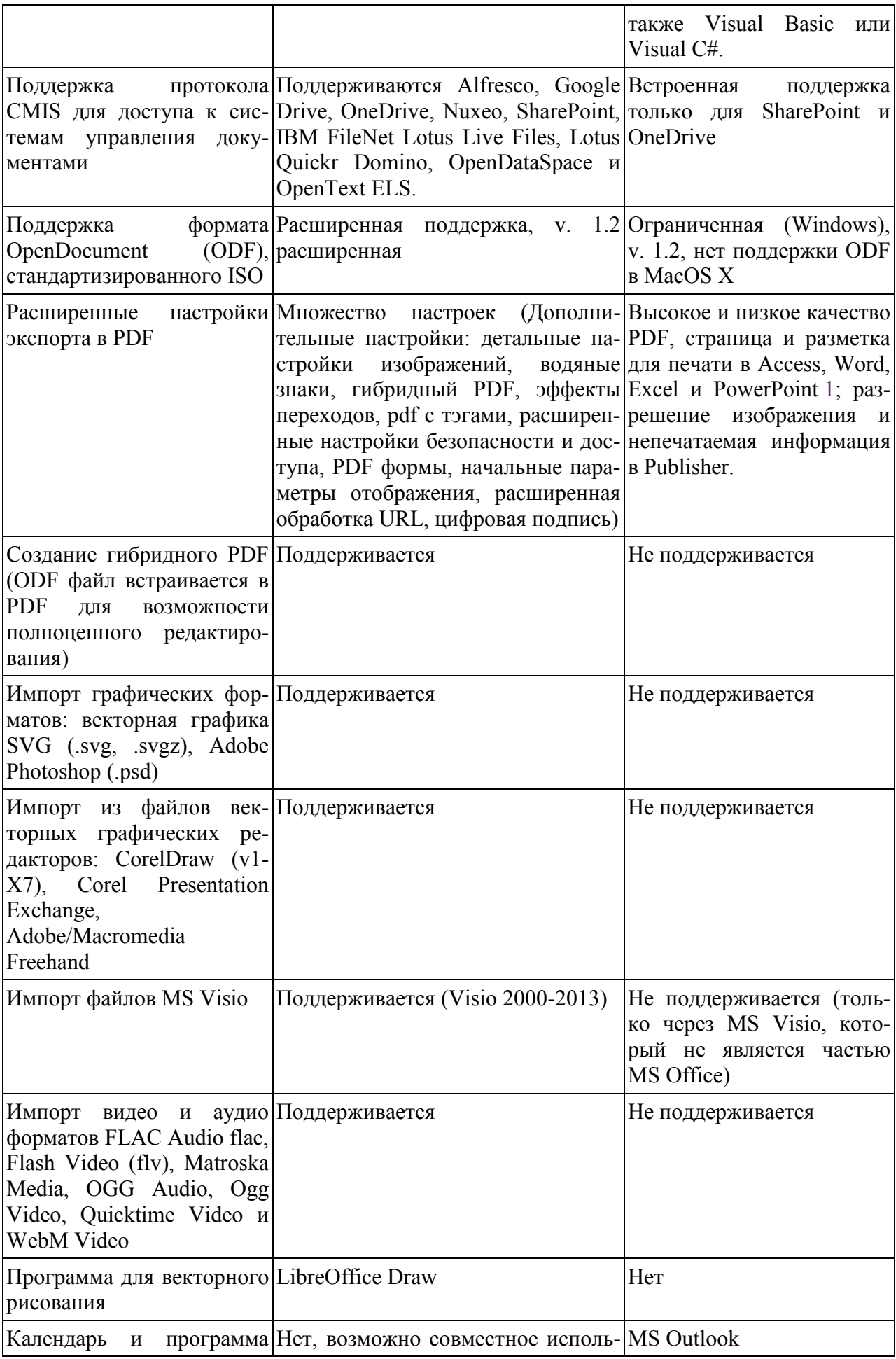

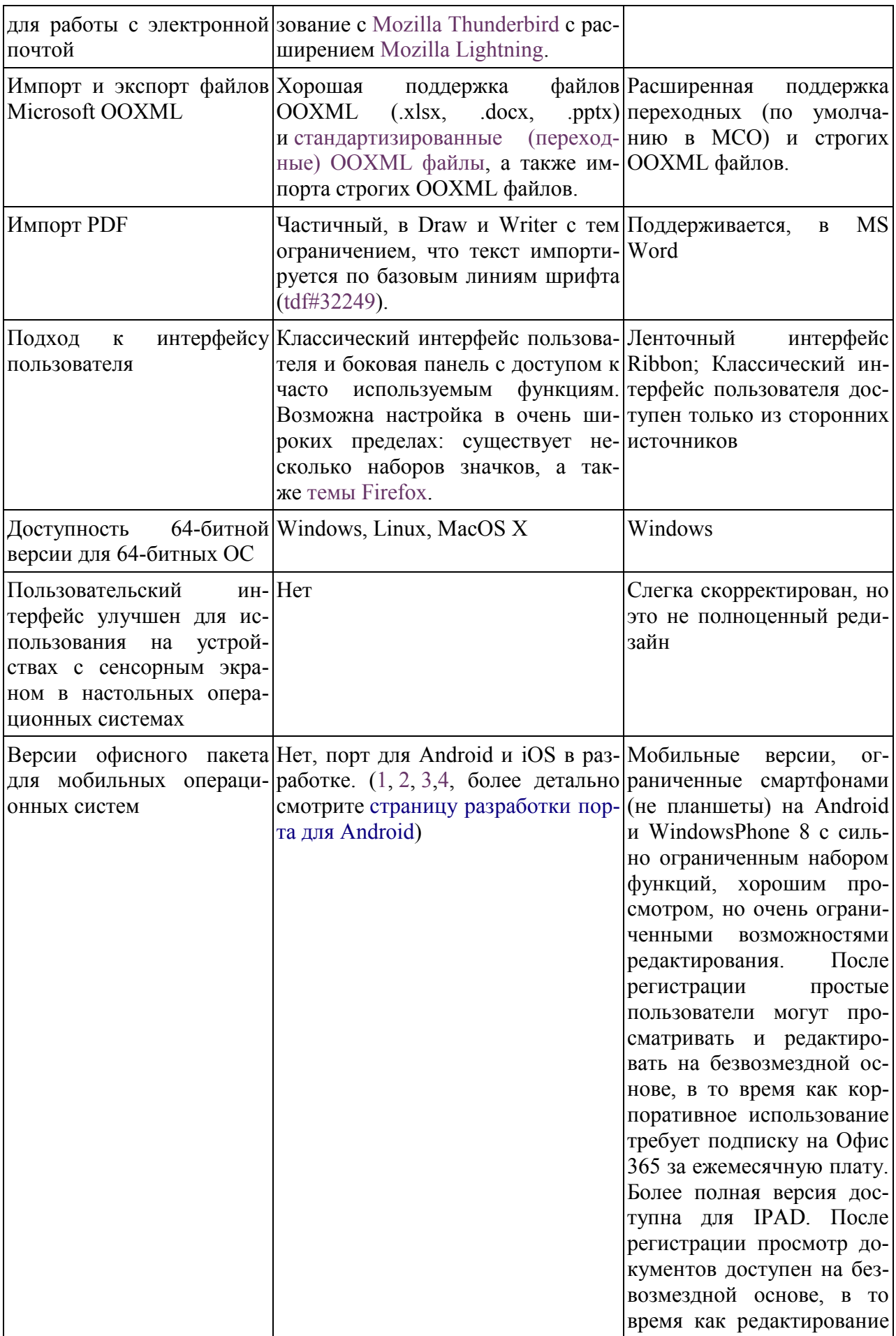

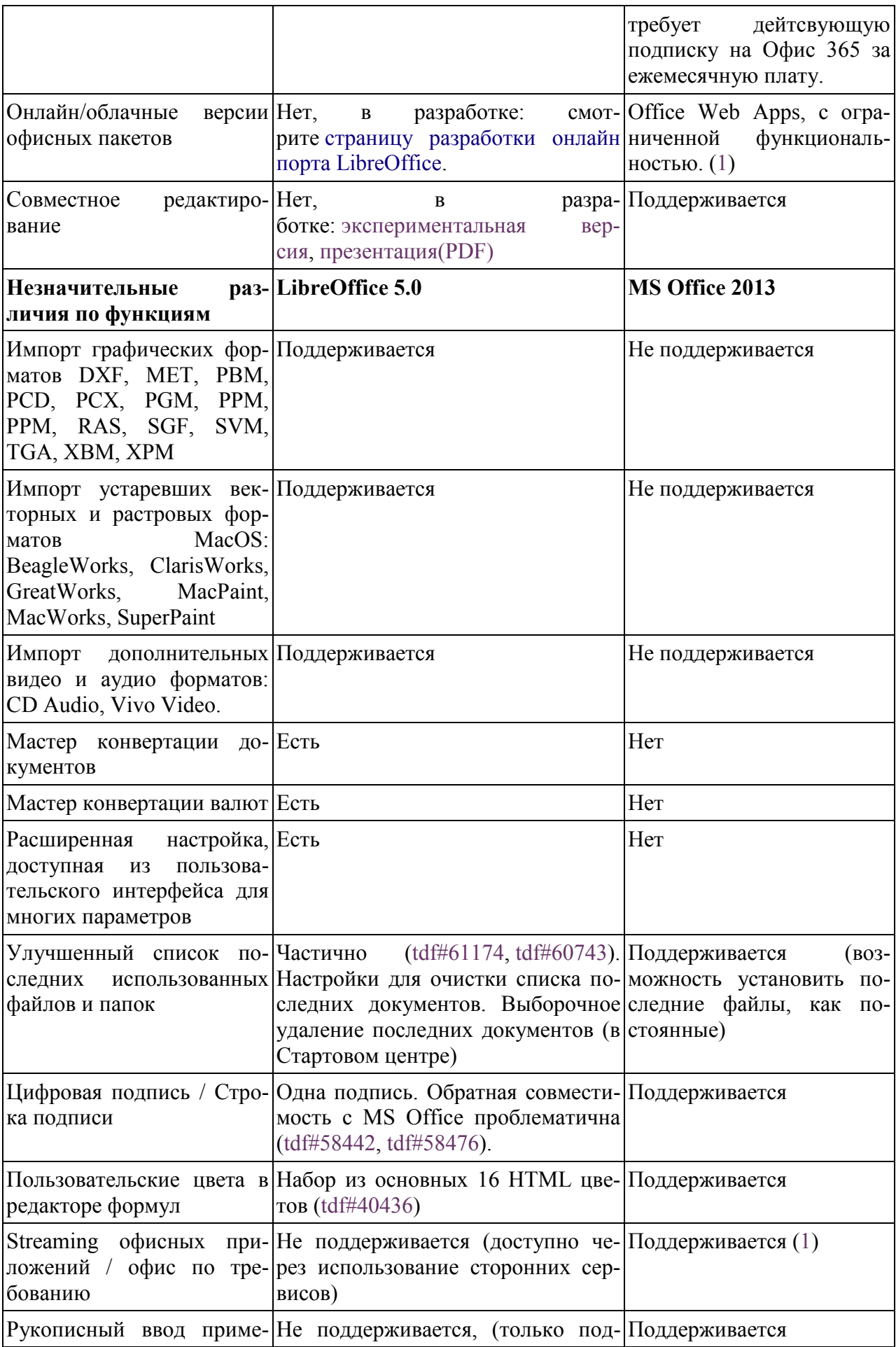

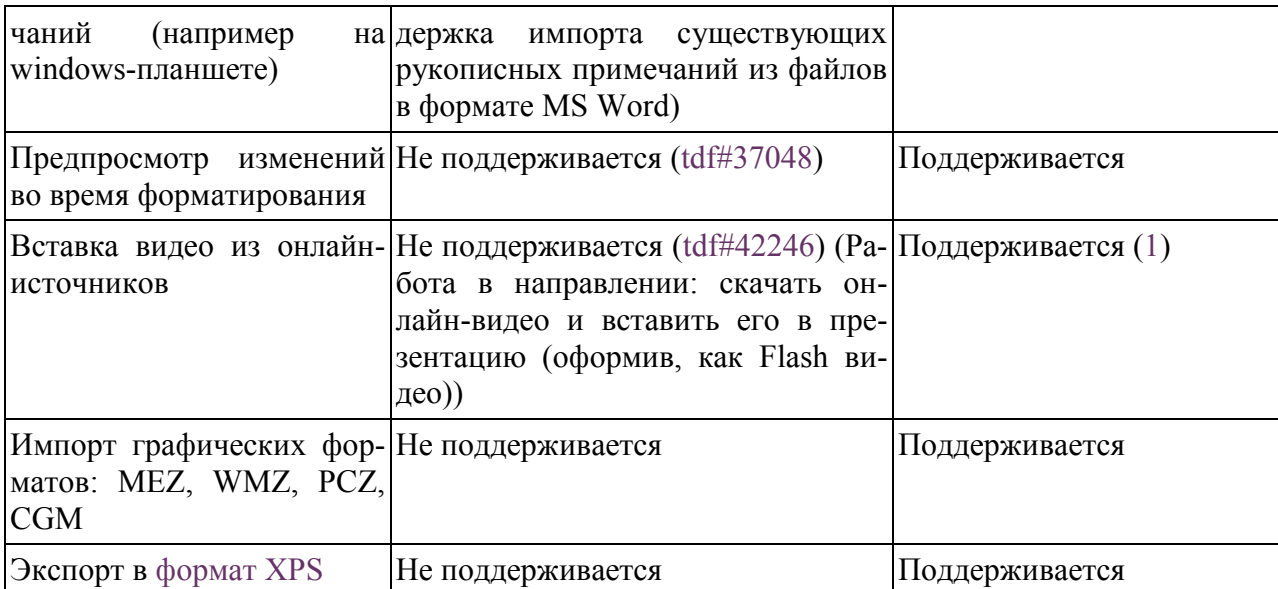

# Правила выполнения и оформления лабораторных работ

<span id="page-17-0"></span>Пособие представляет собой сборник лабораторных работ и предназначено для студентов, изучающих дисциплину «Технология разработки и защиты баз данных». Кроме того, задания сборника могут использоваться для углубленного изучения курса информатики в колледжах и в средней школе.

Лабораторные работы демонстрируют возможности применения баз данных LibreOffice Base

СУБД выбрана, исходя из следующих соображений:

1. простота интерфейса;

2. наличие офисного пакета на любом компьютере в любой лаборатории;

3. умение обучающихся работать с СУБД, полученное в школе.

СУБД является свободно распространяемой, ее можно свободно скачиваются с сайта разработчиков:

1. https://ru.libreoffice.org/.

В ходе освоения курса обучающиеся должны:

## Иметь представление:

- 1. о роли и месте СУБД при решении задач;
- 2. о структуре СУБД;
- 3. о функциях, выполняемых СУБД;
- 4. о возможностях использования СУБД.

#### Уметь:

- 1. проектировать базы данных;
- 2. разрабатывать и создавать базы данных;
- 3. использовать современные технологии для разработки и защиты баз данных.

Изучение курса «Технология разработки и защиты баз данных» способствует развитию математического, логического мышления. Изучение дисциплины имеет практическую направленность и проводится в тесной связи с другими дисциплинами.

Изучение курса основывается на имеющихся знаниях, полученных по дисциплинам «Математика», «Информатика», в объеме средней школы и «Информатика и ИКТ», «Информационные технологии», «Работа в офисных пакетах» из вузовского курса.

Для закрепления теоретических знаний и приобретения необходимых практических навыков и умений проводятся лабораторные работы.

В настоящий сборник входят 10 лабораторных работ по всем изучаемым темам. Лабораторные занятия проводятся в аудиториях, оснащенных компьютерной техникой.

Каждая лабораторная работа содержит теоретический материал по рассматриваемой теме, примеры выполнения конкретных заданий и задания для самостоятельного выполнения.

Часть лабораторных работ можно использовать для организации самостоятельной работы обучающихся или как индивидуальные домашние задания.

Каждая лабораторная работа состоит из двух частей – теоретической и практической.

Для выполнения практической части требуется аудитория, оборудованная компьютерной техникой.

Перед началом выполнения практической части обучающийся обязан ознакомиться с теоретическим материалом по теме занятия.

После этого обучающийся может приступать к выполнению лабораторного задания, при этом **запрещается:**

1. самовольно, без разрешения преподавателя покидать свое рабочее место;

2. устанавливать любое программное обеспечение без согласования с преподавателем;

3. удалять файлы, созданные другими пользователями;

4. пользоваться флэш-картами и другими съемными носителями, непроверенными на наличие вирусов;

5. рвать, мять и делать пометки в пособии (при наличии печатной версии);

6. изменять текст пособия (в электронном варианте);

7. настраивать оформление рабочего стола и других элементов пользовательского интерфейса, если этого не требует выполнение работы.

При выполнении лабораторно-практических работ обучающийся **обязан:** 

- 1. соблюдать правила техники безопасности;
- 2. выполнять указания преподавателя;

3. выполнять инструкции, содержащиеся в описании работы и теоретическом материале.

При выполнении работы обучающийся **имеет право:**

- 1. получать консультацию преподавателя по возникающим вопросам;
- 2. выполнять работу на личном ноутбуке;

3. сохранять решенные задания на съемных носителях.

# **Требования к оформлению отчета по лабораторным работам:**

1. Все работы должны находить в одной папке с именем в следующем формате: Лаб\_Технология\_разработки\_и\_защиты\_БД\_Группа\_Фамилия, где Группа – это шифр группы, а Фамилия – это Фамилия студента.

2. Каждый файл именуется номером работы в формате: Лаб\_№, например Лаб\_3.

3. На листе вверху указывается номер работы и тема, например, Лаб\_5\_Отчеты.

4. Отчет по работам сдается преподавателю в электронном виде не позднее, чем за неделю до аттестации (зачета или экзамена).

5. При сдаче отчета студентом преподаватель имеет право принимать отчет в форме собеседования.

6. Полностью выполненный и вовремя сданный преподавателю отчет по лабораторным работам может послужить основанием для полного или частичного освобождения от ответа на отчетности (зачет «автоматом» или освобождение от практической части на экзамене).

## <span id="page-20-0"></span>ЛАБОРАТОРНАЯ РАБОТА №1. Знакомство с СУБД LibreOffice Base. Создание новой базы данных

#### Теоретические сведения к работе:

Ваѕе может создавать и работать с двумя типами баз данных: плоскими и реляционными. В нашем пособии рассматриваются реляционные базы данных.

Плоская база данных содержит одну или несколько таблиц, каждая из которых содержит одно или несколько полей. Каждая таблица является полностью независимой от всех других таблиц в базе данных. Например, у вас есть база данных адресов с несколькими таблицами в ней. В них можно хранить ваши личные контакты, ваши деловые контакты и контакты вашего супруга. Некоторые контакты могут находиться в более чем одной таблице, при этом в разных таблицах информация об одном и том же человеке может отличаться.

Реляционная база данных содержит одну или несколько таблиц с одной или более связей, образованных между этими таблицами. Каждая связь определяется парой полей. Одно поле каждой пары относится к одной таблице, а второе поле принадлежит другой таблице. Хотя плоская база данных и может быть использована при множестве таблиц, но в ней отсутствует механизм для определения отношений между таблицами. В такой базе данных одинаковые данные должны быть введены по отдельности в одинаковых полях разных таблиц, при этом не должно быть ошибок при вводе данных. Хорошо разработанная реляционная база данных позволяет вводить данные только один раз, уменьшая возможные ошибки.

Таблица - это объект, предназначенный для хранения данных в виде записей (строк) и полей (столбцов). Обычно каждая таблица используется для хранения сведений по одному конкретному вопросу.

Форма - объект «LibreOffice BASE», предназначенный, в основном, для ввода данных. В форме можно разместить элементы управления, применяемые для ввода, изображения и изменения данных в полях таблиц.

Запрос - объект, позволяющий получить нужные данные из одной или нескольких таблиц.

 $O$ тчет – объект базы данных «LibreOffice BASE», предназначенный для печати ланных.

Поле - это элемент таблицы, который содержит данные определенного рода, например, фамилию сотрудника. В режиме таблицы для представления поля используется столбец или ячейка, в этом случае имя поля является заголовком столбна таблины.

Запись - полный набор данных об определенном объекте. В режиме таблицы запись изображается как строка.

# **Типы данных в LibreOffice Base:**

1. Байт [TINYINT] – используется чаще всего для нумерации при небольшом количестве позиций.

2. Длинное целое [BIGINT] – целое увеличенной разрядности. В 32 разрядной системе для такого целого выделяется 64 бита.

3. Картинка [LONGVARBINARY] – большой двоичный объект с переменным размером размера в десятки и сотни Кбайт (в других базах данных такой тип называется BLOB).

4. Двоичное [VARBINARY] – двоичный объект с переменным размером. Имеется возможность экономии памяти, если в разных записях это поле реально имеет разный размер.

5. Двоичное (фикс.) [BINARY] – двоичный объект фиксированного размера.

6. Памятка [LONGVARCHAR] – большой текст (до 64 Кбайт). В других базах данных такой тип называется MEMO.

7. Текст (фикс.) [CHAR] – строка с жестко заданным количеством символов.

8. Число [NUMERIC] – натуральное число. Диапазон чисел определяется разрядностью системы.

9. Десятичное [DECIMAL] – число с плавающей точкой. Необходимо указывать количество знаков после десятичной точки.

10. Целое [INTEGER] – целое число. В 32-разрядной системе 1 бит выделяется на знак, 31 бит на значение целого числа.

11. Короткое целое [SMALLINT] – целое число с разрядностью, вдвое меньшей, чем в системе. В 32-разрядной системе разрядность занимает 16 бит.

12. С плавающей точкой [FLOAT] – число с плавающей точкой (аналогично DECIMAL).

13. Вещественное [REAL] –вещественное число. В 32-разрядной системе представляется как 32-разрядные мантисса и порядок. 6

14. С двойной точностью [DOUBLE] – вещественное число двойной точности.

15. Текст [VARCHAR] – строка до 256 знаков. Если реальная длина строки в поле меньше заданной, возможна экономия памяти.

16. Текст [VARCHAR\_IGNORECASE] – строка, в которой не различаются строчные и прописные буквы.

17. Логическое [BOOLEAN] – данные логического типа.

18. Дата [DATE] – календарная дата.

19. Время [TIME] – время.

20. Дата/время [TIMESTAMP] – так называемый UNIX timestamp. Означает число миллисекунд, прошедших с начала эры UNIX.

21. Другое [OTHER] – данные любого другого (не указанного выше) типа.

# **Выполнение работы:**

#### **Создание новой базы**

Для создания новой базы данных запускаем приложение LibreOffice Base с рабочего стола или через Пуск → Программы → «LibreOffice 5.4» → «LibreOffice Base».

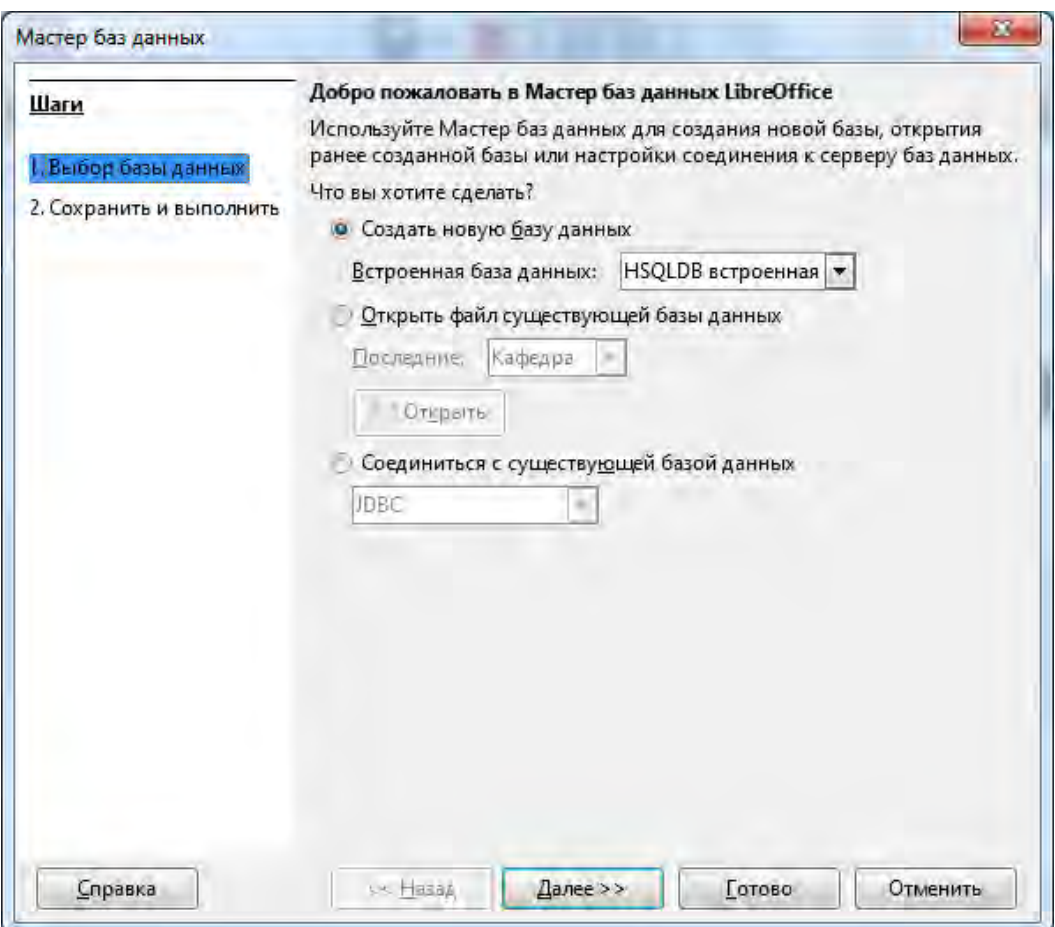

*Рис. 1. Мастер баз данных. Шаг 1.* 

В появившемся диалоге Мастера баз данных (рис. 1) выбираем пункт «Создать новую базу данных» и нажимаем кнопу «Далее>>».

На втором шаге выбирает пункт «Да, зарегистрировать базу данных» и «Открыть базу для редактирования» (рис. 2) и завершаем создание базы данных нажатием на кнопку «Готово».

Зарегистрированная база данных становится источником данных для других приложений пакета LibreOffice.

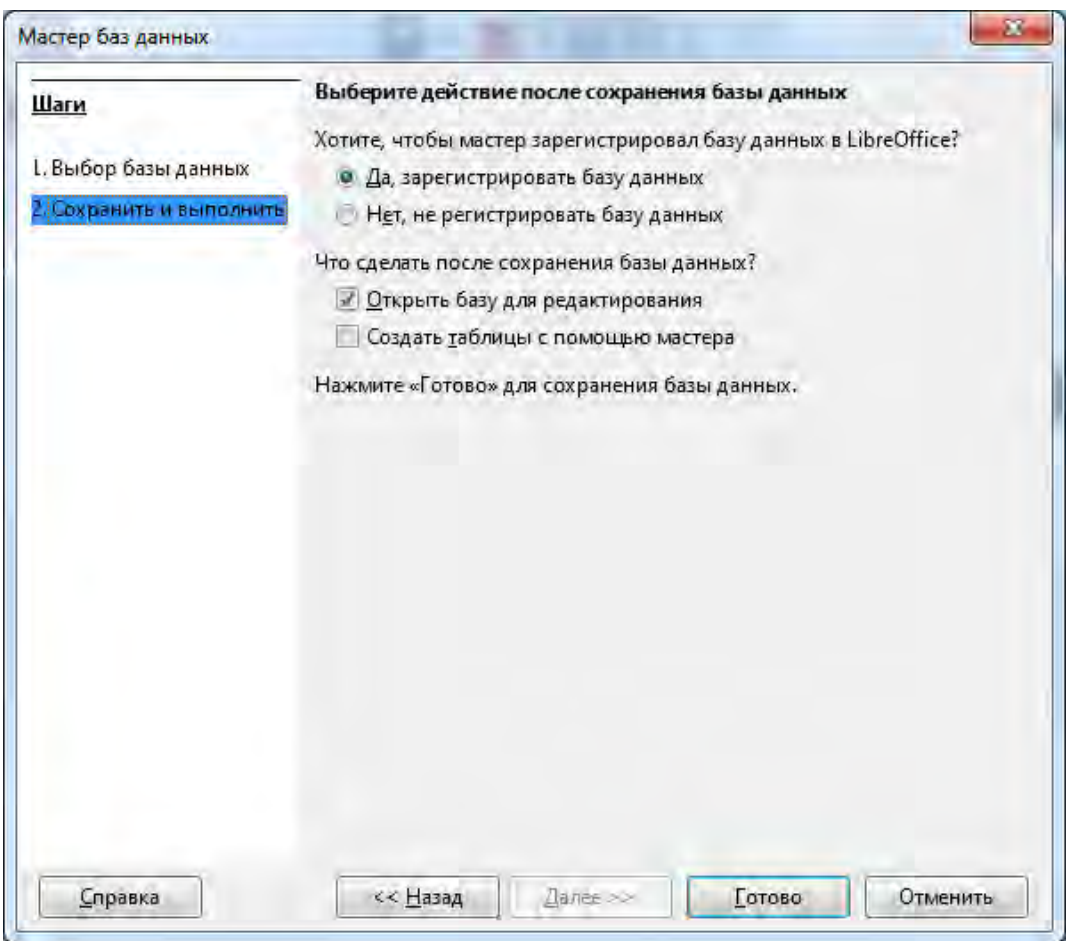

*Рис. 2. Мастер баз данных. Шаг 2.* 

В открывшемся диалоговом окне требуется присвоить имя новой базе данных (например «Кафедра»).

После подтверждения сохранения появляется главное окно приложения LibreOffice Base (рис. 3).

Слева в окне программы находятся четыре основные кнопки: таблицы, запросы, отчеты и формы (1). В центре окна появляются дополнительные задачи для выбранного элемента базы данных (2). Справа выводится описание задачи (3).

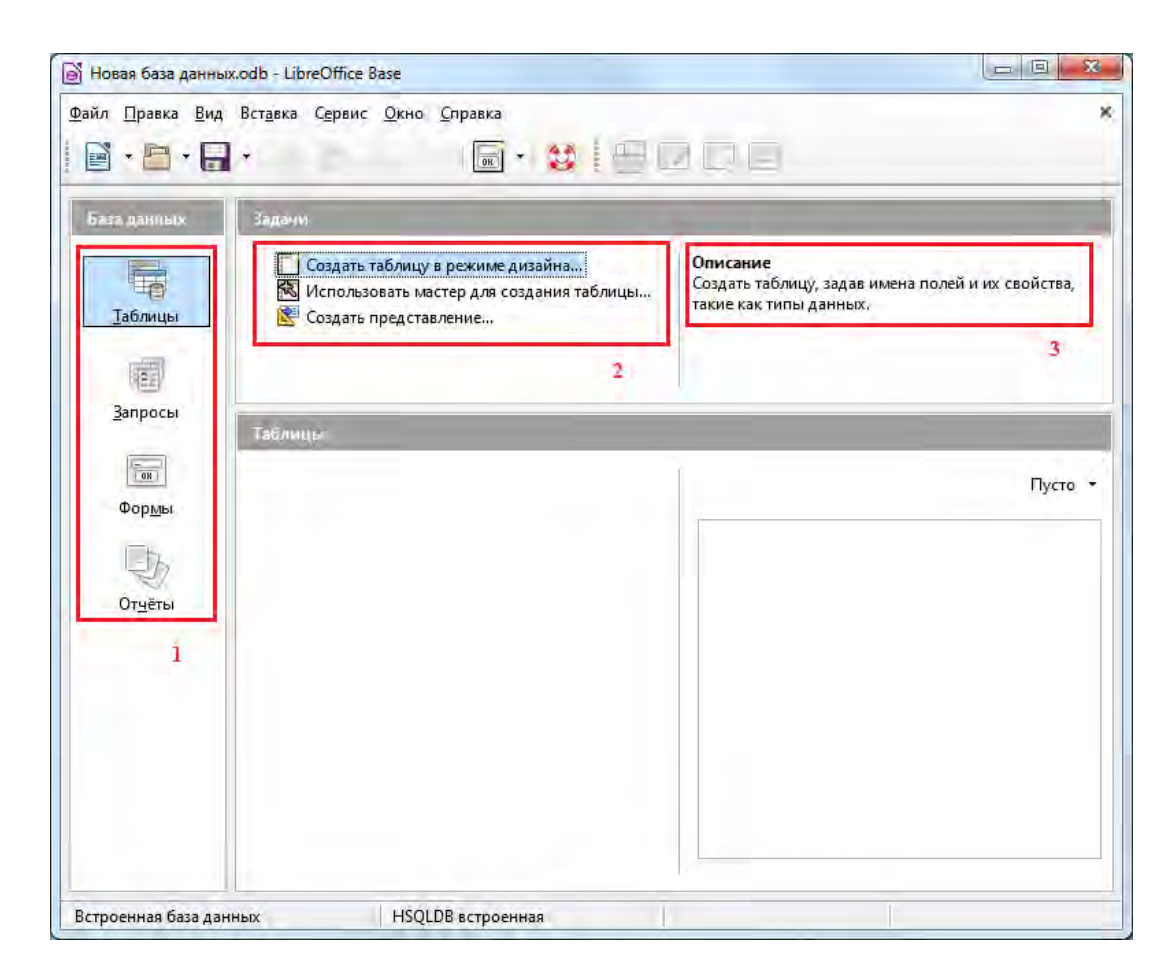

*Рис. 3. Главное окно приложения LibreOffice Base.*

#### **Открытие базы данных**

Создав базу данных (с нуля или на основе уже существующей базы данных), вы будете периодически открывать ее для внесения изменений или проведения различных операций. Для того чтобы открыть базу данных, выполните следующие действия.

1. Щелкните на кнопке «Открыть» **На танели инструментов**, и на экране появится предназначенное для этого диалоговое окно.

2. Укажите путь к вашей базе и щелкните на имени файла базы данных, имеющего расширение \* .odb.

3. Щелкните по кнопке «ОК».

После этого вы можете приступать к работе с базой данных.

# **Справка**

<span id="page-24-0"></span>Во время работы часто возникают вопросы по выполнению тех или иных задач. Пакет LibreOffice Base имеет хорошую справочную систему, которая поможет ответить практически на любой вопрос. Для вызова справки выберете пункт Справка  $\rightarrow$  Справка по LibreOffice  $\rightarrow$  Читать справку онлайн.

# **ЛАБОРАТОРНАЯ РАБОТА № 2. Создание и редактирование таблиц**

В программе LibreOffice Base предусмотрено три различных способа создания таблицы базы данных: **Создать таблицу в режиме дизайна** (вся работа по определению структуры таблицы и ее созданию ложится на разработчика), **Использовать мастер для создания таблицы** (позволяет частично автоматизировать процесс создания таблицы), **Создать представление**.

#### **Выполнение работы:**

Выберите вкладку «Таблицы» и щелкните по элементу списка «Создать таблицу в режиме дизайна».

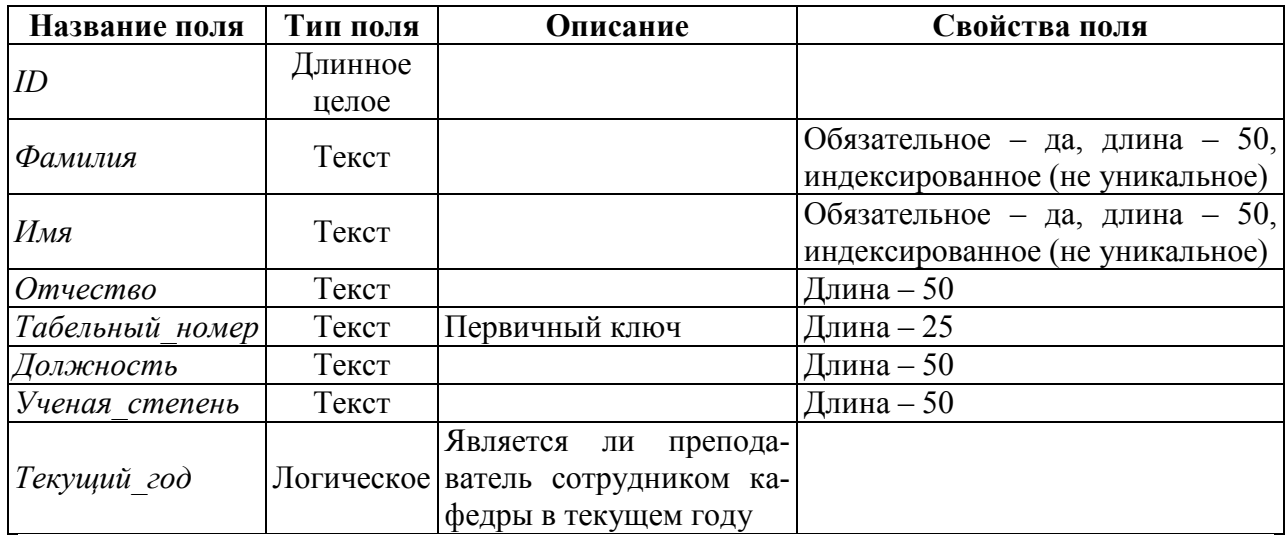

В открывшемся окне создадим следующие поля (рис. 4, 5):

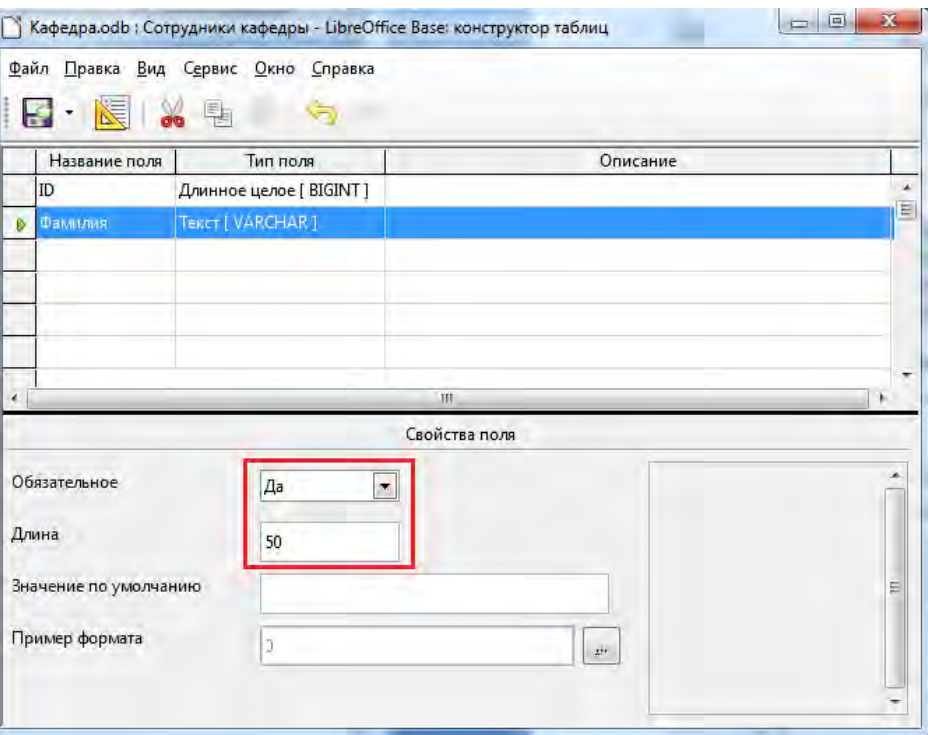

*Рис. 4. Создание таблицы «Сотрудники кафедры».*

После определения полей таблицы необходимо задать ключевое поле. Для того чтобы сделать поле ключевым, нужно щёлкнуть ПКМ по указателю строки и из выпадающего списка выбрать пункт «Первичный ключ» (рис. 5).

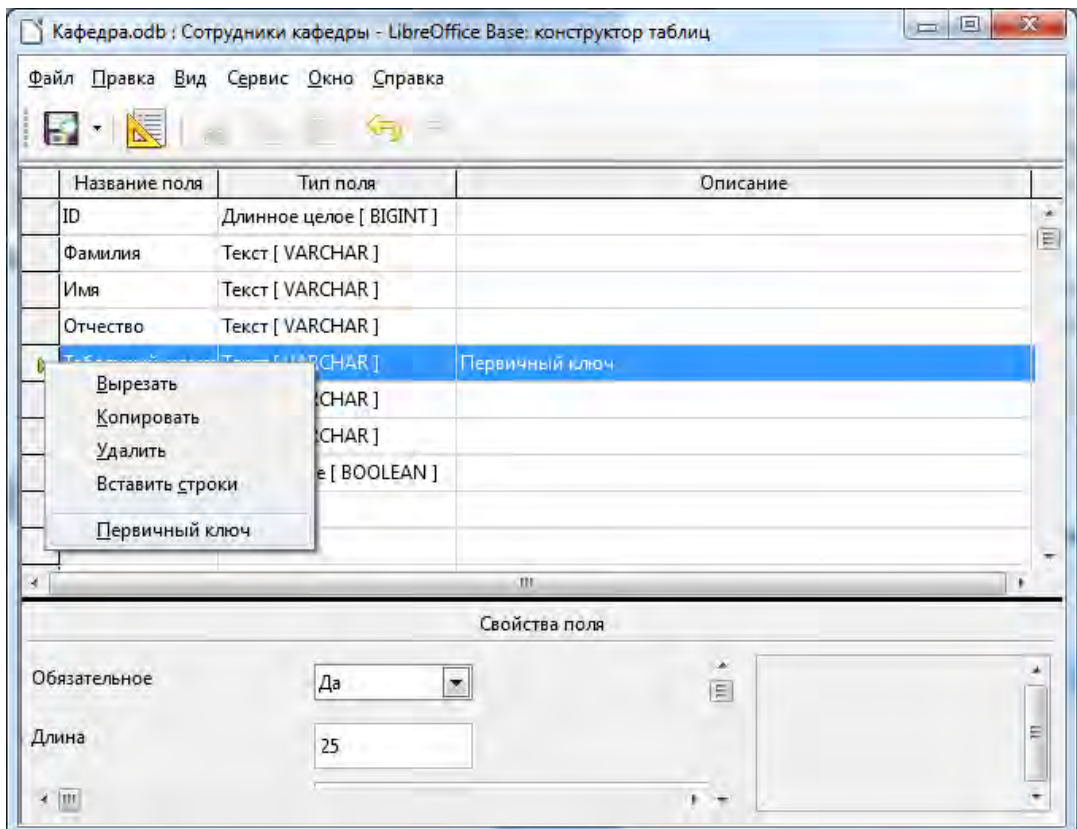

*Рис. 5. Задание первичного ключа.*

Сохраните таблицу под именем «*Сотрудники кафедры*» одним из трех способов: нажав комбинацию клавиш ctrl+S, либо выбрав в контекстном меню команду **Файл** → Сохранить, либо нажав значок на панели инструментов.

#### **Задания для самостоятельного выполнения:**

Далее аналогичным образом создайте таблицы:

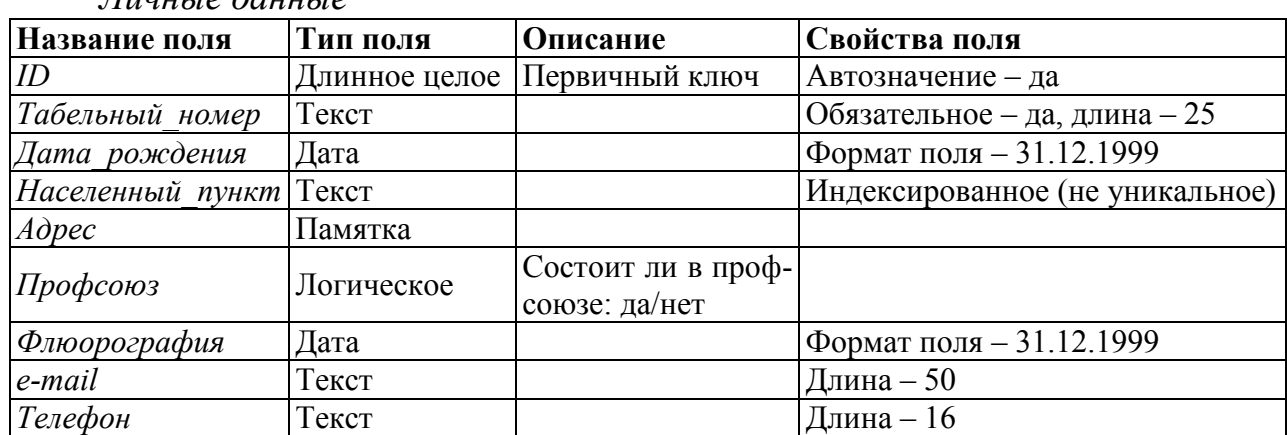

*Личные данные*

| Название поля          | Тип поля      | Описание       | Свойства поля                 |  |  |
|------------------------|---------------|----------------|-------------------------------|--|--|
| ID                     | Длинное целое | Первичный ключ | Автозначение – да             |  |  |
|                        |               |                | Обязательное – да, длина – 8, |  |  |
| $IIIu$ $dp$            | Текст         |                | (уникаль-<br>индексированное  |  |  |
|                        |               |                | Hoe)                          |  |  |
| Направление подготовки | Памятка       |                | Обязательное - да             |  |  |
| Направленность/профиль | Памятка       |                |                               |  |  |
| Уровень образования    | Текст         |                | Длина - 50                    |  |  |
|                        | Текст         | Ответственного | Длина - 25                    |  |  |
| Табельный номер        |               | за направление |                               |  |  |

*Направления подготовки*

#### *Гранты*

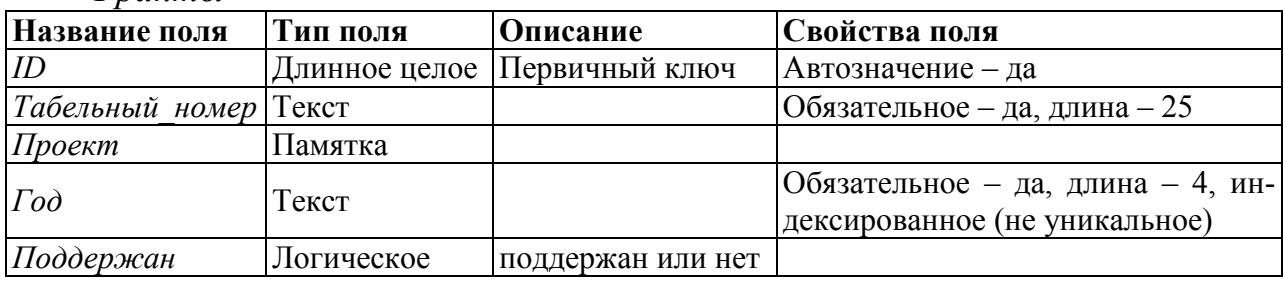

# *График открытых занятий*

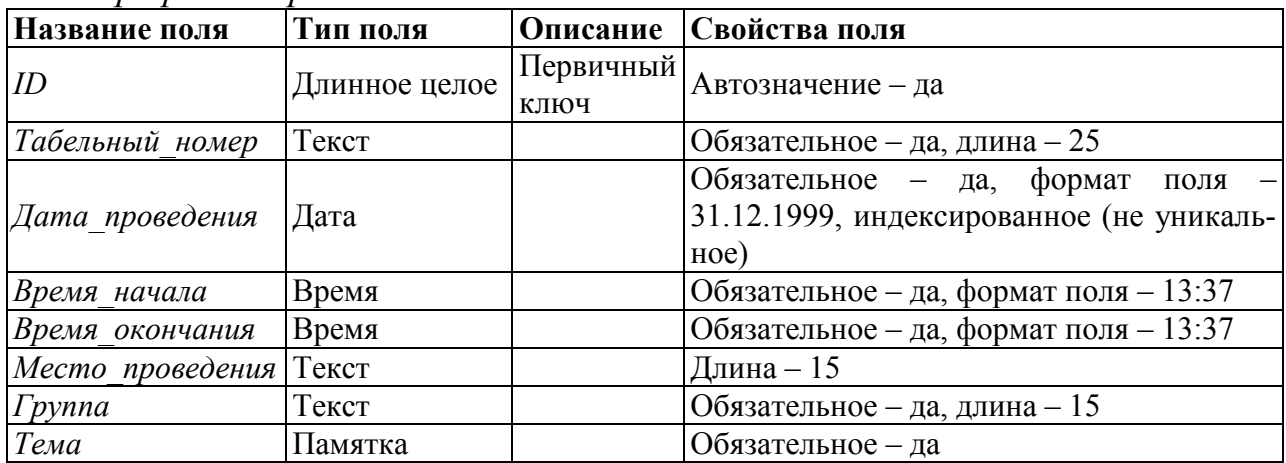

# *График отпусков*

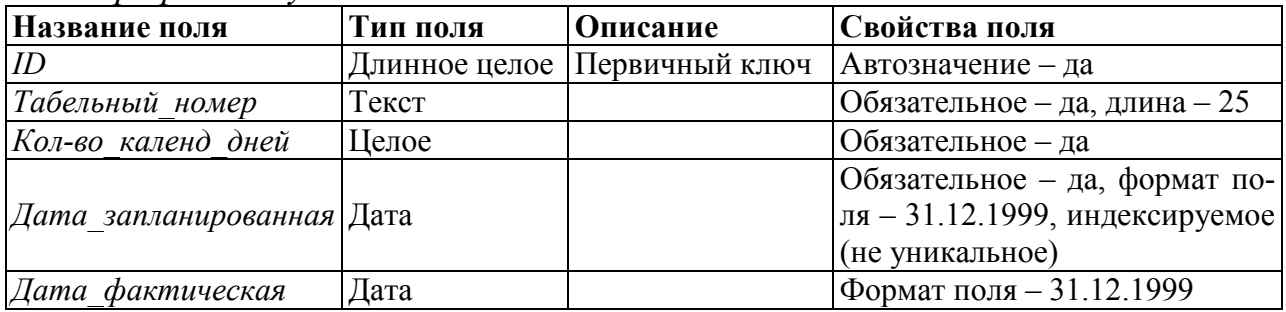

# *Курсы кафедры*

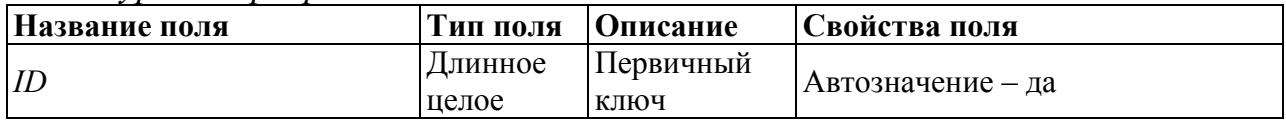

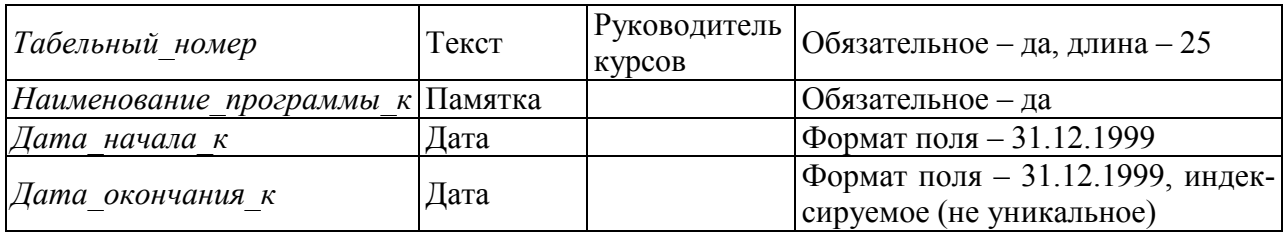

# *Курсы сотрудников*

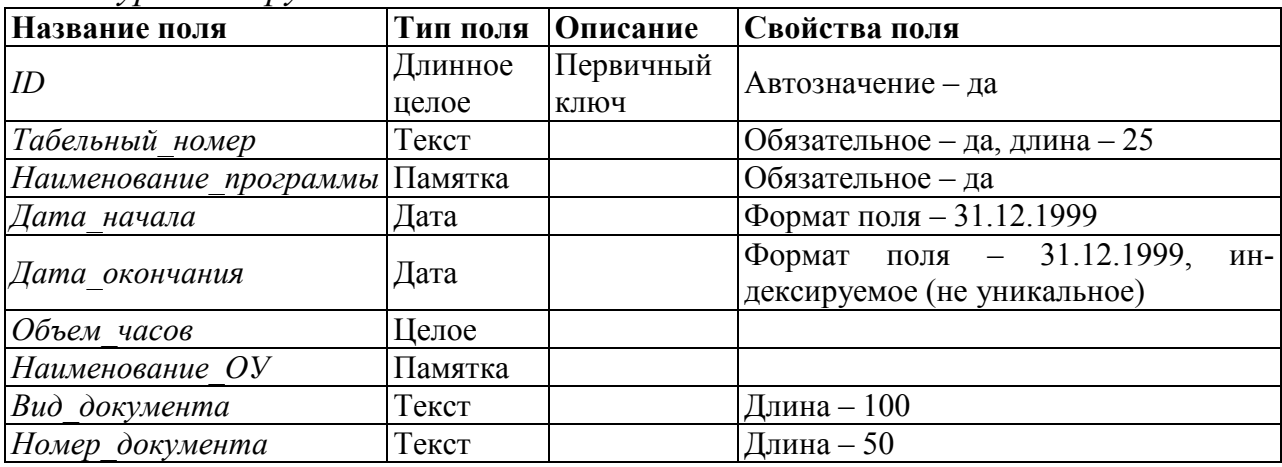

# *Сведения о детях сотрудников*

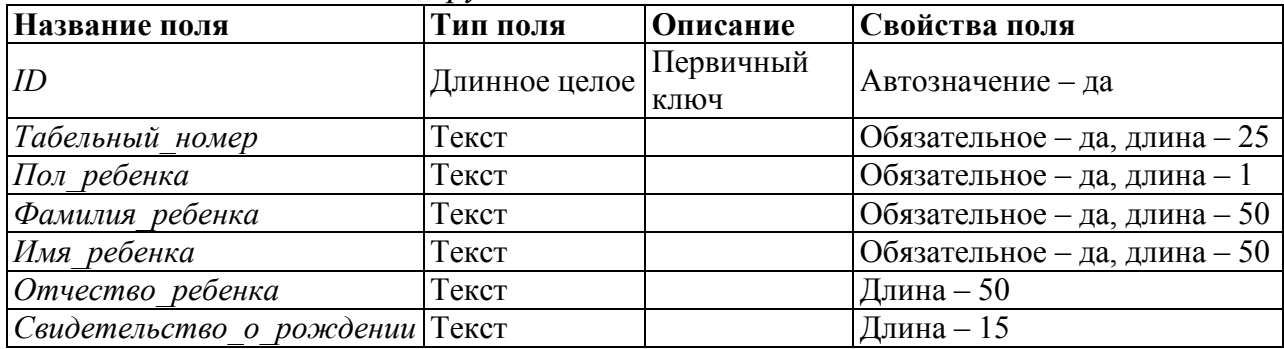

### *Темы ВКР*

<span id="page-28-0"></span>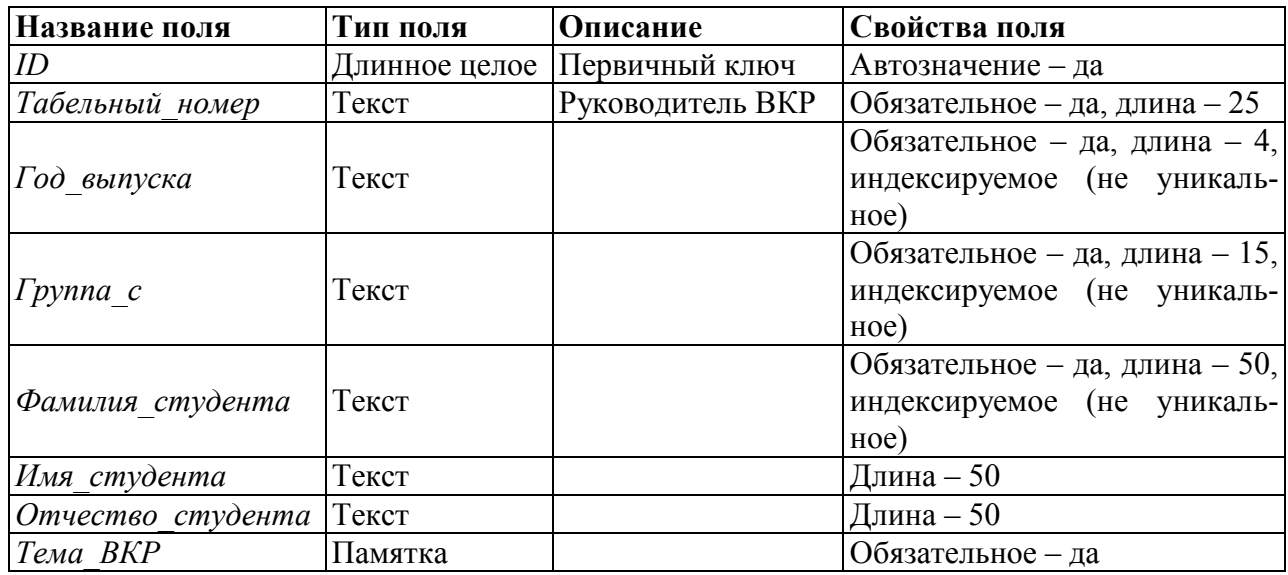

# ЛАБОРАТОРНАЯ РАБОТА № 3. Создание и редактирование связей

#### Теоретические сведения к работе:

#### **CBS3H B LibreOffice Base**

Существует 3 типа связей:

1. В связи «один к одному» (1:1) строке таблицы А может сопоставляться только одна строка таблицы В, и наоборот. Связь «один к одному» создается, если для обоих связанных ключей определены ограничения первичного ключа или уникальности.

Этот тип связи обычно не используется, так как большую часть связанных таким образом данных можно хранить в одной таблице. Связь «один к ОДНОМУ» МОЖНО ИСПОЛЬЗОВАТЬ ДЛЯ:

- Разлеления таблины со многими столбнами.
- Изоляции части таблицы из соображений безопасности.
- Хранения кратковременных данных, которые можно легко удалить вместе со всей таблицей.
- Хранения данных, которые относятся только к части основной таблицы.

2. Связь «один ко многим» (1:n) самая распространенная. В этом типе связей у строки таблицы А может быть несколько совпадающих строк таблицы  $B$ , но каждой строке таблицы  $B$  может соответствовать только одна строка из таблицы А.

Например, между таблицами publishers и titles установлена связь «один ко многим»: каждый издатель публикует много книг, но каждая книга публикуется только у одного издателя.

Используйте связь «один ко многим», если только у одного из связанных столбцов есть ограничение первичного ключа или уникальности.

3. В связи «многие ко многим» (n:m) строке таблицы А может сопоставляться несколько строк таблицы В, и наоборот. Такие связи создаются определением третьей таблицы, которая называется таблицей соединения, чей первичный ключ состоит из внешних ключей А и В.

Например, между таблицами authors и titles связь «многие ко многим» определена через связи «один ко многим» каждой из этих таблиц с таблицей titleauthors. Первичный ключ таблицы titleauthors представляет собой сочетание столбца au id (первичный ключ таблицы authors) и столбца title id (первичный ключ таблицы titles).

#### Выполнение работы:

Для создания связей служит пункт главного меню LibreOffice Ваѕе Сервис  $\rightarrow$  Связи. При его вызове отрывается окно Добавить таблицы (рис. 6). Необходимо добавить все таблицы базы данных и закрыть окно.

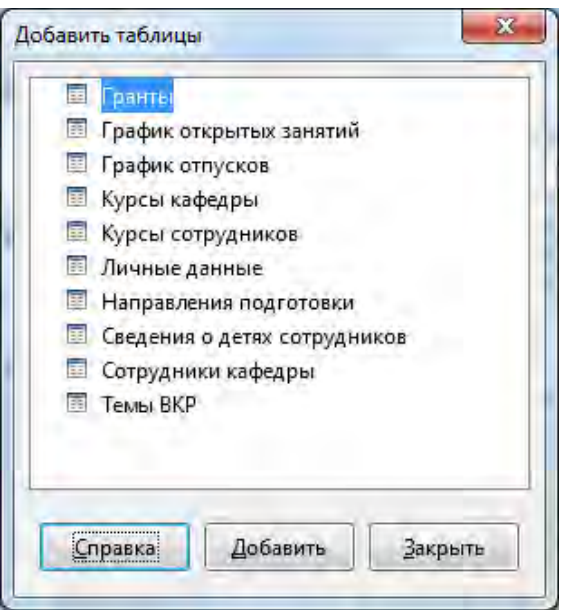

*Рис. 6. Добавление таблиц.*

Для того чтобы создать связь нужно мышкой выделить поле *Табельный\_номер* в таблице *Сотрудники кафедры* и, при нажатой левой кнопке мыши, ведем курсор к полю *Табельный\_номер* таблицы *Личные данные*. Должна образоваться связь (рис. 7). Если этого не произошло и появилось сообщение об ошибке, то в первую очередь надо проверить, совпадает ли тип и длина данных в связываемых колонках.

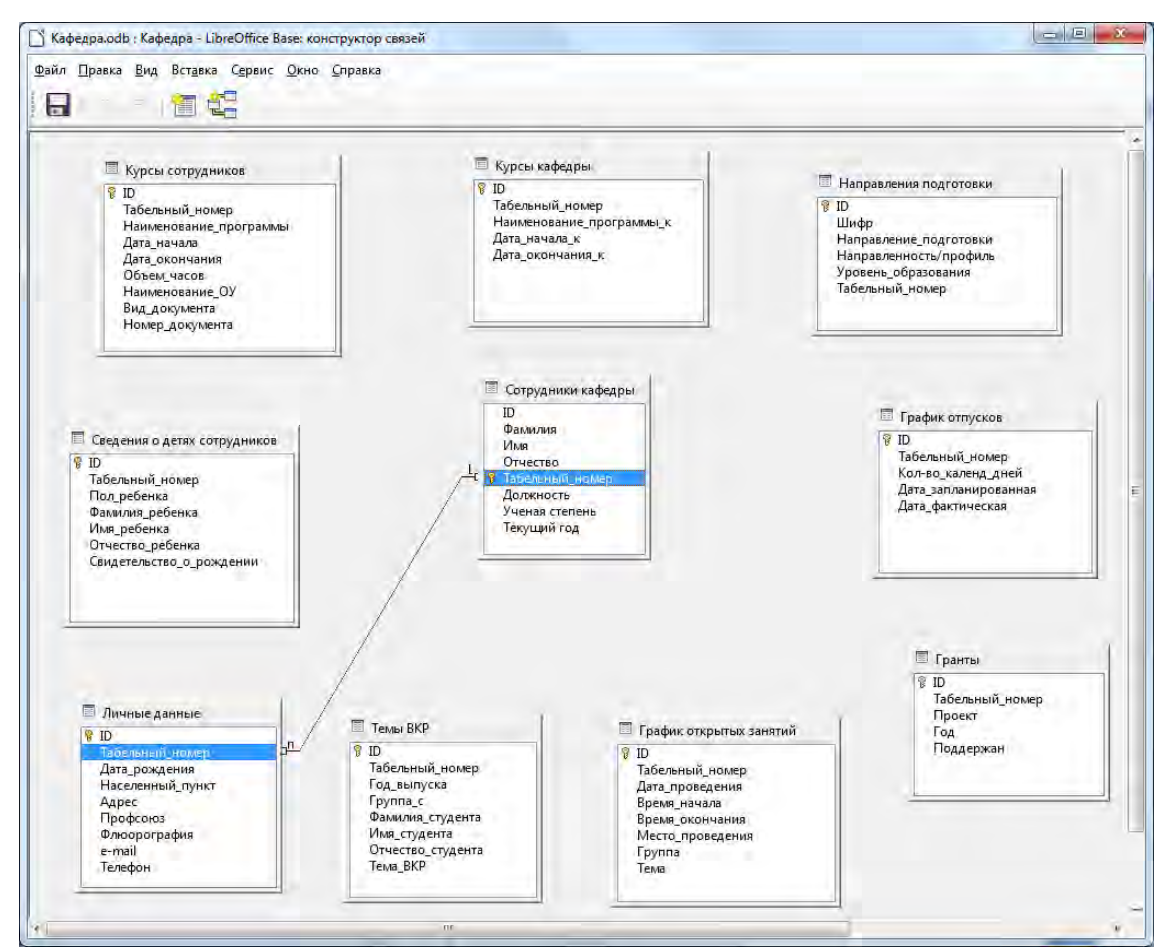

*Рис. 7. Конструктор связей.*

Второй способ создания связи: нажмите кнопку **Создать связь** на панели инструментов. В списках **Включенные таблицы** выберите таблицы *Сотрудники кафедры* и *Контакты*. В списках **Включенные поля** выберите поля *Табельный\_номер* (рис. 8).

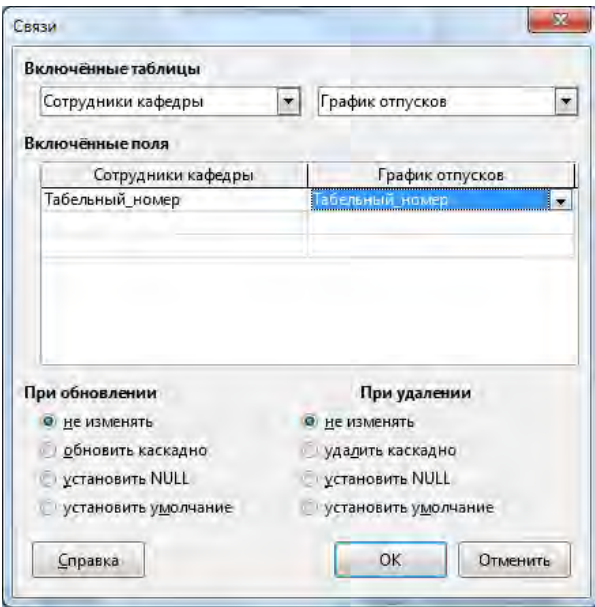

*Рис. 8. Создание связей.*

#### **Задания для самостоятельного выполнения:**

Проведите процедуру построения связей для всех созданных Вами таб-ЛИЦ  $(pnc. 9)$ .<br> $\Box$ Кафедра од в : Кафедра - LibreOffice Base: конструктор связей

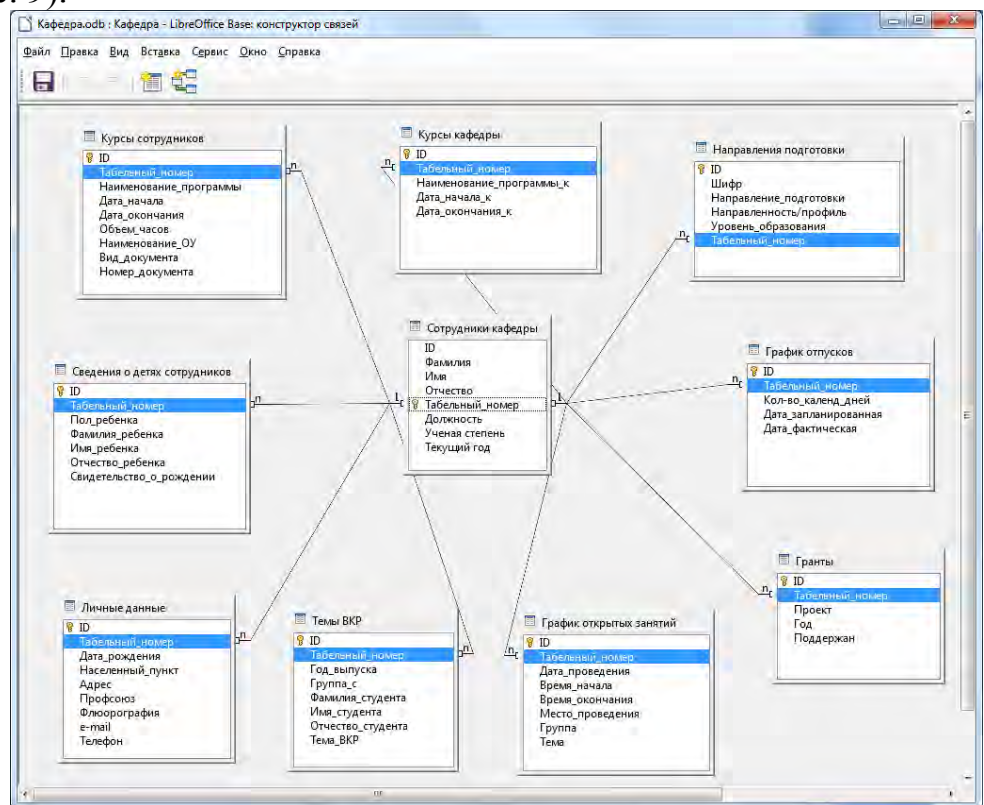

*Рис. 9. Создание связей.*

# **Выполнение работы:**

Следующим шагом является задание свойств связей. Предположим, что вы добавили несколько записей в таблицу *Темы ВКР*, а затем обнаружили ошибку в написании табельного номера в таблице *Сотрудники кафедры*. Если вы попытаетесь исправить ошибку в поле *Табельный\_номер* таблицы *Сотрудники кафедры*, то получите сообщение об ошибке (рис. 10):

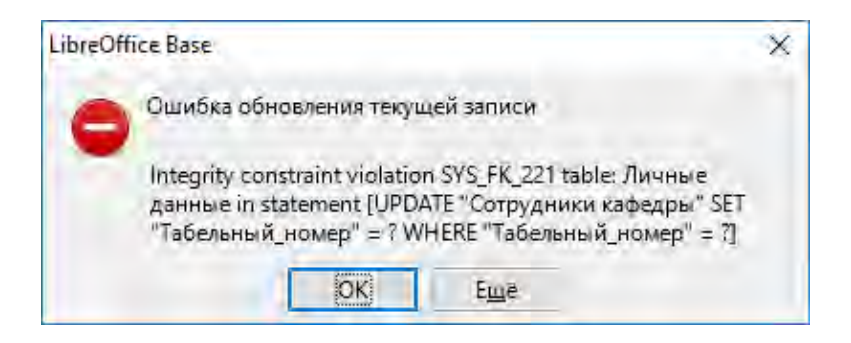

*Рис. 10. Ошибка обновления.*

Чтобы избежать подобных проблем, необходимо установить каскадное обновление отношений. Это подразумевает, что все изменения в значении первичного ключа автоматически распространятся на внешний ключ. Щелкнув два раза на связи (или ПКМ → Правка) между полями *Табельный\_номер*  и в разделе **При обновлении** выберите **Обновить каскадно.** 

Подобная ситуация возникает и при удалении записей из таблицы *Сотрудники кафедры* (рис. 11), поэтому при задании свойств связей в разделе **При удалении** выберите **Удалить каскадно**.

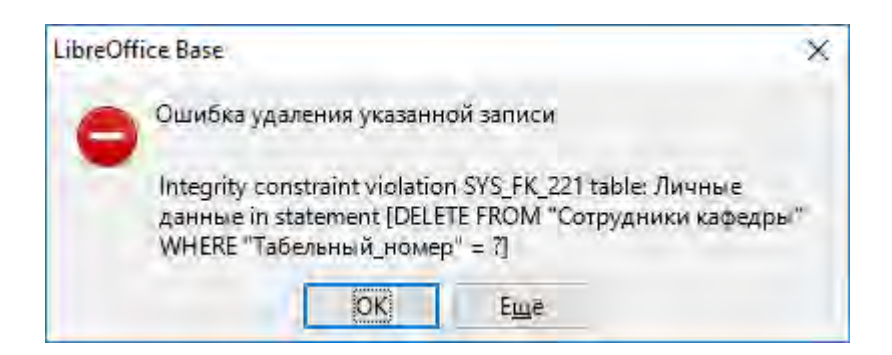

*Рис. 11. Ошибка удаления.*

#### **Задания для самостоятельного выполнения:**

Аналогичным образом задайте свойства для всех связей.

## <span id="page-33-0"></span>**ЛАБОРАТОРНАЯ РАБОТА № 4. Создание и редактирование однотабличных форм**

#### **Теоретические сведения к работе:**

Форма – это удобный интерфейс для ввода данных и их редактирования в таблицах. Форму можно представить себе как трафарет, сквозь прорези которого видны поля одной строки таблицы. Этот трафарет можно сдвигать от строки к строке.

Конечно, можно заполнять базу путем наполнения и редактирования ячеек исходной таблицы. Но в больших базах этим могут заниматься совершенно разные люди, которые имеют доступ только к части данных и отвечают только за свой участок работы. Не все они могут обладать достаточной квалификацией. Здесь форма может оказаться полезной. К тому же ее можно сделать красивой, добавить на нее логотип и в результате получить законченный программный продукт, который не стыдно продемонстрировать.

#### **Выполнение работы:**

Самый простой способ создания формы – использовать мастер. Щелкаем левой кнопкой мыши на пункте **Использовать мастер для создания формы** в левой верхней части рабочего поля.

На первом шаге мастер предложит выбрать таблицу или запрос для создания формы и перенести в нее нужные поля. Выбираем таблицу **Гранты** и переносим все поля из окошка **Существующие поля** в окошко **Поля в форме** (рис. 12).

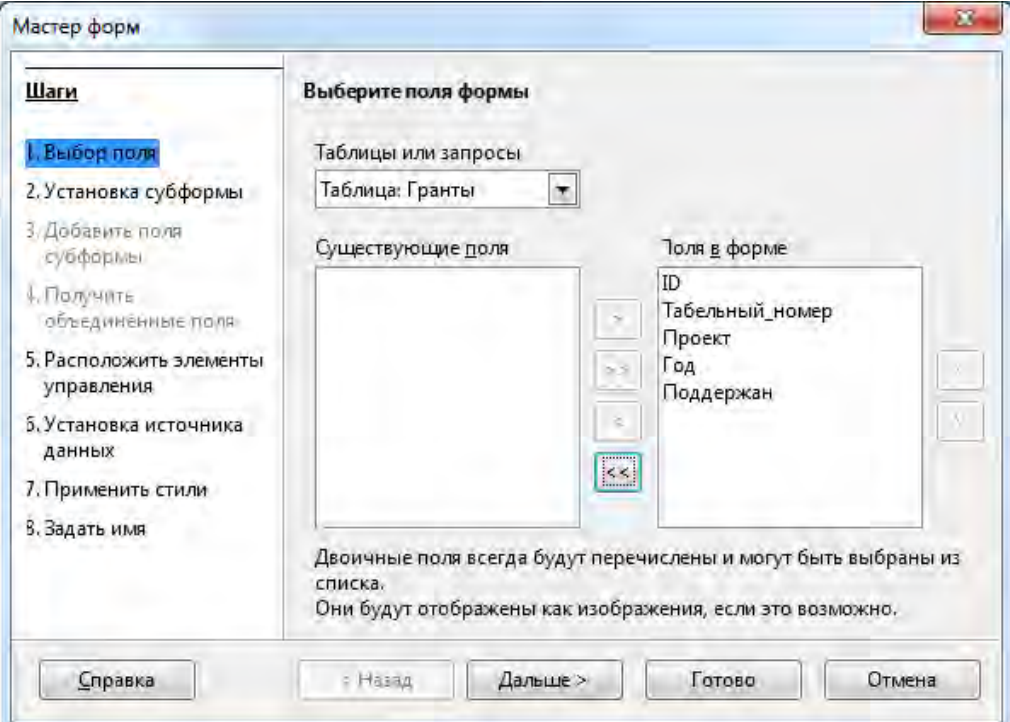

*Рис. 12. Создание формы. Шаг 1.*

Второй шаг – *Установка субформы* – можно пропустить. Он нужен в тех случаях, когда имеются вложенные формы. При пропуске этого шага следующие два шага (третий и четвертый) также не выполняются.

На пятом шаге (рис. 13) производится выбор варианта расположения элементов формы из нескольких предложенных. Здесь лучше попробовать разные, чтобы получить о них представление.

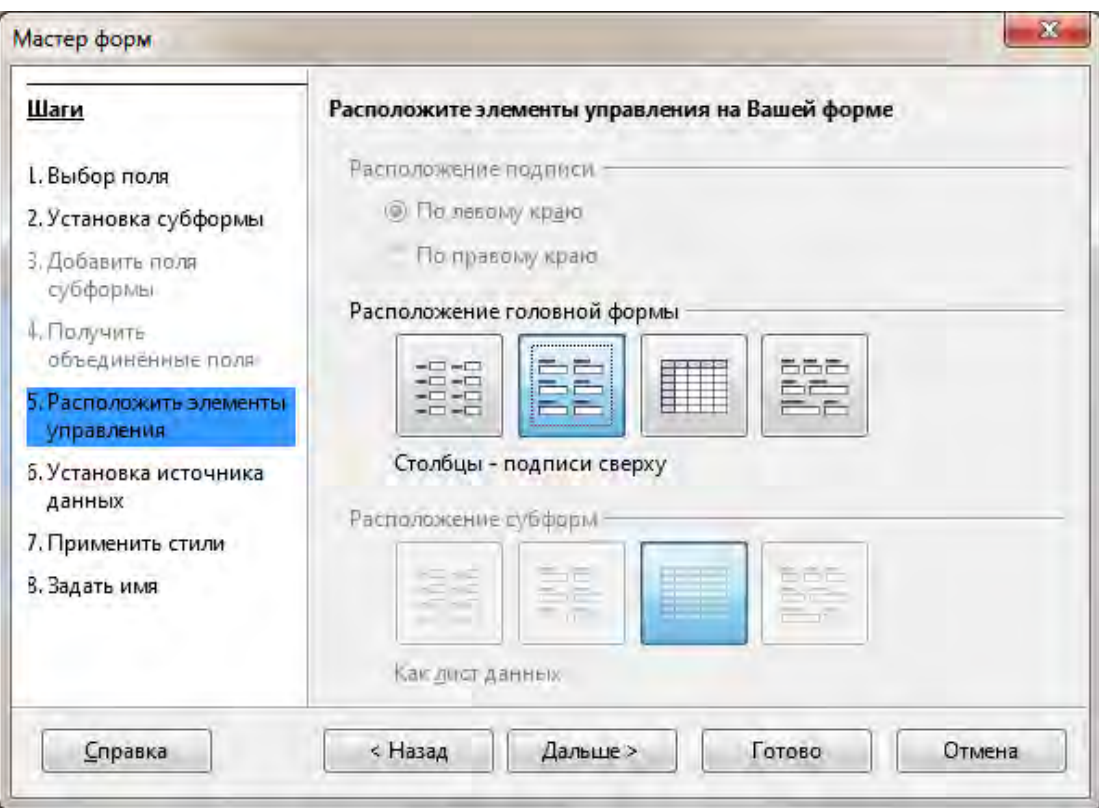

*Рис. 13. Создание формы. Шаг 5.*

Шестой шаг – *Выбор режима источника данных* – позволяет наложить некоторые ограничения на работу оператора с формой, а значит и с базой в целом.

На седьмом шаге мастера производится выбор стиля. Имеет смысл посмотреть их все, а затем выбрать наиболее подходящий.

Восьмой шаг – завершающий. Здесь нужно задать имя для формы, в нашем случае *Гранты* и подтвердить ее сохранение.

# **Теоретические сведения к работе:**

#### **Поле со списком и другие усовершенствования формы**

Любые опечатки при вводе данных в таблицы будут приводить к получению неправильных запросов и отчетов. При работе с формой можно свести ошибки такого рода к минимуму – создать поле со списком. Поле ввода в этом случае становится невосприимчивым к набору данных на клавиатуре и эти данные можно будет выбирать из заранее составленного списка.

Для того, чтобы редактировать готовую форму, надо открыть ее меню по щелчку правой кнопки мыши на названии формы и выбрать пункт **Правка**. Форма откроется в **Режиме разработки**, который имеет достаточно много возможностей для изменения внешнего вида и отображаемых данных.

Форма содержит **Элементы управления**, например, такие как поля ввода. Типов элементов управления достаточно много – **Кнопки**, **Метки**, **Флажки**, **Текст** и другие. В том числе и **Поле со списком**. Элементы управления можно объединять в **Группы**. Это позволяет управлять группой элементов как единым объектом. Все это можно перемещать, масштабировать, настраивать вид и отображаемые данные.

Для выделения объекта (элемента управления или группы) надо щелкнуть по нему левой кнопкой мыши. По щелчку правой кнопки мыши как обычно будет появляться частное меню объекта.

Рабочее пространство Режима разработки имеет три панели инструментов. Все активные кнопки снабжены всплывающими подсказками.

Верхняя панель – это стандартная панель всех приложений LibreOffice.

Левая панель служит для добавления в форму новых элементов управления.

Нижняя панель позволяет настраивать имеющиеся в форме элементы управления и саму форму в целом.

Для того чтобы не пришлось закрывать Режим разработки каждый раз при внесении изменений, имеется одноименная кнопка (вторая сверху в левой панели инструментов), которая позволяет временно вернуться в обычный режим для проверки работы формы.

#### **Выполнение работы:**

Вернемся к созданию в форме поля со списком для элемента управления *Табельный\_номер*.

В данном случае поле ввода уже присутствует в форме, поэтому требуется только изменить тип поля. Для того, чтобы присвоить или изменить тип поля ввода, его нужно выделить.

При выделении объекта *Табельный\_номер* выделяется не только поле ввода, но и текст, который ему сопутствует. Это происходит потому, что элементы объединены в группу.

Для изменения только поля ввода надо воспользоваться пунктом частного меню объекта (по щелчку правой кнопки мыши на нем) **Группировка → Войти в группу** (рис. 14). После этого можно выделить только поле ввода и настраивать именно его.

| ■ Кафедра.odb : Гранты - LibreOffice Base: форма базы данных                                  | $\Box$<br>$\mathbf{x}$<br>$\Box$                       |
|-----------------------------------------------------------------------------------------------|--------------------------------------------------------|
| Файл Правка Вид Вставка Формат Таблица Сервис Окно Справка                                    |                                                        |
| Abc<br>Abc<br>e                                                                               | BB<br>弹                                                |
| Базовый<br>Liberation Serif<br>12<br>Ŧ                                                        | »                                                      |
| 5555555<br>ź<br>ś.<br>ś<br>ś<br>4<br>P<br>$\mathrm{d} \cdot$<br>$\epsilon$                    | 16<br>17<br>g<br>9<br>10<br>11<br>12<br>13<br>14<br>15 |
| $\overline{\mathbb{C}}$<br>ID                                                                 |                                                        |
| $\tilde{\mathbb{X}}$<br>α<br>Табельный_номер<br>⊠                                             | O<br>Ò                                                 |
| ¥<br>$C\text{tr}I+X$<br>Вырезать<br>$\overline{\mathbf{v}}$<br>Проект                         | $\Box$                                                 |
| 厚<br>$Ctrl + C$<br>Копировать<br>in i<br>ABL<br>r<br>$C\text{tr}I+V$<br>Вставить              |                                                        |
| m<br>96F<br>Положение и размер<br>$\Box$<br>÷                                                 |                                                        |
| 0K<br>Описание<br>Имя<br>un.<br>$\circ$<br>Год                                                |                                                        |
| Элемент управления<br>$\mathbb{R}$<br>E.<br>io.<br>$\mathbb{Z}$<br>Форма                      |                                                        |
| Поддержан<br>Eİ.<br>e.<br>Расположение<br>O<br>٠<br>y.                                        |                                                        |
| E<br>Выровнять<br>r<br>An<br>og.<br>E<br>Обтекание<br>۲<br>$\sqrt{2}$                         |                                                        |
| £<br>Привязка<br>$\sqrt{3}$<br>۲<br>4.6.4<br>¥<br><b>Группировка</b><br>r                     | 貼<br>Разгруппировать                                   |
| ి<br>$\mathbb{X}^{\circ}$<br>$\rightarrow$<br>₩<br>$\mathbb{R}^n$<br>$\mathbf{r}$<br>÷.<br>M, | E<br>$\rightarrow$<br>O<br>Зайти в группу              |
| Базовый<br>Страница 1 из 1                                                                    | $\pm$ 0,3 $\pm$ 2<br>G<br>100 %<br>mī.<br>÷            |

*Рис. 14. Группировка объектов формы.*

Затем щелкаем ПКМ на поле и выбираем пункт меню **Заменить на → Поле со списком** (рис. 15).

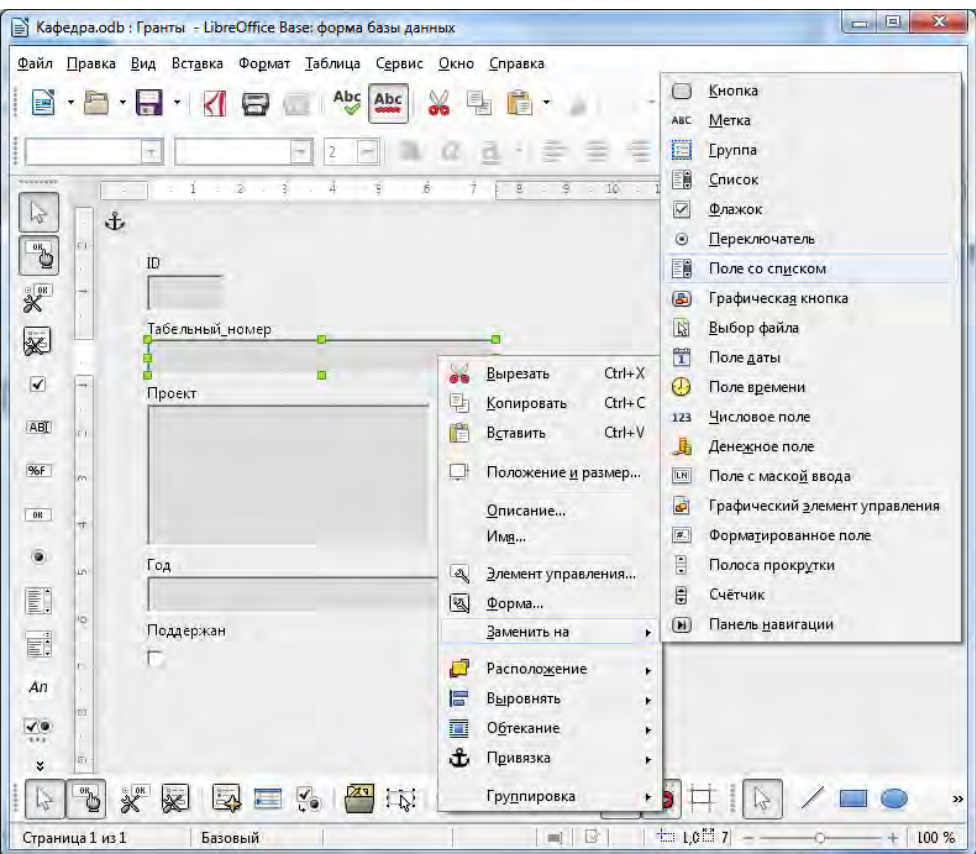

*Рис. 15. Замена поля формы.*

Осталось указать, какие данные будут отображаться в этом поле и как. Для этого служит окно *Свойства*, которое вызывается с помощью пункта частного меню **Элемент управления** или двойным кликом ПКМ по полю. Внесенные изменения отмечены на иллюстрациях ниже.

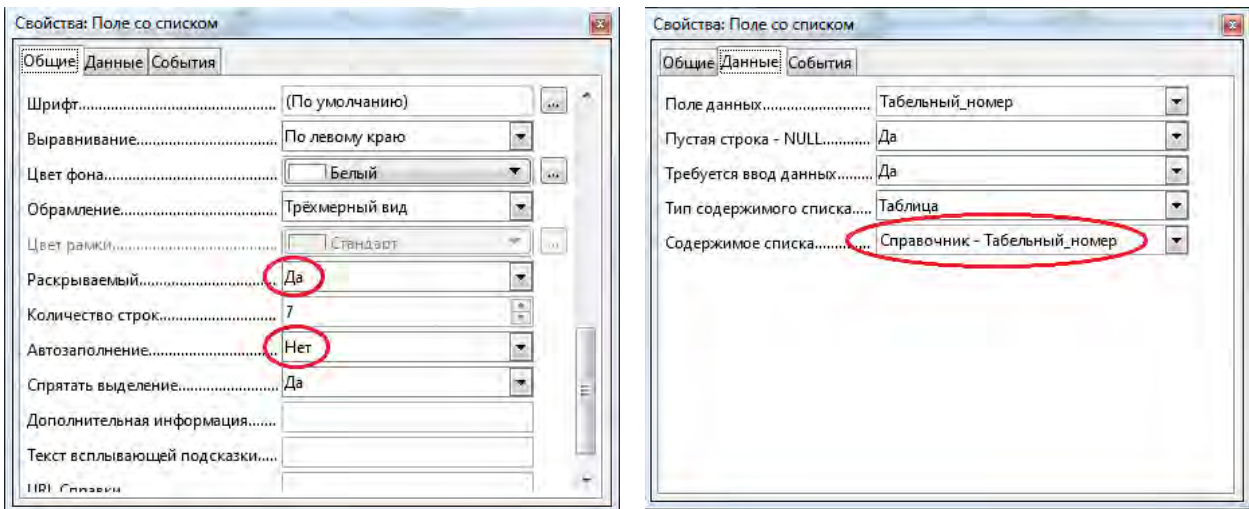

Форма представляет собой по сути обычную страницу LibreOffice. Поэтому пункт главного меню **Формат → Страница** дает доступ ко всем ее настройкам – размеру, ориентации, цвету фона и другим. Кроме того, и форма, и ее элементы имеют множество управляемых свойств, настроив которые можно получить хороший результат.

Точно так же, как в других приложениях LibreOffice, в Base на страницу с формой можно добавить изображение, например, логотип – пункт главного меню **Вставка → Изображение → Из файла** (в режиме редактирования формы **Изменить**).

Выберите пункт меню **Формат → Страница**. В открывшемся окне во вкладке **Область** измените цвет фона. Чтобы изменения вступили в силу, нажмите кнопку **Применить**.

Для изменения рисунка фона формы выберите пункт **Фон**. Из выпадающего списка **Тип** выберите пункт **Графический объект**. С помощью кнопки **Обзор** укажите путь к графическому файлу и выберите способ заполнения фона.

Замените шрифт всех надписей на Times New Roman, 12 пт и сделайте выравнивание по правому краю. Для этого щелкните **ПКМ → Элемент управления**. В открывшемся окне напротив строки **Шрифт** щелкните на кнопку . Затем в окошке **Гарнитура** выберите Times New Roman, **Стиль** – обычный, **Кегл**ь – 12. И в поле **Выравнивание** измените значение на **Выравнивание по правому краю**.

В результате получили форму следующего вида (рис. 16):

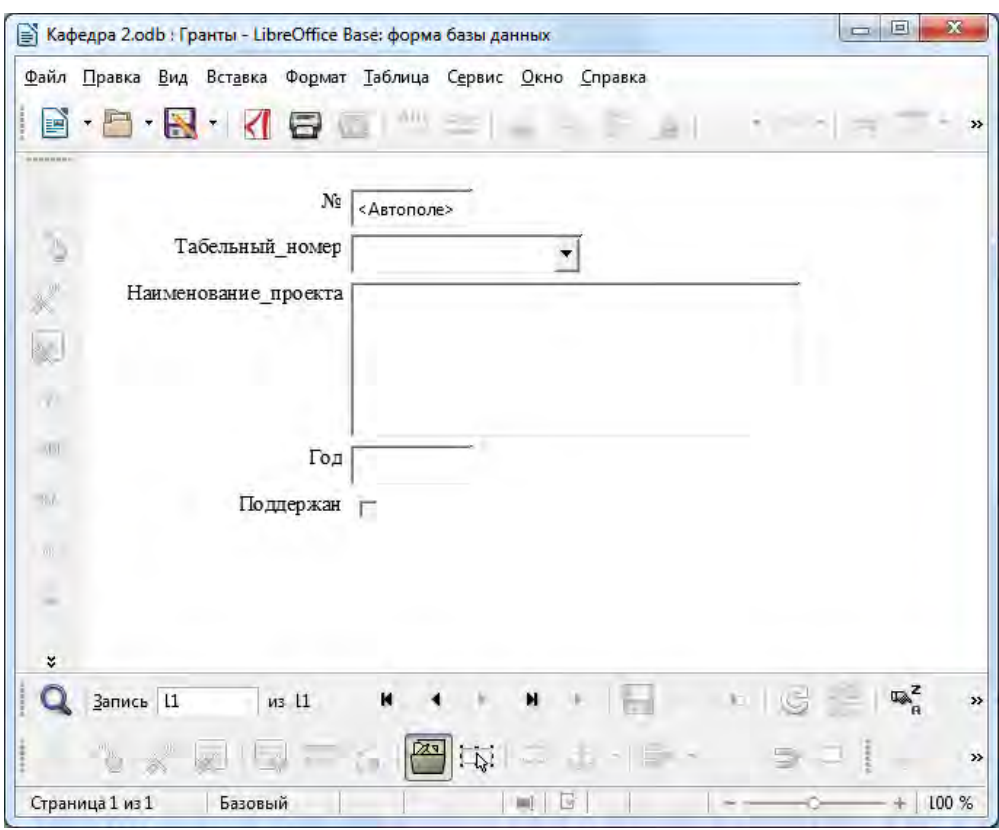

*Рис. 16. Форма Гранты.*

## **Задание для самостоятельного выполнения:**

Аналогичным способом создайте формы:

- 1. График открытых занятий;
- 2. График отпусков;
- 3. Курсы кафедры;
- 4. Курсы сотрудников;
- 5. Направления подготовки;
- <span id="page-38-0"></span>6. Темы ВКР.

# **ЛАБОРАТОРНАЯ РАБОТА №5. Создание и редактирование многотабличных форм**

## **Теоретические сведения к работе:**

При работе с реляционными данными (т. е. связанными данными, которые хранятся в разных таблицах) нередко требуется просматривать несколько таблиц или запросов в одной форме. Например, может потребоваться одновременно просмотреть данные сотрудника кафедры из одной таблицы и сведения о его детях из другой. В таком случае используют подчиненные формы (субформы).

Подчиненной называют форму, вставленную в другую форму. Главная форма называется основной, а форма, вложенная в нее, – подчиненной. Подчиненные формы особенно удобны для отображения данных из таблиц или запросов с отношением "один-ко-многим".

## **Выполнение работы:**

# **Создание формы Сотрудники кафедры**

Выберите пункт **Создать форму в режиме дизайна**. В открывшемся окне на нижней панели инструментов щелкните по кнопке **Навигатор форм**. В открывшемся **Навигаторе форм** щелкните ПКМ по папке **Формы** и выберите **Создать → Форма** (рис. 17). Щелкните ПКМ на новой форме и выберите **Свойства**. Задайте имя формы *Сотрудники кафедры*. Во вкладке **Данные** выберите **Таблица** из списка **Тип содержимого источника**, и *Сотрудники кафедры* из списка **Содержимое**. Это будет основная (главная) форма.

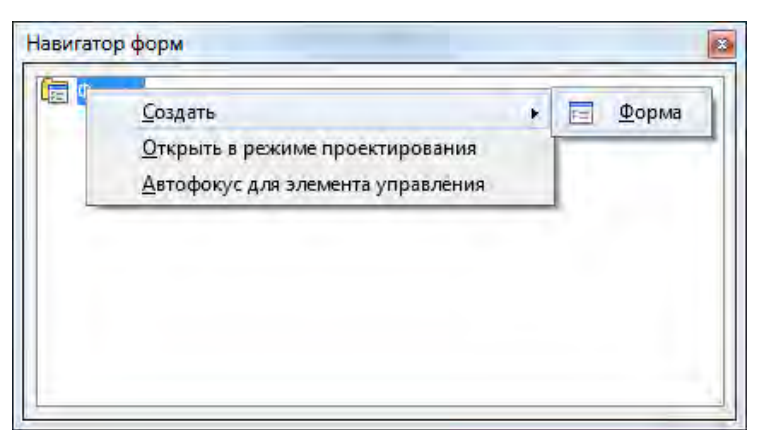

*Рис. 17. Создание главной формы.*

Далее подпишите в верхнем правом углу название таблицы *Сотрудники кафедры* и ниже создайте 8 меток, соответствующих названиям полей таблицы (рис. 18). Чтобы создать метки, щелкните по кнопке **Метка** на панели **Элементы управления**, начертите блок, затем дважды щелкните на нем.

Во вкладке **Общие** задайте имя метки (строка **Текст**).

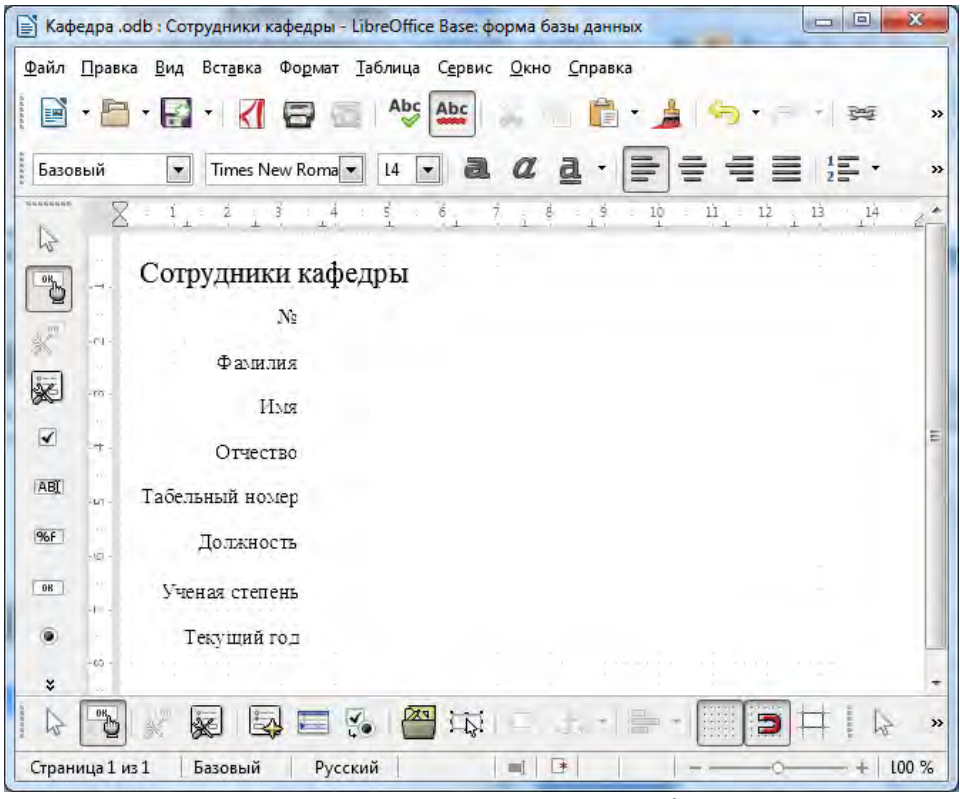

*Рис. 18. Создание меток главной формы.*

Чтобы добавить поля к форме, щелкните на кнопке **Текстовое поле** на панели **Элементы управления**, начертите текстовый блок, затем щелкните дважды на нем (или Alt + Enter). Во вкладке **Данные** выберите поле в списке **Поле данных** из таблицы *Сотрудники кафедры*. Подобным образом добавьте поля *№*, *Фамилия*, *Имя*, *Отчество*, *Должность*, *Звание* (рис. 19).

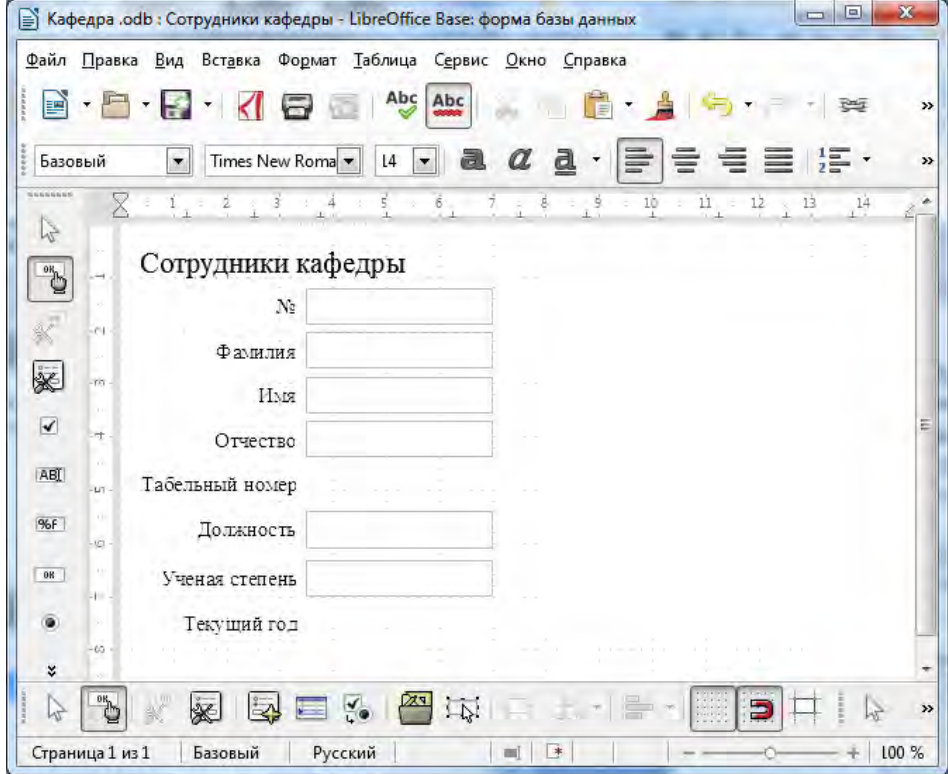

*Рис. 19. Создание текстовых полей.*

Для того чтобы создать поле со списком *Табельный номер*, щелкните ПКМ по кнопке **Поле со списком** на панели **Элементы управления**, начертите блок.

В открывшемся окне выберите таблицу *Справочник – Табельный номер*.

На втором шаге выберите **Отображаемое поле** *Табельный\_номер*.

На третьем шаге выберите «**Да. Сохранить в следующем поле базы данных**» и в раскрывающемся списке выберите поле *Табельный\_номер* → Готово.

Затем добавьте на форму флажок для поля *Текущий год*. На вкладке **Данные** выберите **Поле данных** – *Текущий год* (рис. 20).

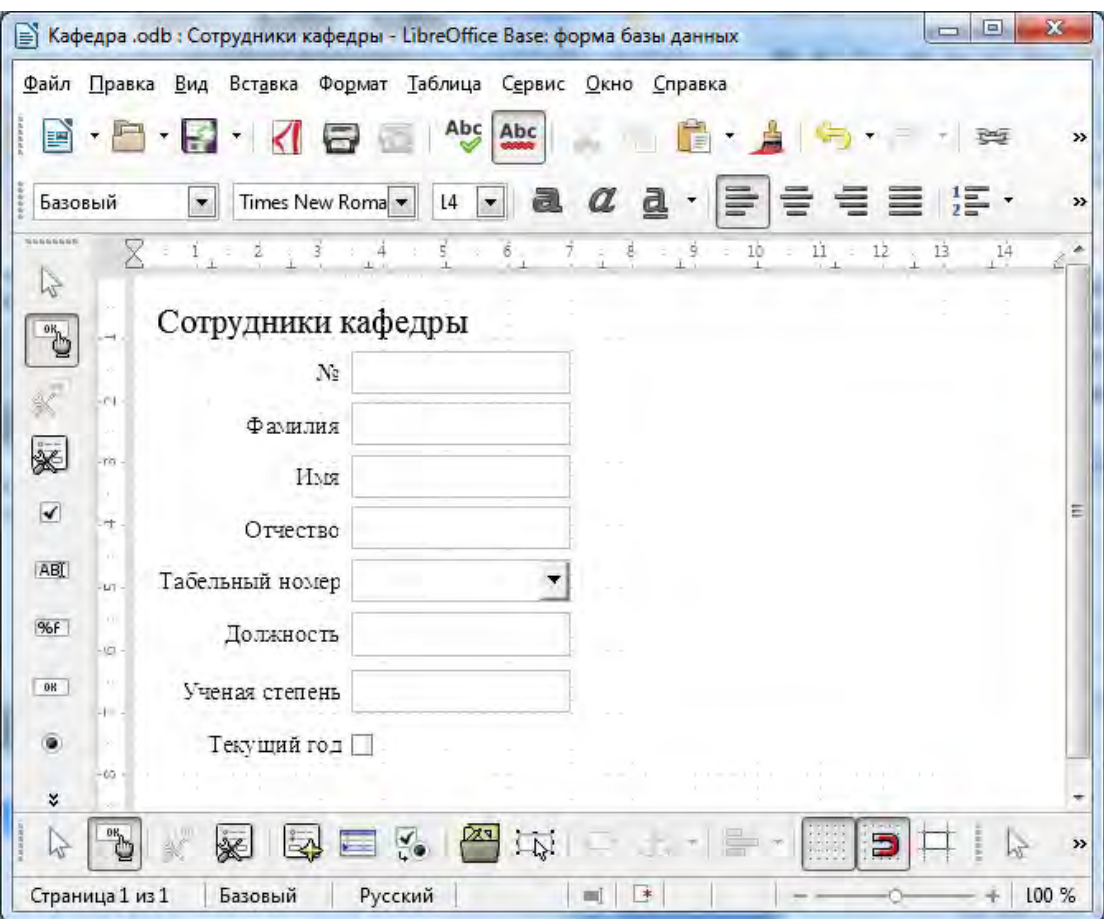

*Рис. 20. Создание флажка и поля со списком.*

Затем на форму можно добавить большую кнопку для добавления новых записей.

На панели **Элементы управления** выберите элемент **Кнопка** и нарисуйте блок на форме. Щелкните дважды кнопкой мыши по нарисованному блоку.

На вкладке **Общие** очистите поле **Текст**, **Цвет фона** – белый, **Изображение** – укажите путь к картинке (рис. 21).

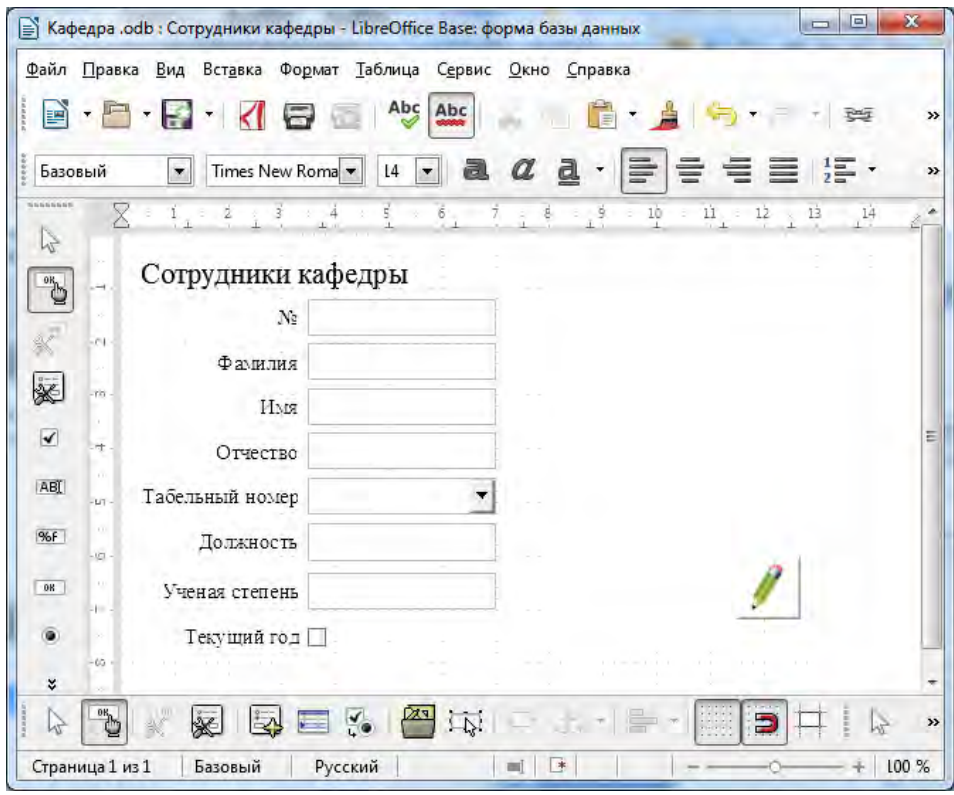

*Рис. 21. Создание кнопки для добавления новых записей.*

Далее необходимо создать подчиненную форму *Личные данные*. Для этого в режиме дизайна откройте Навигатор форм . В окне **Навигатора форм** щелкните ПКМ по форме **Сотрудники кафедры** и выберите **Создать → Форма**. Щелкните ПКМ по созданной форме и выберите **Свойства**. Во вкладке **Общие** задайте имя формы *Подчиненная Личные данные.* Во вкладке **Данные** выберите **Таблица** из списка **Тип содержимого источника**, и **Личные данные** из списка **Содержимое**. Затем вы сможете добавить элементы управления к созданной подчиненной форме.

Добавляя поля из соответствующей таблицы к подчиненной форме, вы должны задать связь между первичным и вторичным ключами (рис. 22).

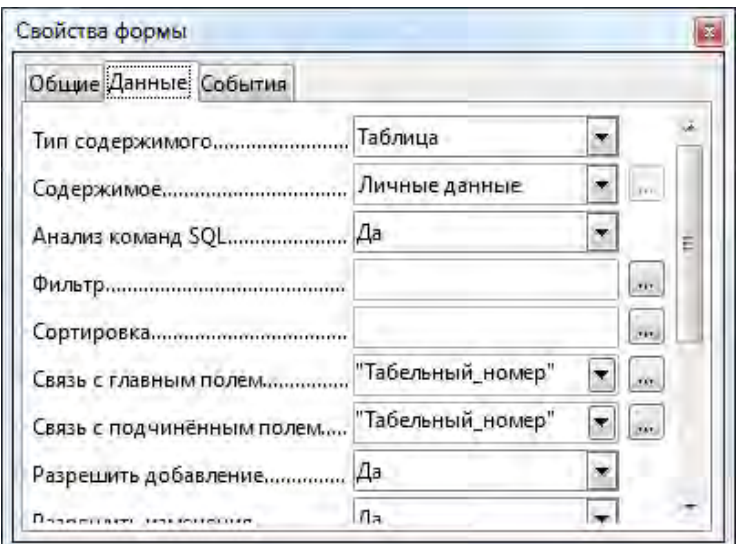

*Рис. 22. Создание подчиненной формы Личные данные.*

В разделе **Данные** подчиненной формы выберите поле первичного ключа (*Табельный\_номер*) из списка полей **Связь с главным полем**, и поле вторичного ключа из списка полей **Связь с подчиненным полем**.

После добавления всех элементов управления подчиненной формы, у вас должно получиться следующее (рис. 23):

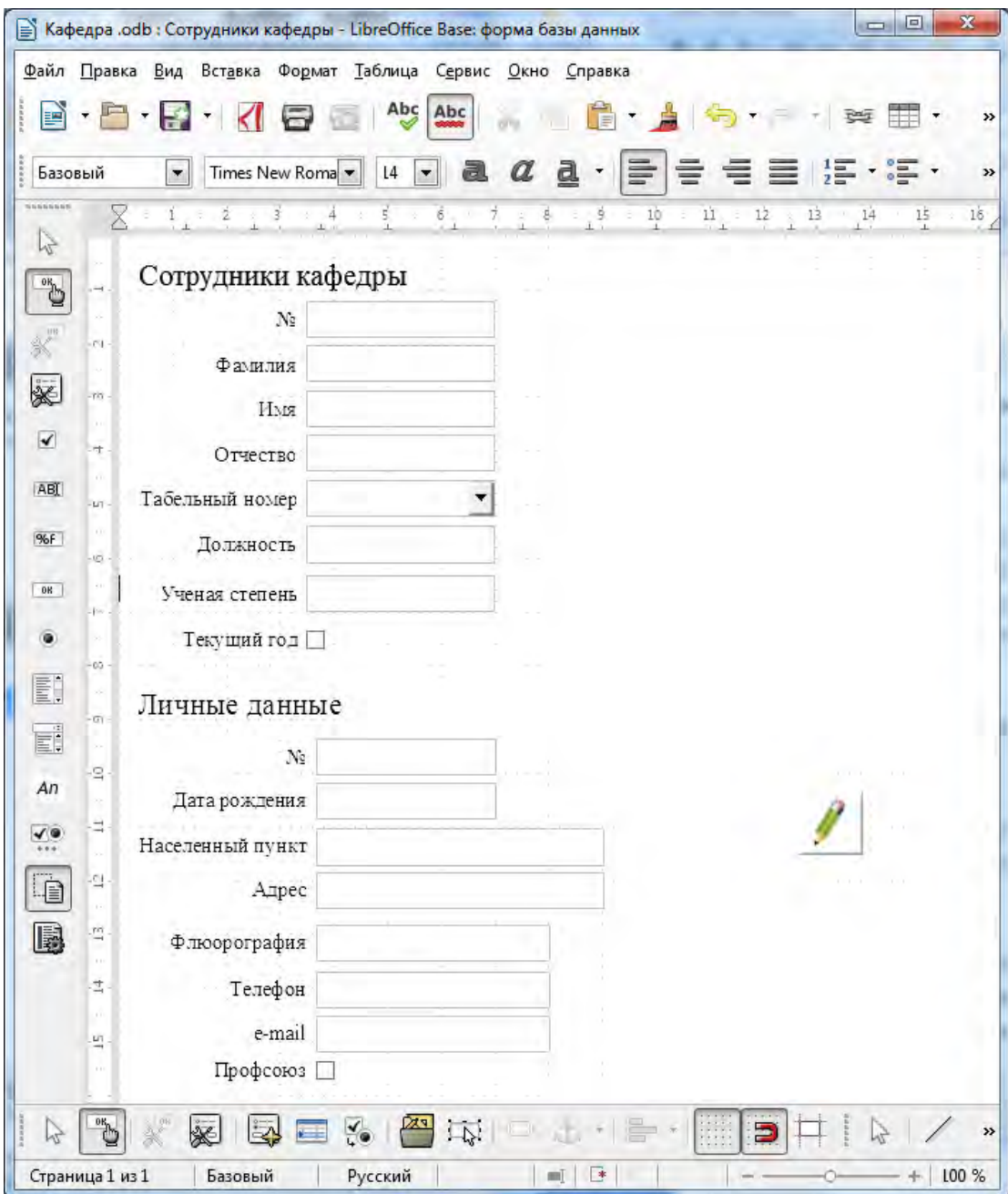

*Рис. 23. Создание многотабличной формы.*

При создании подчиненной формы *Сведения о детях*, помимо основных элементов управления, добавьте на форму панель навигации (**Дополнительные элементы управления → Панель навигации**).

Затем можно украсить форму, добавив картинки, выделив заголовки цветом, изменить шрифты, выравнивание и т.д. Готовая многотабличная форма Сотрудники кафедры выглядит следующим образом (рис. 24):

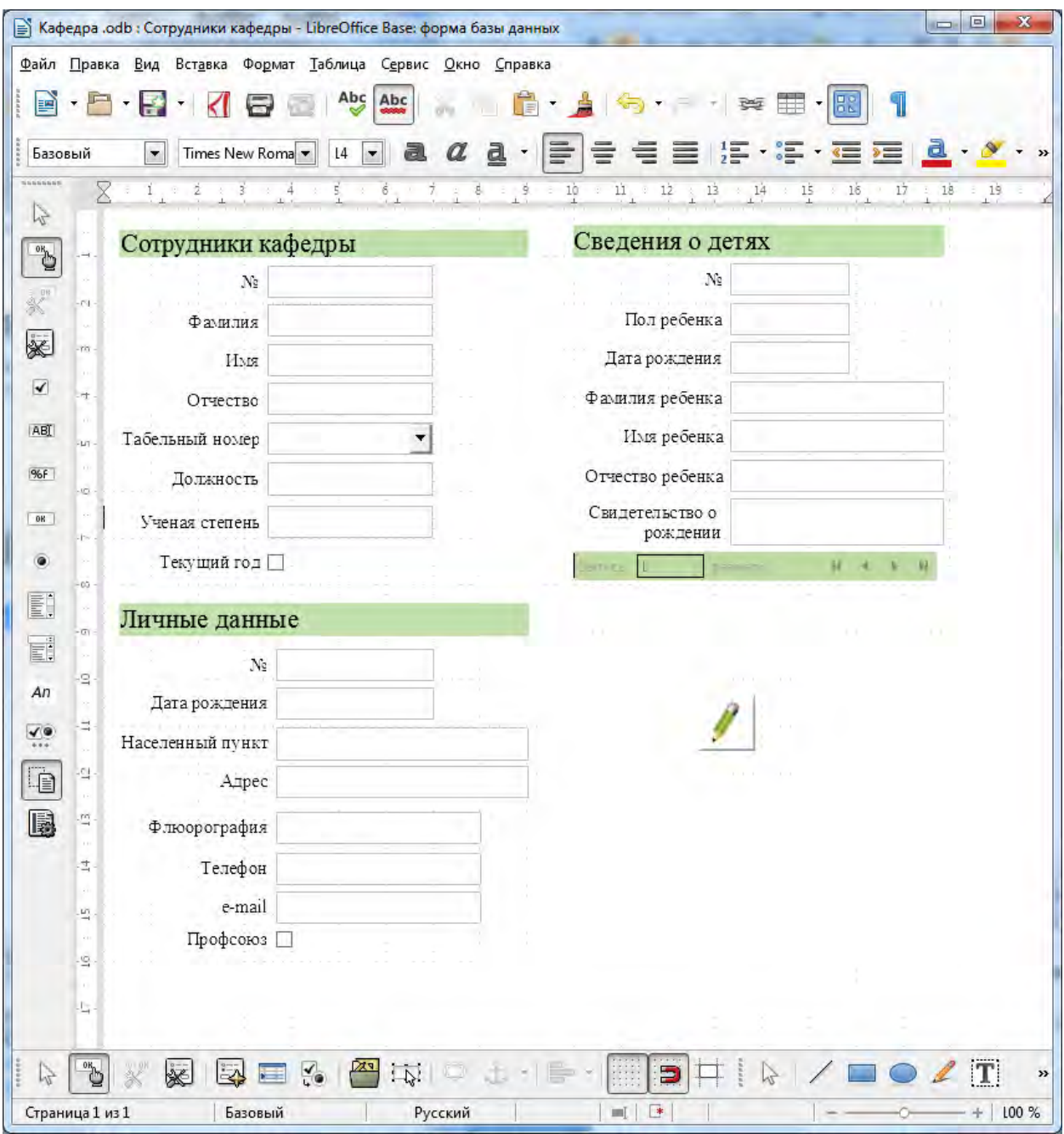

*Рис. 24. Форма Сотрудники кафедры.*

# **Задание для самостоятельного выполнения:**

После создания всех форм заполняем таблицы данными.

# <span id="page-45-0"></span>**ЛАБОРАТОРНАЯ РАБОТА №6. Импорт/экспорт данных из базы данных**

#### **Теоретические сведения к работе:**

В некоторых случаях данные в таблицы следует вводить вручную. Но часто требуется добавлять в таблицы существующие данные. Для этого в программе предусмотрена возможность импортировать данные из большого количества источников, таких как текстовые файлы, электронные таблицы, веб-страницы и другие базы данных. Импортированные данные становятся частью базы данных и ничем не отличаются от таблиц, созданных в LibreOffice Base.

Если вы предполагаете работать с данными базы данных в другой программе, тогда вам на помощь приходит Мастер по экспорту данных. Например, можно переместить данные из таблицы на рабочий лист LibreOffice Calc.

#### **Выполнение работы:**

#### **Импорт/экспорт данных**

Для быстрого импорта и экспорта данных используйте Calc.

*Экспорт данных из базы:*

Перенесите таблицу из Base в Calc на новый лист, тогда вы сможете сохранить или экспортировать данные в другие форматы поддерживаемые Calc.

- 2. Откройте файл базы данных, содержащий таблицу базы данных для экспорта. Для просмотра таблиц щёлкните "Таблицы"; для просмотра запросов выберите "Запросы".
- 3. Выберите **Файл → Создать → Электронная таблица**.
- 4. В окне "База" щёлкните правой кнопкой по имени таблицы для экспорта. В контекстном меню выберите **Копировать**.
- 5. Щёлкните по ячейке A1 в новом окне Calc, затем выберите **Правка - Вставить**.

Теперь можно сохранить или экспортировать данные в файлы многих типов.

#### *Импорт данных в базу:*

При импорте из текстового файла или электронной таблицы в первой строке должна располагаться информация заголовка. Вторая строка файла является первой строкой с данными. Формат каждого поля во второй строке определяет формат для всего столбца. При импорте в базу все форматирование из файла электронной таблицы утрачивается.

Например, для обеспечения текстового формата первого столбца следует удостовериться в наличии текста в первом поле первой строки данных. Если в поле первой строки данных имеется число, для всего столбца задаётся числовой формат, и в этом столбце будут представлены только числа (без текста).

### **Задание для самостоятельного выполнения:**

- 1. Откройте файл базы данных требуемого типа.
- 2. Создайте новый файл базы с помощью [мастера базы данных](https://help.libreoffice.org/Common/Database_Wizard/ru) или откройте любой существующий файл, доступный не только для чтения.
- 3. Откройте файл Calc, содержащий данные для импорта в базу данных. Можно открыть файл \*.dbf dBASE файл или файлы других типов.
- <span id="page-46-0"></span>4. Выберите данные для копирования в базу.

# ЛАБОРАТОРНАЯ РАБОТА №7. Создание запросов на выборку

#### Теоретические сведения к работе:

Одним из основных назначений реляционных баз данных является быстрый поиск хранящейся в ней информации. Наиболее мощное средство поиска нужной информации в базе данных - это запросы. Они позволяют выбрать данные из одной или нескольких взаимосвязанных таблиц БД, произвести над ними вычисления и получить результаты в виде таблиц. Кроме того, посредством запросов можно обновлять, удалять или добавлять данные в таблицы. Запросы строятся на основе одной или нескольких таблиц (или запросов) базы данных.

OpenOffice.org Base позволяет создавать два типа запросов:

1. Запросы по образцу или ОВЕ - запросы, которые могут быть созданы в режиме дизайна, или при помощи мастера.

2. SQL - запросы, для определения которых пользователь должен описать запрос с помощью особого языка запросов, используя специальные команды и функции.

#### Выполнение работы:

В LibreOffice Ваѕе запросы можно создать двумя способами: в режиме дизайна или с помощью мастера.

Для того, чтобы создать запрос в режиме дизайна, щелкните по иконке Запросы, затем выберите Создать запрос в режиме дизайна (рис. 25).

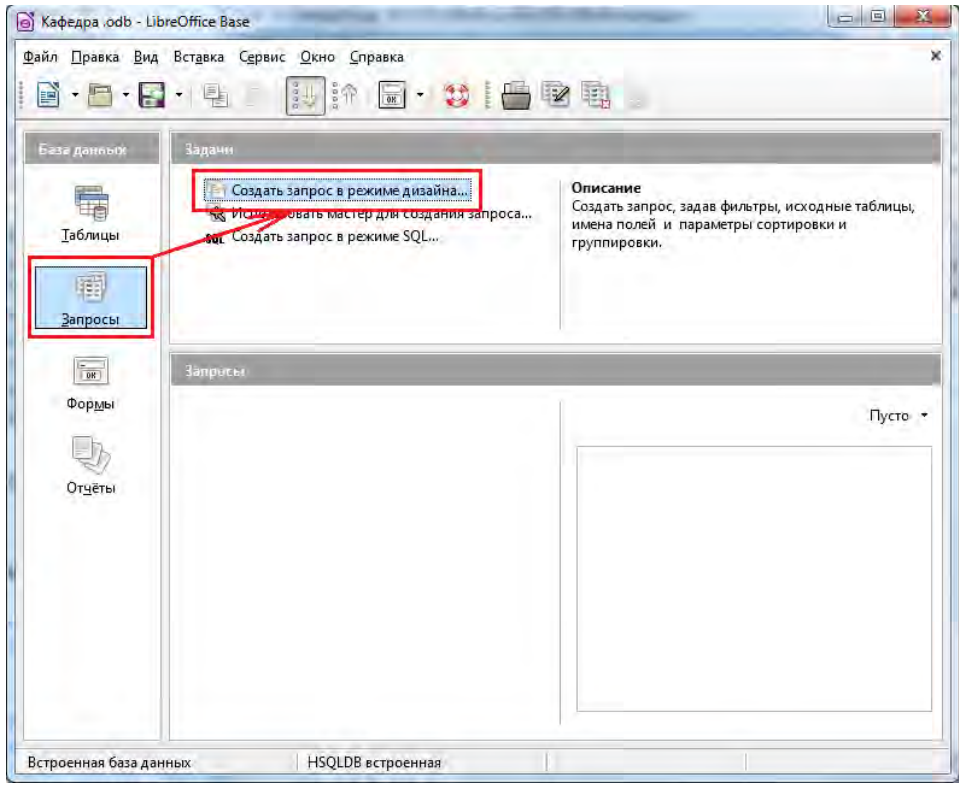

Рис. 25. Создание запроса в режиме дизайна.

В открывшемся окошке нужно выбрать таблицы, которые потребуются для создания запроса, для этого выберите название таблички и нажмите **Добавить**. Добавьте таблицы *Сотрудники кафедры* и *Личные данные*.

В верхней части окна конструктора находится **схема данных запроса**, которая содержит выбранные для данного запроса таблицы базы данных, а в нижней части – **бланк запроса**, который нужно заполнить (рис. 26).

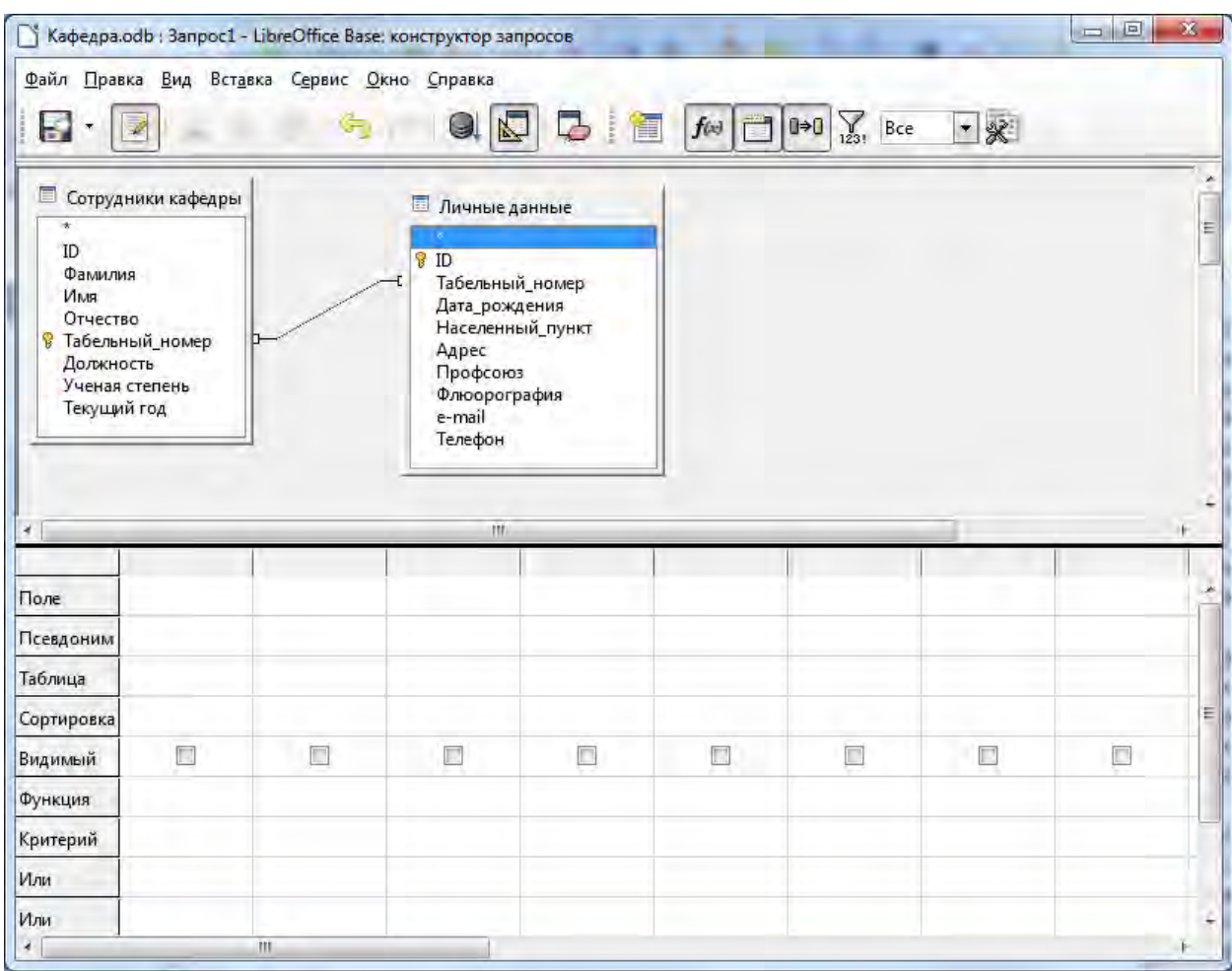

*Рис. 26. Окно создания запроса в режиме дизайна.* 

При создании запроса необходимо:

- 1. в строку **Поле** поместить имена полей, используемых в запросе;
- 2. в строке **Видимый** отметить поля, которые должны быть включены в таблицу с результатом выполнения запроса;
- 3. в строке **Критерий** задать критерий отбора записей;
- 4. в строке **Сортировка** выбрать порядок сортировки записей в результирующей таблице.

Добавляем поля в запрос, дважды щелкнув по нужному полю таблицы (или перетащив из таблицы в поле запроса). Из таблицы *Сотрудники кафедры* добавляем поля *ID*, *Фамилия*, *Имя*, *Отчество*, *Должность*. Из таблицы *Личные данные* – *Дата\_рождения*, *Населенный\_пункт*, *Адрес, e-mail, Телефон* (рис. 27).

|                                                    |                                                                                 | Кафедра.odb : Запрос1 - LibreOffice Base: конструктор запросов                         |                                                                  |                                                                                              |                                |                                   |     |                         |        | $= 5$                                                                                                    | $\mathbf{x}$ |
|----------------------------------------------------|---------------------------------------------------------------------------------|----------------------------------------------------------------------------------------|------------------------------------------------------------------|----------------------------------------------------------------------------------------------|--------------------------------|-----------------------------------|-----|-------------------------|--------|----------------------------------------------------------------------------------------------------|--------------|
| Η                                                  | $\overline{\mathscr{L}}$                                                        | Файл Правка Вид Вставка Сервис Окно Справка<br>$\left\langle \mathcal{F}\right\rangle$ | Q                                                                | N<br>$\Rightarrow$                                                                           | $f(\omega)$ $\Box$ 0+0<br>1. 恒 | $\sum_{1231}$ Bce                 | $-$ |                         |        |                                                                                                    |              |
| ID<br>Фамилия<br>Имя<br>Отчество<br>Должность<br>4 | <b>• Сотрудники кафедры</b><br>Табельный номер<br>Ученая степень<br>Текущий год |                                                                                        | $\star$<br><b>8 ID</b><br>Адрес<br>Профсоюз<br>e-mail<br>Телефон | <b>Пичные данные</b><br>Табельный номер<br>Дата рождения<br>Населенный_пункт<br>Флюорография | <b>IU</b>                      |                                   |     |                         |        |                                                                                                    |              |
| Поле                                               | ID                                                                              | Фамилия                                                                                | Имя                                                              | Отчество                                                                                     | Должность                      | Дата_рождения Населенный_пу Адрес |     |                         | e-mail | Телефон                                                                                                    |              |
| Псевдоним                                          |                                                                                 |                                                                                        |                                                                  |                                                                                              |                                |                                   |     |                         |        |                                                                                                    |              |
| Таблица                                            |                                                                                 |                                                                                        |                                                                  |                                                                                              |                                |                                   |     |                         |        | Сотрудники каф Сотрудники каф Сотрудники каф Сотрудники каф Сотрудники каф Личные данные Личные данные Личные данные Личные данные Личные данные |              |
| Сортировка                                         |                                                                                 |                                                                                        |                                                                  |                                                                                              |                                |                                   |     |                         |        |                                                                                                    |              |
| Видимый                                            | $\mathbf{V}$                                                                    | $\overline{\mathbf{v}}$                                                                | V                                                                | $\overline{\mathbf{v}}$                                                                      | V                              | $\overline{\mathcal{G}}$          | V   | $\overline{\mathsf{v}}$ | V      | $\overline{\mathbf{v}}$                                                                                                    |              |
| Функция                                            |                                                                                 |                                                                                        |                                                                  |                                                                                              |                                |                                   |     |                         |        |                                                                                                    |              |
| Критерий                                           |                                                                                 |                                                                                        |                                                                  |                                                                                              |                                |                                   |     |                         |        |                                                                                                    |              |
| Или                                                |                                                                                 |                                                                                        |                                                                  |                                                                                              |                                |                                   |     |                         |        |                                                                                                    |              |
| $\epsilon$                                         |                                                                                 |                                                                                        | TT.                                                              |                                                                                              |                                |                                   |     |                         |        |                                                                                                    | ı.           |

*Рис. 27. Создание запроса на выборку.*

Сохраняем запрос с названием *Список сотрудников*.

Для того, чтобы в процессе создания запроса посмотреть на результат, нажмите кнопку **F4** на клавиатуре. Как видим, таблица получается громоздкой.

Для того, чтобы просматривать таблицу было удобнее, можно объединить некоторые поля, например *Фамилия*, *Имя* и *Отчество*. В поле *Фамилия* пишем **"Фамилия" || ' ' || "Имя" || ' '|| "Отчество"**, где **||** – оператор конкатенации.

В выражении также используются кавычки, разделенные пробелом, который необходим для вставки пробела между фамилией и именем. В данном случае символ (пробел) является константой в данном выражении.

Если между двумя полями необходимо что-либо вставить, например, пробел, знак препинания, дополнительное значение требуется заключить в кавычки.

Если же мы хотим, чтобы фамилия, имя и отчество сотрудника выводились с инициалами, а не полностью, поле Ф.И.О. нужно изменить следующим образом: **"**Фамилия**" || ' ' || LEFT( "**Имя**", 1 ) || '.' || LEFT( "**Отчество**", 1 ) || '.'** (рис. 28).

|                                                                                                    |                | Кафедра.odb : Запрос1 - LibreOffice Base: конструктор запросов |                                                                                                    |                                 |                     |                                          |                          |   | $= 1$                  | $\mathcal{R}$ |
|----------------------------------------------------------------------------------------------------|----------------|----------------------------------------------------------------|----------------------------------------------------------------------------------------------------|---------------------------------|---------------------|------------------------------------------|--------------------------|---|------------------------|---------------|
| ь                                                                                                    |                | Файл Правка Вид Вставка Сервис Окно Справка<br>Ê<br>I G        | $Q$ $\overline{N}$<br>信<br>B                                                                                                    | $f(x)$ $\Box$ $0 \rightarrow 0$ | $\sum_{123}$<br>Bce | $-$                                      |                          |   |                        |               |
| <b>• Сотрудники кафедры</b><br>ID<br>Фамилия<br>Имя<br>Отчество<br>В Табельный номер<br>Должность<br>Текущий год | Ученая степень |                                                                | <b>Пичные данные</b><br>k<br><b>&amp;</b> ID<br>Табельный номер<br>Дата_рождения<br>Населенный пункт<br>Адрес<br>Профсоюз<br>Флюорография<br>e-mail<br>Телефон |                                 |                     |                                          |                          |   |                        |               |
| ×                                                                                                    |                |                                                                | m                                                                                                    |                                 |                     |                                          |                          |   |                        | к.            |
| Поле                                                                                                    | ID             |                                                                | "Фамилия"    ''    LEFT("Имя", 1)    '.'    LEFT("Отчество", 1)    '.' Должность Дата_рождения Населенный_пункт Адрес e-mail Teлефон                           |                                 |                     |                                          |                          |   |                        |               |
| Псевдоним<br>Таблица                                                                                             | Сотрудн        |                                                                |                                                                                                    |                                 |                     | Сотрудники і Личные данные Личные данные |                          |   | Личные Личные Личные д |               |
| Сортировка                                                                                                    |                |                                                                |                                                                                                    |                                 |                     |                                          |                          |   |                        |               |
| Видимый                                                                                                    | V              |                                                                | $\overline{\mathcal{A}}$                                                                                                    | $\checkmark$                    | $\triangledown$     | $\overline{\mathcal{J}}$                 | $\overline{\mathcal{A}}$ | V | $\overline{y}$         |               |
| Функция                                                                                                    |                |                                                                |                                                                                                    |                                 |                     |                                          |                          |   |                        |               |
| Критерий                                                                                                    |                |                                                                |                                                                                                    |                                 |                     |                                          |                          |   |                        |               |
| Или<br>×                                                                                                    |                | $\Pi$                                                          |                                                                                                    |                                 |                     |                                          |                          |   |                        |               |

*Рис. 28. Создание запроса на выборку.*

Тоже самое делаем с полями *Населенный\_пункт*, *Адрес*. Далее для объединенных полей заполните строку **Псевдоним**: *Ф.И.О*. и *Адрес* (рис. 29)*.*

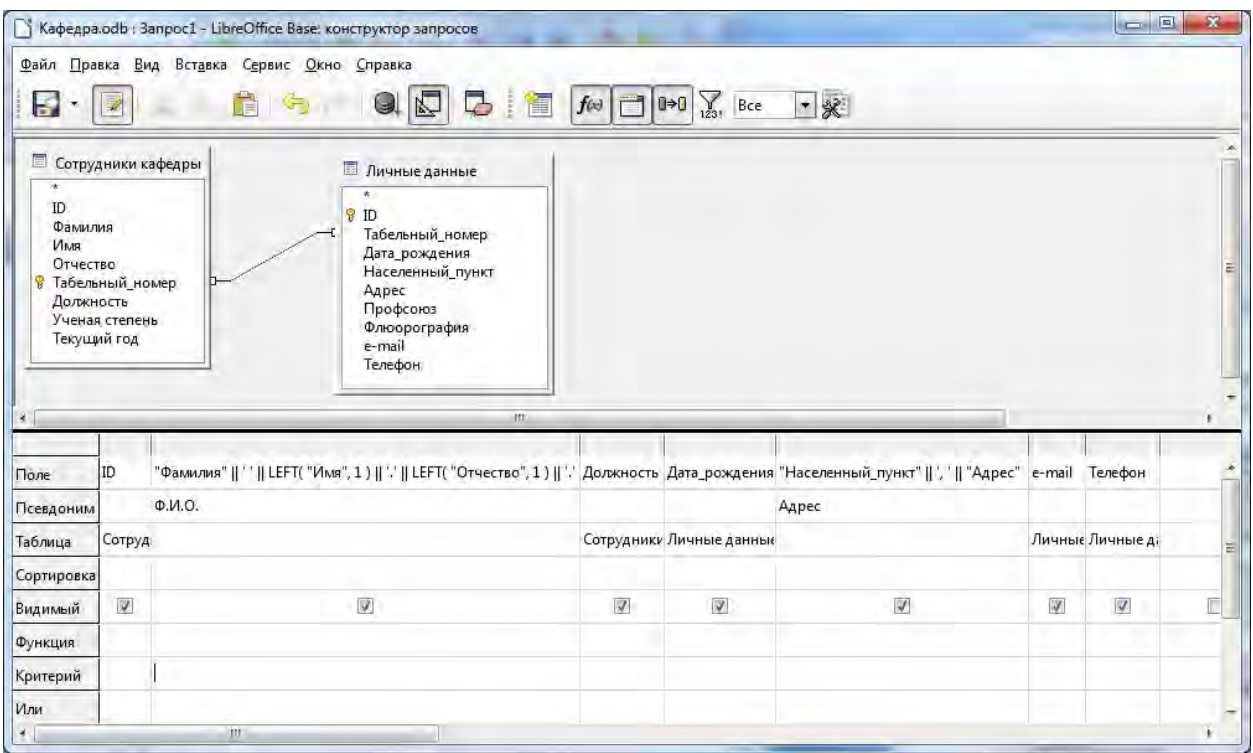

*Рис. 29. Создание запроса на выборку.*

Выполнив запрос, видим, что в запросе выводятся данные о всех сотрудниках, даже тех, кто не является сотрудниками кафедры в текущем году. Чтобы это исправить, добавляем в запрос поле *Текущий год*. Снимаем галочку с ячейки **Видимый**. В ячейке **Критерий** пишем **True** (рис. 30).

| Б                                                                                                    |      | Файл Правка Вид Вставка Сервис Окно Справка<br>$Q$ $\overline{N}$<br>B<br>Ė                                                                                                    | If<br>$f(x)$ $\Box$ $0 \rightarrow 0$ | $\sum_{123!}$ Bce        | $-8$                |                         |                         |                               | $\mathbf{x}$ |
|----------------------------------------------------------------------------------------------------|------|----------------------------------------------------------------------------------------------------|---------------------------------------|--------------------------|---------------------|-------------------------|-------------------------|-------------------------------|--------------|
| $\star$<br>ID.<br>Фамилия<br>Имя<br>Отчество<br>В Табельный номер<br>Должность<br>Ученая степень<br>Текущий год<br>$\rightarrow$ |      | <b>• Сотрудники кафедры</b><br><b>П</b> Личные данные<br>$\sqrt{3}$ ID<br>Табельный номер<br>Дата_рождения<br>Населенный пункт<br>Адрес<br>Профсоюз<br>Флюорография<br>e-mail<br>Телефон | m                                     |                          |                     |                         |                         |                               |              |
|                                                                                                    |      |                                                                                                    |                                       |                          |                     |                         |                         |                               |              |
| Поле                                                                                                    | ID   | "Фамилия"    ' "   LEFT( "Имя", 1 )    ','    LEFT( "Отчество", 1 )    '.' Должность Дата_рождения "Населенный_пункт"    ' '    "Адрес" е-mail Телефон Текущий год                       |                                       |                          |                     |                         |                         |                               |              |
| Псевдоним                                                                                                    |      | Ф.И.О.                                                                                                    |                                       |                          | Адрес               |                         |                         |                               |              |
| Таблица                                                                                                    | Сотр |                                                                                                    |                                       | Сотрудникъ Личные данные |                     |                         |                         | Личнь Личные / Сотрудники каф |              |
| Сортировка                                                                                                    |      |                                                                                                    |                                       |                          |                     |                         |                         |                               |              |
|                                                                                                    | V    | W                                                                                                    | $\overline{\mathcal{Y}}$              | $\overline{\mathsf{v}}$  | $\overline{\omega}$ | $\overline{\mathbb{V}}$ | $\overline{\mathsf{v}}$ |                               |              |
|                                                                                                    |      |                                                                                                    |                                       |                          |                     |                         |                         |                               |              |
| Видимый<br><b>Функция</b><br>Критерий                                                                                            |      |                                                                                                    |                                       |                          |                     |                         |                         | <b>TRUE</b>                   |              |

*Рис. 30. Создание запроса Список сотрудников.*

## **Задания для самостоятельного выполнения:**

Самостоятельно создайте следующие запросы:

- 1. Запрос на выборку всех курсов от кафедры за весь период времени.
- 2. Запрос на выборку действующих сотрудников, проживающих в г. Ельце.
- 3. Запрос на выборку всех сотрудников, состоящих в профсоюзе.
- 4. Запрос на выборку всех сотрудников, сделавших флюорографию более 1 года назад.
- 5. Запрос на выборку детей (младше 14 лет) сотрудников, состоящих в профсоюзе.
- <span id="page-51-0"></span>6. Запрос на выборку всех направлений подготовки, реализуемых кафедрой (с указанием ответственного за направление подготовки преподавателя).

# ЛАБОРАТОРНАЯ РАБОТА №8. Создание запросов с параметром

#### Теоретические сведения к работе:

#### Запрос с параметром

Критерии отбора записей могут задаваться для одного или нескольких полей в соответствующей строке бланка запроса. Критерием отбора является выражение, которое состоит из команд и операторов сравнения.

Могут быть использованы следующие операторы сравнения:

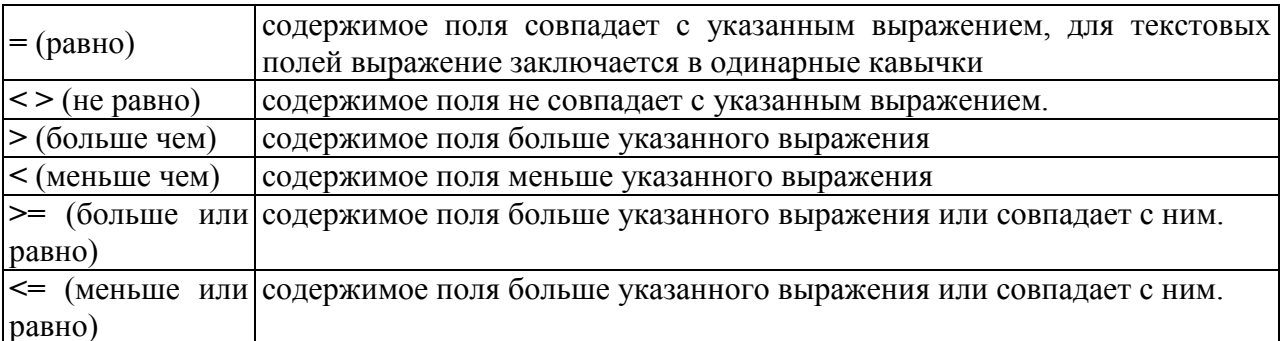

#### Команды:

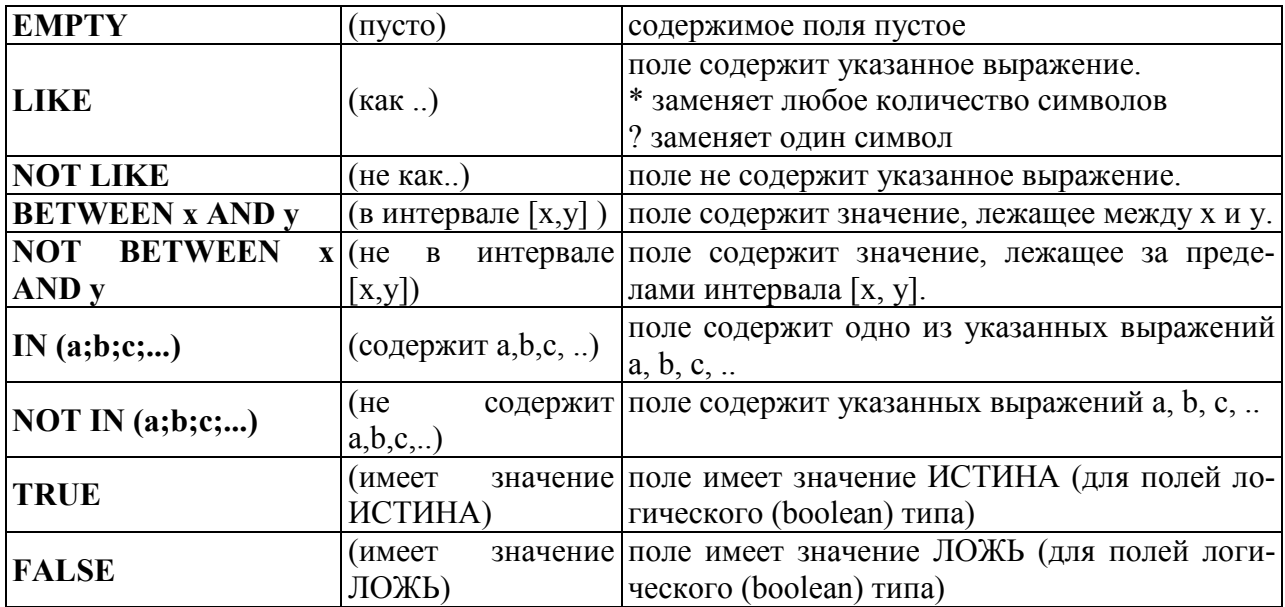

# Параметры запроса:

Конкретные значения полей в условии отбора могут вводиться непосредственно в бланк запроса или задаваться пользователем при выполнении запроса в диалоговом окне. Для того чтобы выводилось диалоговое окно для ввода конкретного значения поля, нужно определить параметр запроса. Имя параметра запроса вводится в строке критерий отбора после двоеточия (например: х). При выполнении запроса это имя появится в диалоговом окне Ввод параметра.

Вычисляемые поля:

В запросе над полями могут производиться вычисления. Результаты вычислений отображаются в вычисляемых полях результирующей таблицы. Вычисления производятся при каждом выполнении запроса с

использованием текущих значений полей. Вычисляемое поле создается с помощью выражения. Выражение вводится в бланк запроса в пустую ячейку строки **Поле**. Имя вычисляемого поля можно указать в строке **Псевдоним**. Оно становится заголовком столбца в таблице с результатами выполнения запроса.

Пример вычисляемого поля: ''Цена''\*''Количество''.

#### Функция:

Строка **Функция** позволяет выполнять итоговые вычисления.

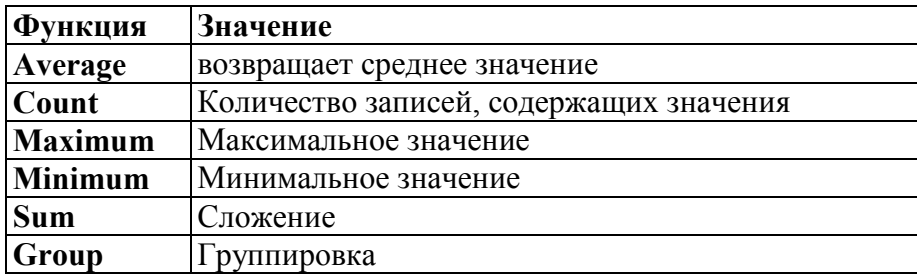

# **Выполнение работы:**

Создадим запрос, в котором будет выводиться тема ВКР определенного студента.

В режиме дизайна добавляем таблицы *Темы ВКР* и *Сотрудники кафедры*. Из таблицы *Темы ВКР* добавляем поля *ID и Тема\_ВКР.* 

Затем добавляем два объединенных поля, в одном будет отображаться Фамилия, Имя и Отчество студента, а в другой – Фамилия, Имя и Отчество преподавателя.

Затем в ячейку **Критерий** поля *Ф.И.О. студента* пишем **:Введите\_фамилию\_студента**.

Теперь для выполнения запроса требуется полностью вводить фамилию, имя и отчество студента.

Для того, чтобы запрос выполнялся при вводе одной фамилии, в ячейку критерий допишем **LIKE '%' || :Введите\_фамилию\_студента || '%'**. Сохраняем запрос с именем *Тема ВКР студента* (рис. 31).

|                                                                       |                                                                                         |                | • Кафедра odb : Тема ВКР студента - LibreOffice Base: конструктор запросов                                                                        |                                                  |   |                           | $\mathbf{x}$<br>$= \mathbf{E} $ |
|-----------------------------------------------------------------------|-----------------------------------------------------------------------------------------|----------------|----------------------------------------------------------------------------------------------------|--------------------------------------------------|---|---------------------------|---------------------------------|
| $\blacksquare$                                                        | $\overline{\mathscr{L}}$                                                                |                | Файл Правка Вид Вставка Сервис Окно Справка<br>QD<br>值<br>f(x)<br>G<br>z                                                                          | $-8$<br>$\sum_{123!}$ Bce<br>$ 0 \rightarrow 0 $ |   |                           |                                 |
| П Темы ВКР<br>$\star$<br>$B$ ID<br>Группа с<br><b>Tema BKP</b><br>$+$ | Табельный номер<br>Год_выпуска<br>Фамилия_студента<br>Имя_студента<br>Отчество_студента |                | <b>В</b> Сотрудники кафедры<br>$\star$<br>ID<br>Фамилия<br>Имя<br>Отчество<br>Табельный номер<br>Должность<br>Ученая степень<br>Текущий год<br>m. |                                                  |   |                           | Ė<br>×.                         |
| Поле                                                                  | ID                                                                                      | Тема ВКР       | "Фамилия_студента"    ' '    LEFT( "Имя_студента", 1 )    '. "Фамилия"    ' '    LEFT( "Имя", 1 )    '.                                           |                                                  |   |                           |                                 |
| Псевдоним                                                             |                                                                                         |                |                                                                                                    |                                                  |   |                           |                                 |
| Таблица                                                               | Темы ВКР                                                                                | Темы ВКР       |                                                                                                    |                                                  |   |                           |                                 |
| Сортировка                                                            |                                                                                         |                |                                                                                                    |                                                  |   |                           | ≘                               |
| Видимый                                                               | $\overline{\mathcal{A}}$                                                                | $\overline{J}$ | V                                                                                                    | $\overline{\mathbf{v}}$                          | г | $\overline{\mathbb{R}^2}$ | $\Box$                          |
| Функция                                                               |                                                                                         |                |                                                                                                    |                                                  |   |                           |                                 |
| Критерий                                                              |                                                                                         |                | LIKE '%'   :Введите_фамилию_студента    '%'                                                                                                    |                                                  |   |                           |                                 |
| Или                                                                   |                                                                                         |                |                                                                                                    |                                                  |   |                           |                                 |
| $\left\langle \cdot\right\rangle$                                     |                                                                                         | <b>III</b>     |                                                                                                    |                                                  |   |                           |                                 |

*Рис. 31. Создание запроса с параметром.*

## **Задания для самостоятельного выполнения:**

Самостоятельно создайте следующие запросы:

- 1. Запрос с параметром на выборку всех грантов за определенный год.
- 2. Запрос с параметром на выборку графика отпусков сотрудников за определенный год.
- 3. Запрос с параметром на выборку контактов преподавателя.
- 4. Запрос с параметром на выборку курсов переподготовки и повышения квалификации (таблица *Курсы сотрудников*) определенного преподавателя.
- 5. Запрос с параметром на выборку курсов переподготовки и повышения квалификации всех преподавателей за определенный год.
- 6. Запрос с параметром на выборку всех курсов, проводимых кафедрой за некоторый период времени.
- 7. Запрос с параметром на выборку всех тем ВКР, выданных в определенном году.
- 8. Запрос с параметром на выборку всех тем ВКР, выданный определенным преподавателем.
- <span id="page-54-0"></span>9. Запрос с параметром на выборку открытых занятий преподавателя.

# ЛАБОРАТОРНАЯ РАБОТА №9. Создание запросов с between и параметром

#### Теоретические сведения к работе:

#### Запрос с between и параметром

Оператор between определяет, попадает ли значение выражения в указанный интервал. Синтаксис оператора Between...And включает в себя следующие компоненты:

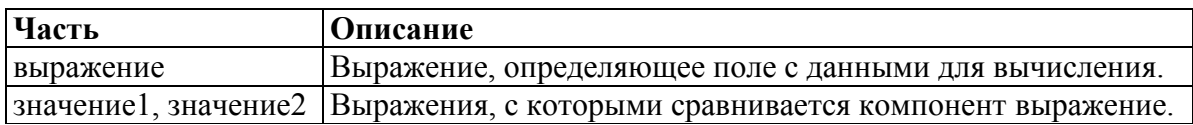

Если значение компонента выражение находится между значением! оператор Between...And возвращает и значением2 (включительно), значение True; в противном случае - False. Включение логического оператора Not приводит к проверке противоположного условия (предполагающего, что компонент выражение находится вне интервала, определенного компонентами значение1 и значение2).

С помощью Between...And можно определить, попадает ли значение поля в указанный числовой диапазон.

Если выражение, значение I или значение 2 имеет Null. значение Between...And возвращает значение Null.

Лля каждого параметра оператора **Between...And** выводится отдельное диалоговое окно. Например, для выражения **Between [Дата начала]** And [Дата окончания] появляется два окна: одно для даты начала, второе лля латы окончания.

#### Выполнение работы:

Создадим запрос, в котором будет выводиться график открытых занятий кафедры за некоторый период времени (например, за первое полугодие 2017- $2018$  yy.r.).

В режиме дизайна добавляем таблицы Сотрудники кафедры и График открытых занятий.

Из таблицы График открытых занятий добавляем поля ID, Дата проведения, Время начала + Время окончания (псевдоним Время), Место проведения (псевдоним Корпус, аудитория), Группа, Тема.

Из таблицы Сотрудники кафедры добавляем поле Фамилия + инициалы (псевдоним Ф.И.О.) (рис. 32).

| ь                                         |                                                                                           | • Кафедра odb : Открытые занятия за период - LibreOffice Base: конструктор запросов<br>Файл Правка Вид Вставка Сервис Окно Справка<br>Ê<br>g. | K                                                                                                 | $f(\omega)$ $\Box$ $\rightarrow 0$<br>F                   | $-8$<br>Bce                         |            | $=$ $E$ | $\mathbf{x}$ |
|-------------------------------------------|-------------------------------------------------------------------------------------------|----------------------------------------------------------------------------------------------------|---------------------------------------------------------------------------------------------------|-----------------------------------------------------------|-------------------------------------|------------|---------|--------------|
| 目<br><b>骨 ID</b><br><b>Группа</b><br>Тема | Табельный номер<br>Дата проведения<br>Время_начала<br>Время_окончания<br>Место_проведения | График открытых занят<br>ID<br>Фамилия<br>Имя<br>Отчество                                                                                     | <b>• Сотрудники кафедры</b><br>Табельный номер<br>Должность<br>Ученая степень<br>Текущий год<br>m |                                                           |                                     |            |         | E            |
| Поле                                      | ID                                                                                        | "Фамилия"    ' '    LEFT( "Имя", 1) - Дата_проведения                                                                                         |                                                                                                   | "Время_начала"    '-'    "Время_с Место_проведения Группа |                                     |            | Тема    |              |
| Псевдоним                                 |                                                                                           | Ф.И.О.                                                                                                    |                                                                                                   | Время                                                     | Корпус, аудитория                   |            |         |              |
| Таблица                                   | График                                                                                    |                                                                                                    | График открытых:                                                                                  |                                                           | График открытых за График от График |            |         |              |
| Сортировка                                |                                                                                           |                                                                                                    |                                                                                                   |                                                           |                                     |            |         |              |
| Видимый                                   | $\overline{\mathsf{v}}$                                                                   | V.                                                                                                    | $\overline{\mathcal{J}}$                                                                          | V                                                         | $\overline{\mathsf{v}}$             | $\sqrt{ }$ | 雇       | г            |
| Функция                                   |                                                                                           |                                                                                                    |                                                                                                   |                                                           |                                     |            |         |              |
| Критерий                                  |                                                                                           |                                                                                                    |                                                                                                   |                                                           |                                     |            |         |              |
| Или                                       |                                                                                           |                                                                                                    |                                                                                                   |                                                           |                                     |            |         |              |
| $\left  \cdot \right $                    |                                                                                           | m                                                                                                    |                                                                                                   |                                                           |                                     |            |         |              |

*Рис. 32. Создание запроса с between и параметром.*

Для того чтобы вывести график за определенный период, будем использовать критерий **BETWEEN x AND y**, где **x** и **y** – параметры, которые необходимо ввести (начальная и конечные даты периода). Нужная конструкция будет выглядеть следующим образом: **BETWEEN :Начальная\_дата AND :Конечная\_дата** (рис. 33).

|                                                      |       |                                                                                                    | • Кафедра.odb : Открытые занятия за период - LibreOffice Base: конструктор запросов                                                         |                   |                                              |                         | $=$                     | $\overline{\alpha}$ |
|------------------------------------------------------|-------|----------------------------------------------------------------------------------------------------|----------------------------------------------------------------------------------------------------|-------------------|----------------------------------------------|-------------------------|-------------------------|---------------------|
|                                                      |       | Файл Правка Вид Вставка Сервис Окно Справка<br>Ħ<br><b>GF</b>                                               | $f \circ \Box$<br>$0+0$<br>$\mathcal{Q}$<br>E                                                                                               | $\sum_{123!}$ Bce | $-$                                          |                         |                         |                     |
| <b>B</b> ID<br>Время начала<br><b>Группа</b><br>Тема |       | <b>П</b> График открытых занят<br>Табельный номер<br>Дата проведения<br>Время_окончания<br>Место_проведения | <b>• Сотрудники кафедры</b><br>ID<br>Фамилия<br>Имя<br>Отчество<br>Табельный_номер<br>Q.<br>Должность<br>Ученая степень<br>Текущий год<br>m |                   |                                              |                         |                         | $\blacksquare$      |
| Поле                                                 | ID    | "Фамилия"    ' '    LEFT( "Имя", : Дата_проведения                                                          |                                                                                                    |                   | "Время_начала"    '- Место_проведения Группа |                         | Tema                    |                     |
| Псевдоним                                            |       | Ф.И.О.                                                                                                    |                                                                                                    | Время             | Корпус, аудитория                            |                         |                         |                     |
| Таблица                                              | Графі |                                                                                                    | График открытых занятий                                                                                                    |                   | График открытых за График от График          |                         |                         |                     |
| Сортировка                                           |       |                                                                                                    |                                                                                                    |                   |                                              |                         |                         | н                   |
| Видимый                                              | V.    | V.                                                                                                    | $\blacktriangledown$                                                                                                    | V.                | $\overline{\mathcal{A}}$                     | $\overline{\mathsf{v}}$ | $\overline{\mathsf{v}}$ |                     |
| Функция                                              |       |                                                                                                    |                                                                                                    |                   |                                              |                         |                         |                     |
| Критерий                                             |       |                                                                                                    | BETWEEN: Начальная_дата AND: Конечная_дата                                                                                                  |                   |                                              |                         |                         |                     |
| Или                                                  |       |                                                                                                    |                                                                                                    |                   |                                              |                         |                         |                     |
| $\leftarrow$                                         |       | $\mathbb H$                                                                                                 |                                                                                                    |                   |                                              |                         |                         |                     |

*Рис. 33. Создание запроса с between и параметром.*

Сохраняем запрос с именем *Открытые занятия за период*.

При открытии запроса перед вами появится окошко с двумя параметрами.

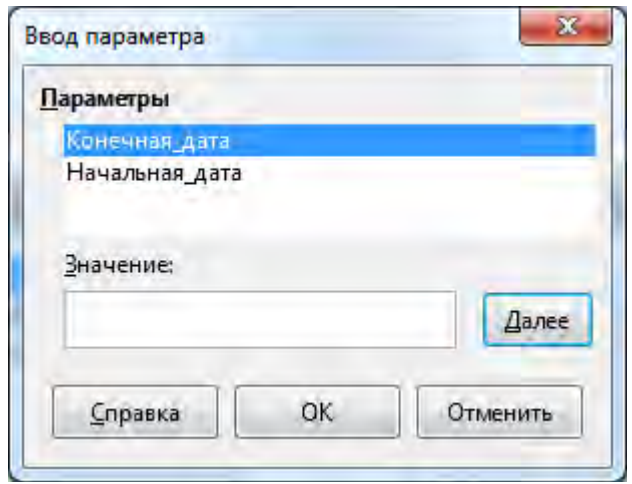

Сначала вводим первый параметр, например 01.09.17, нажимаем **Далее** и вводим второй параметр, например, 01.01.17 и нажимаем **OK**.

## **Задания для самостоятельного выполнения:**

Самостоятельно создайте следующие запросы:

- 1. Запрос с параметром на выборку графика открытых занятий зав. кафедрой за некоторый период.
- 2. Запрос с параметром на выборку графика открытых занятий какого-либо преподавателя за некоторый период.
- <span id="page-57-0"></span>3. Запрос с параметром на выборку курсов повышения квалификации, проводившихся в заданном промежутке времени.

# **ЛАБОРАТОРНАЯ РАБОТА №10. Создание и редактирование отчетов**

#### **Теоретические сведения к работе:**

## **Создание отчетов в LibreOffice Base**

Отчет представляет собой текстовый документ Writer, в котором данные отображаются в организованном и отформатированном виде.

В LibreOffice Base можно либо создать отчет вручную с помощью перетаскивания в окне "Построитель отчетов", либо в полуавтоматическом режиме в серии диалоговых окон мастера отчетов.

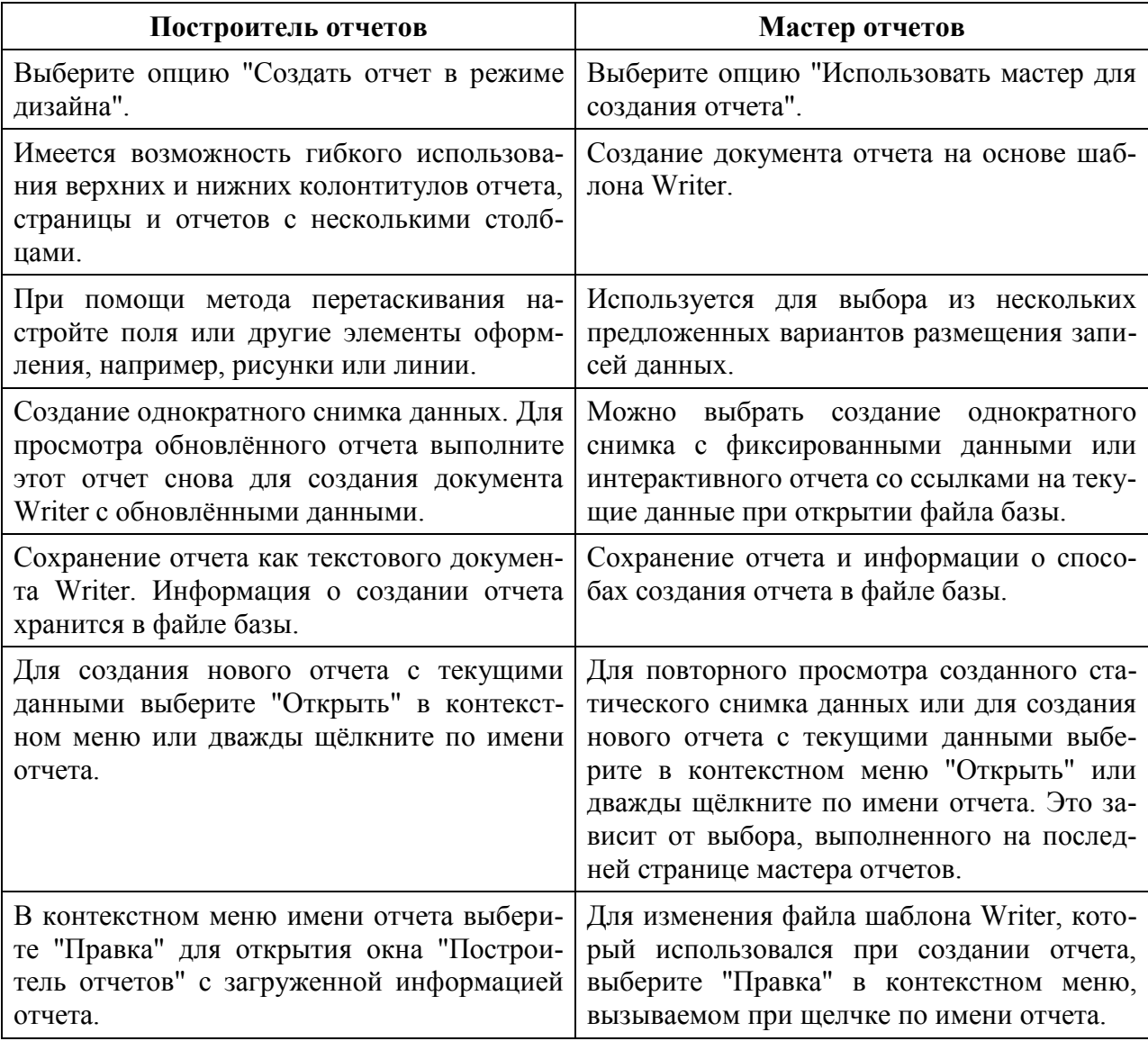

Отчет может быть **статическим** или **динамическим**. При открытии динамического отчета он отображается с текущим содержимым. При открытии статического отчета всегда отображаются те данные, которые содержались в этом документе в момент его создания. Отчеты, построенные на основе таблиц, будут статическими, то есть будут отображать только ту информацию, которая содержалась в таблице во время их создания. Для создания отчета, который каждый раз будет предоставлять полную информацию нужно построить его на основе запроса.

## Выполнение работы:

Для создания нового отчета в необходимо выполнить следующую последовательность действий:

- 1. Откройте файл базы данных, в которой необходимо создать новый отчет, если он у вас не открыт.
- 2. В левой области окна базы ланных шелкните значок Отчеты.
- 3. Выберите задачу «Использовать мастер для создания отчета».

1. Выбор полей:

Указывается таблица или запрос, для которого создается отчет, и поля, которые нужно включить в отчет. В данном случае сделаем отчет по сотрудникам кафедры. Поэтому выбираем запрос Список сотрудников и добавляем все существующие поля запроса (рис. 34).

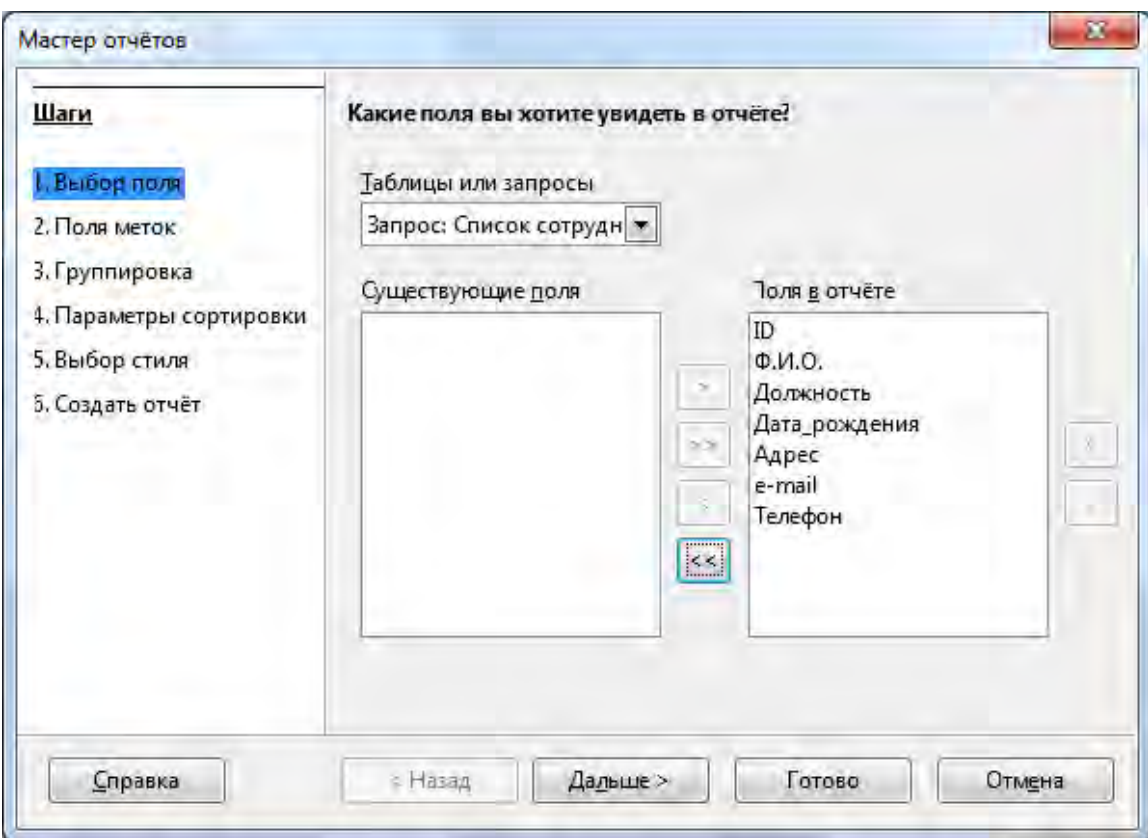

Рис. 34. Создание отчета с помощью мастера. Шаг 1.

#### 2. Поля меток:

На следующем шаге определяем имена для колонок отчета. Это можно использовать для удобочитаемости отчёта, если в запросе не использовались псевдонимы. При использовании псевдонимов этот шаг не требует вмешательства пользователя (рис. 35).

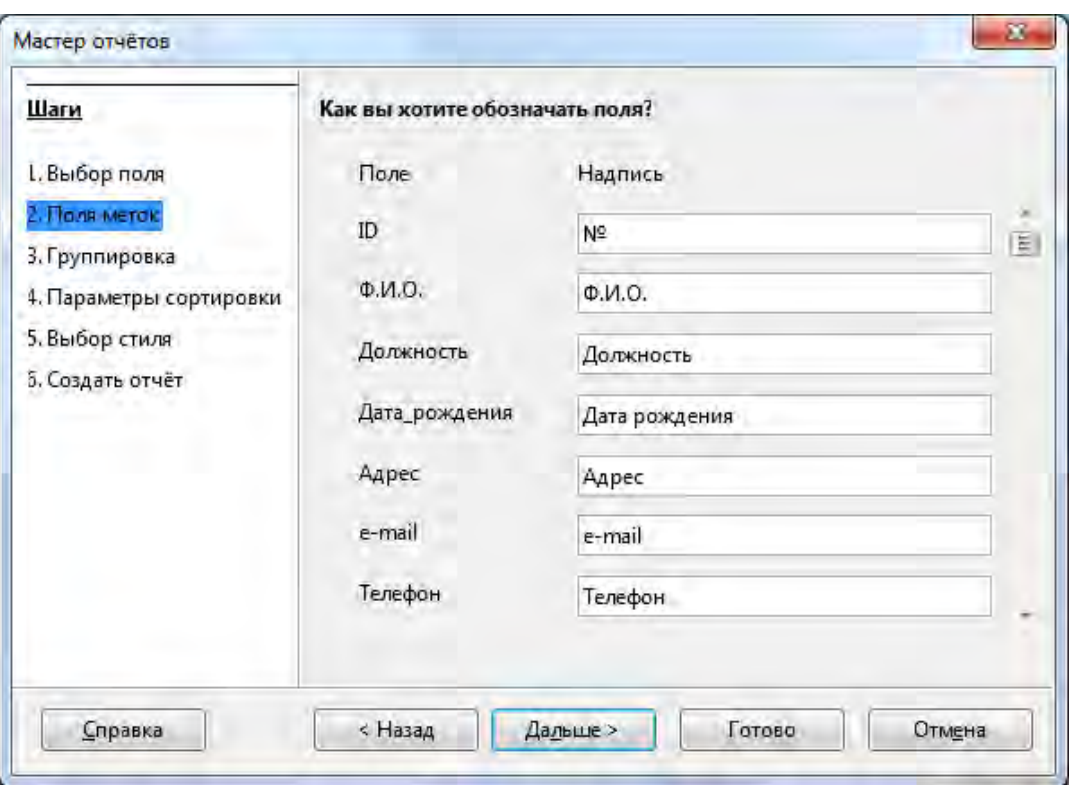

*Рис. 35. Создание отчета с помощью мастера. Шаг 2.*

3. Группировка:

На следующем шаге возможно организовать отчёт как набор таблиц, каждая из которых имеет заголовок, соответствующий категории данных. Пример такого ступенчатого отчёта рассмотрим далее, а пока на этом шаге не делаем ничего.

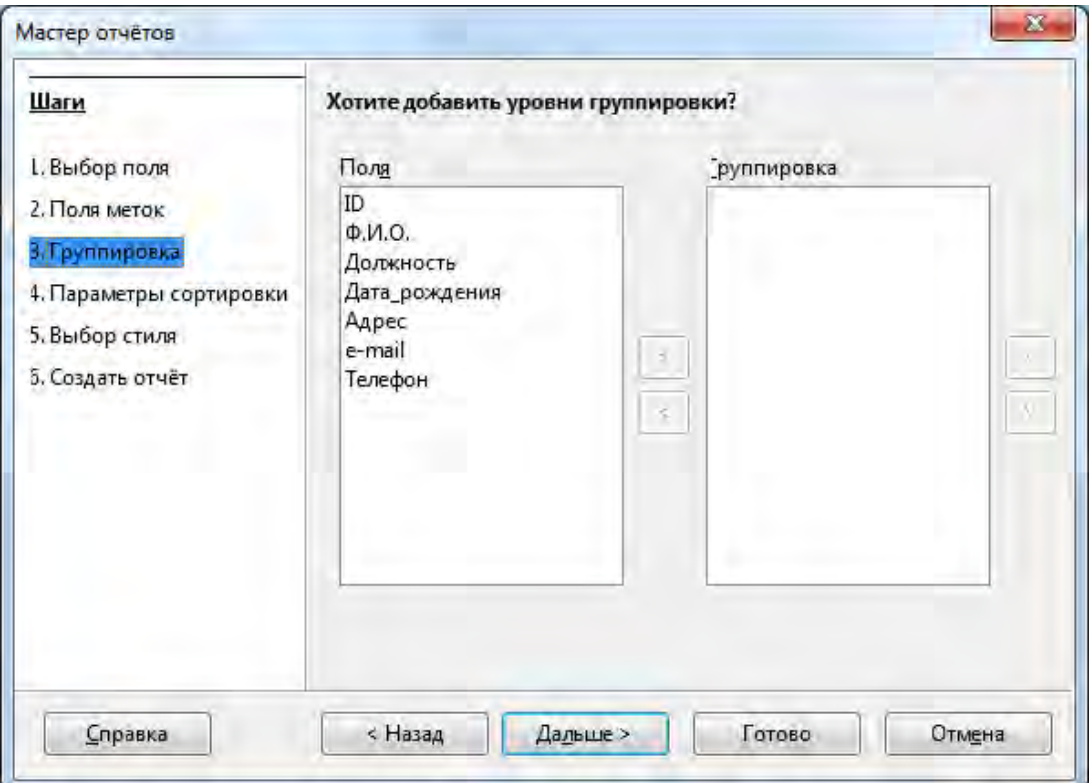

*Рис. 36. Создание отчета с помощью мастера. Шаг 3.*

4. Параметры сортировки:

Выберите поля, по которым требуется сортировать отчет. Поля можно сортировать по четырем уровням, на каждом – по возрастанию или по убыванию. Сгруппированные поля можно сортировать только внутри соответствующих групп. Выбираем сортировку по возрастанию для поля *ID*.

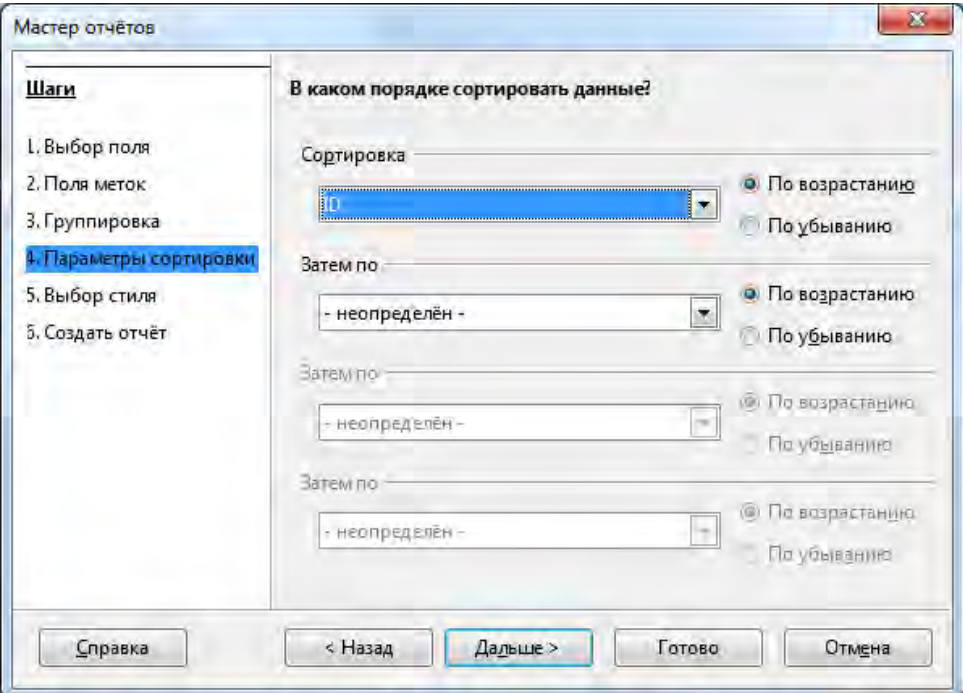

*Рис. 37. Создание отчета с помощью мастера. Шаг 4.*

#### 5. Выбор стиля:

Переходим к следующему шагу, на котором выбираем стиль и оформление отчёта.

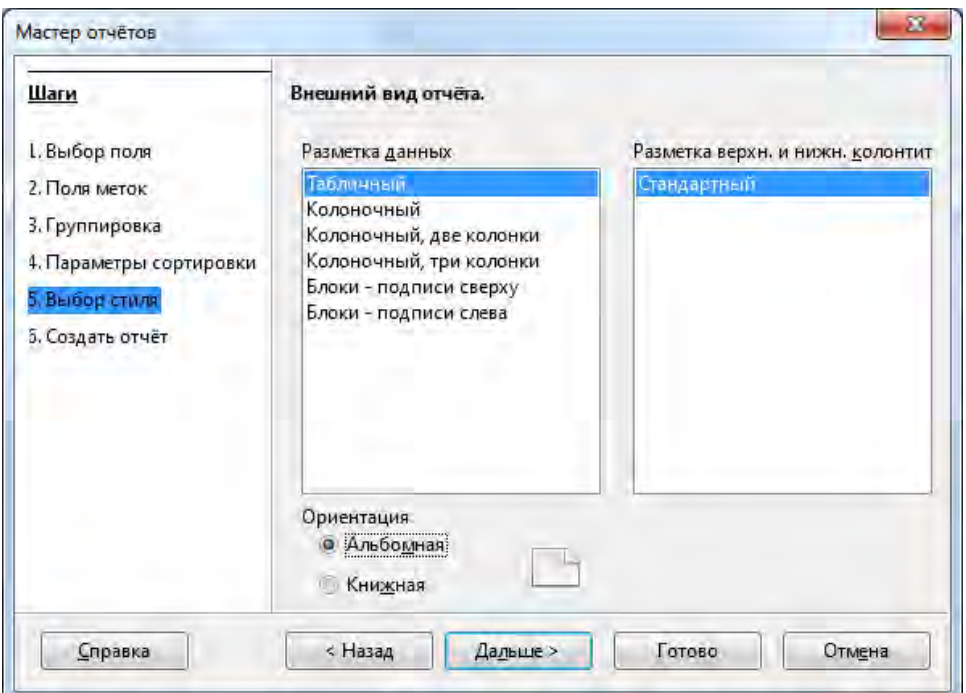

*Рис. 38. Создание отчета с помощью мастера. Шаг 5.*

6. Создать отчет:

На следующем шаге определяем тип и имя файла отчёта.

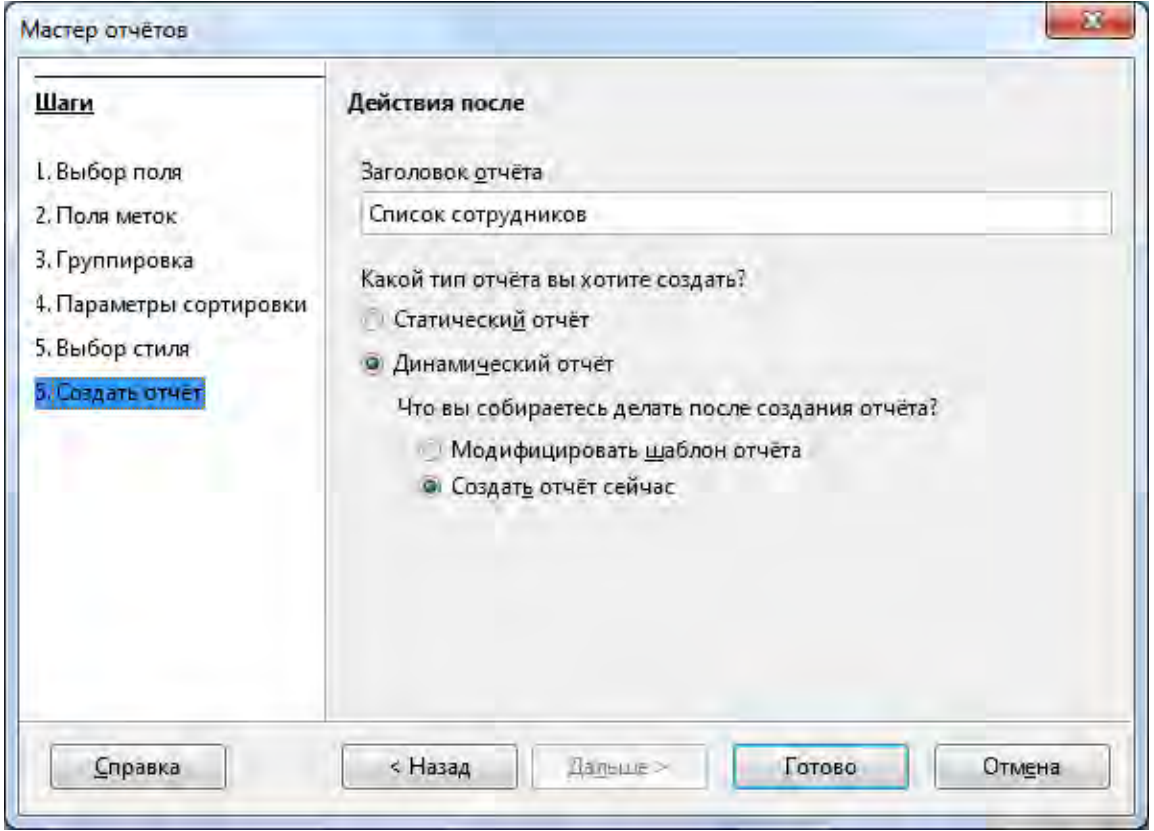

*Рис. 39. Создание отчета с помощью мастера. Шаг 6.*

# **Модификация отчета.**

Открываем наш запрос *Список сотрудников* в режиме дизайна. Выделяем все заголовки столбцов и перетаскиваем их в верхний колонтитул. Для уменьшения отступов используются кнопки панели инструментов **Уменьшить сверху**  $\mathbf{\hat{T}}$  или Уменьшить снизу  $\mathbf{\hat{L}}$  (рис. 40).

|                           |                   | Кафедра.odb : Список сотрудников - LibreOffice Base: Построитель запросов Oracle<br>Файл Правка Вид Вставка Формат Сервис Окно Справка |                                        |                                      |                                     |                          | $-1$<br>$\mathbf{x}$                    |
|---------------------------|-------------------|----------------------------------------------------------------------------------------------------|----------------------------------------|--------------------------------------|-------------------------------------|--------------------------|-----------------------------------------|
| B                         |                   |                                                                                                    | 長 3                                    | $\frac{1}{2}$                        | ŧ<br>a                              | 目目出<br>₹                 | $\tau$ = $\tau$                         |
| $\mathbb{X}^{\circ}$<br>P | Вырезать (Ctrl+X) |                                                                                                    | ■■ ◆〒▲  2→7「山  →●ヨリル山  4日              |                                      |                                     | $-7.11$                  |                                         |
| <b>Е Верхний к</b>        | N <sub>2</sub>    | $-7.88$<br>6<br>787<br>Ф.И.О.                                                                                                    | $\sim 10$ $\sim 11$<br>-9<br>Должность | $12 - 13 = 14 + 15$<br>Дата рождения | $= 16 - 17 - 18 - 19 - 20$<br>Адрес | $\pm$ 21 $\pm$<br>e-mail | 26:<br>22<br>$24 - 25$<br>23<br>Телефон |
| ⊟ шапка                   |                   |                                                                                                    |                                        |                                      |                                     |                          |                                         |
| <b>Е Данные</b>           | $=$ If            | $=\Phi.M.O.$                                                                                                    | =Должность                             | =Дата рождения =Адрес                |                                     | $=e$ -mail               | =Телефон                                |
| <b>Е Нижний к</b>         |                   |                                                                                                    |                                        |                                      |                                     |                          |                                         |
|                           |                   |                                                                                                    |                                        | JFL.                                 |                                     |                          |                                         |

*Рис. 40. Модификация отчета в режиме дизайна.* 

Затем для всех заголовков и столбцов отчета меняем шрифт на Times New Roman, 12 пт. Для заголовком выбираем выравнивание по центру, для столбцов *№*, *Дата рождения*, *Телефон*, *e-mail* – по центру, для столбцов *Ф.И.О.*, *Должность, звание*, *Адрес* – по левому краю. Далее выбираем пункт меню **Формат → Страница** и устанавливаем размер полей по 1 см.

Измените размеры ячеек таким образом, чтобы вмещались все данные.

#### **Задания для самостоятельного выполнения:**

Аналогичным образом создайте следующие отчеты:

- 1. Отчет об открытых занятиях преподавателей за период с [ ] по [ ].
- 2. Отчет с графиком отпусков за [ ] год.
- 3. Отчет о курсах повышения квалификации и профессиональной переподготовки, организованных кафедрой в [ ] году.
- 4. Отчет о курсах повышения квалификации и профессиональной переподготовки преподавателей за [ ] год.

## **Варианты заданий для самостоятельного выполнения**

<span id="page-64-0"></span>Необходимо разработать собственную базу данных на одну из тем:

- библиотека;
- магазин;
- видео прокат;
- записная книжка;
- ресторан; аптека;
- база отдыха;
- турфирма;
- автосалон;
- агентство недвижимости;
- гостиничный комплекс;
- железнодорожный вокзал;
- промышленное предприятие;
- парикмахерская;
- сервисный центр;
- детская поликлиника;
- автобусный парк;
- служба такси;
- центр дистанционного образования;
- торговый склад;
- $\bullet$   $\text{rearp}$ ;
- строительная организация.

В базе данных выберите самостоятельно ключевой объект (который подходит в качестве **Первичного ключа**) и набор данных и параметров (свойств) этих объектов.

#### **Обязательные требования к базе данных:**

- База данных должна быть приведена к 3 нормальной форме.
- Построить ER-модель базы данных.
- Наличие не менее 3-х таблиц с качественным перечнем свойств выбранных объектов (минимальное количество записей – 25).
- Наличие не менее 7-ми запросов на отбор и сортировку информации в таблицах
- Наличие связи между таблицами.
- Присутствие не менее 3-х форм для редактирования таблиц.
- <span id="page-64-1"></span> Наличие не менее 3-х отчетов, в том числе на основе созданных запросов.

#### **Список источников**

- 1. Справочная система LibreOffice Base
- 2. *Хахаев И., Машков В., Губкина Г. и др.* OpenOffice.org: Теория и практика – М. : ALT Linux ; БИНОМ. Лаборатория знаний, 2008.
- 3. *Юдин А.Л., Павлова Т.Ю.* Работа с базами данных в программе OpenOffice – Кемерово, 2010.
- 4. *Пьяных Е.Г.* СУБД OpenOffice.org base Томск: Издательство Томского государственного педагогического университета, 2008.
- 5. Официальный сайт https://ru.libreoffice.org/